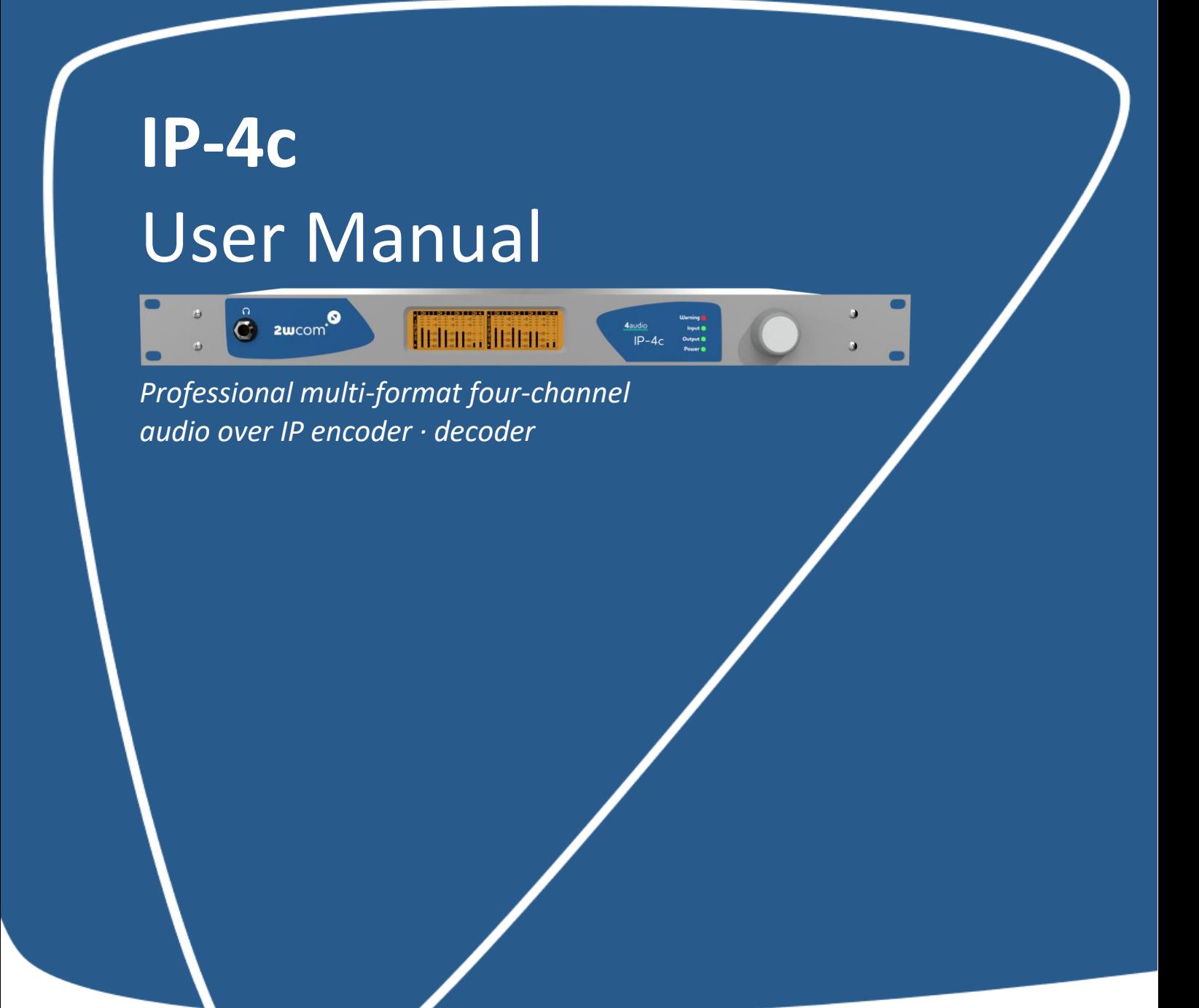

IP-4c User Manual V2.1 Bundle Version: 2.10 September 2022

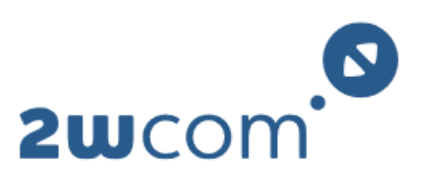

Your audio. Our solution.

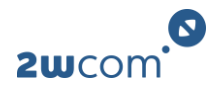

# **Contents**

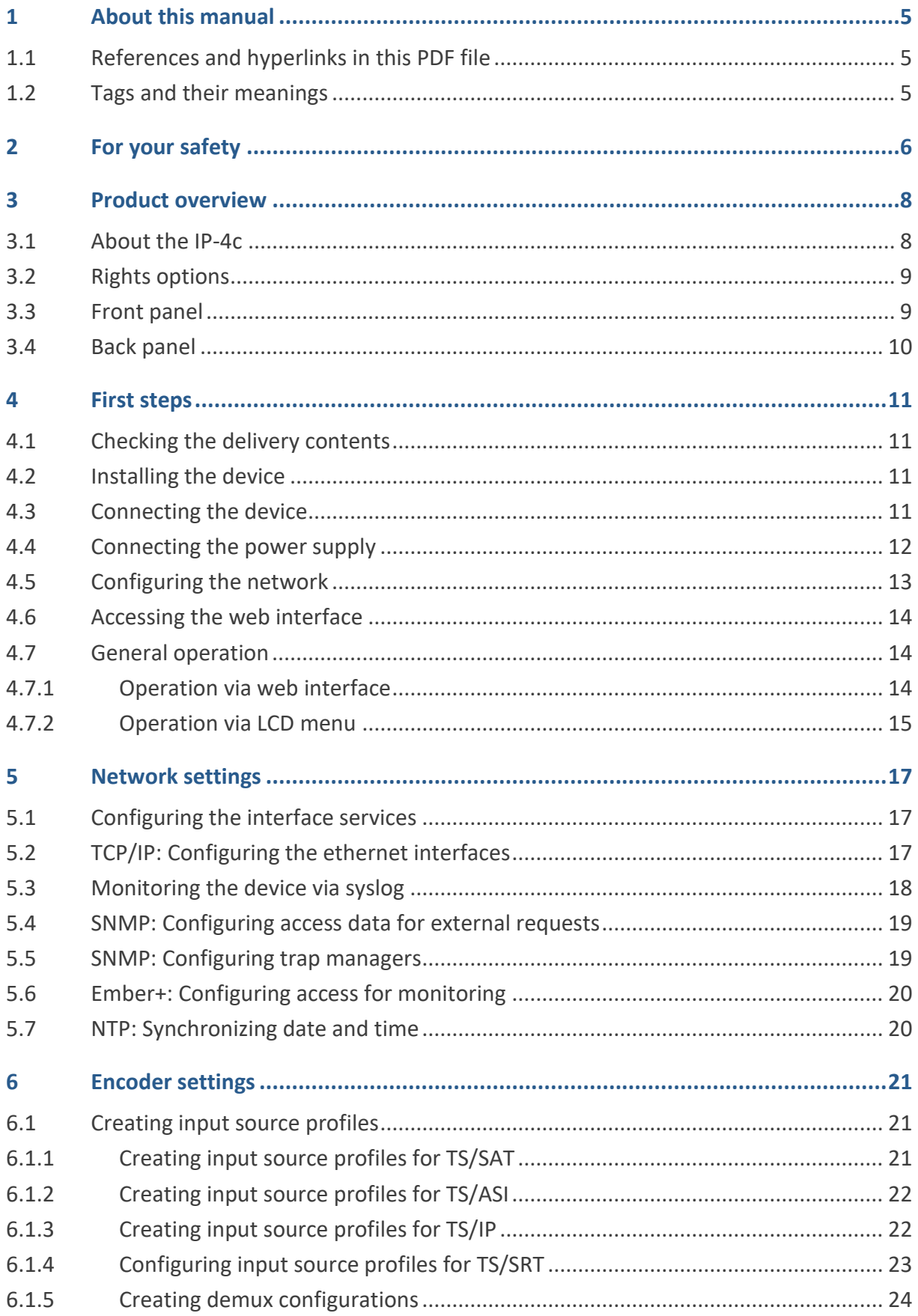

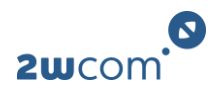

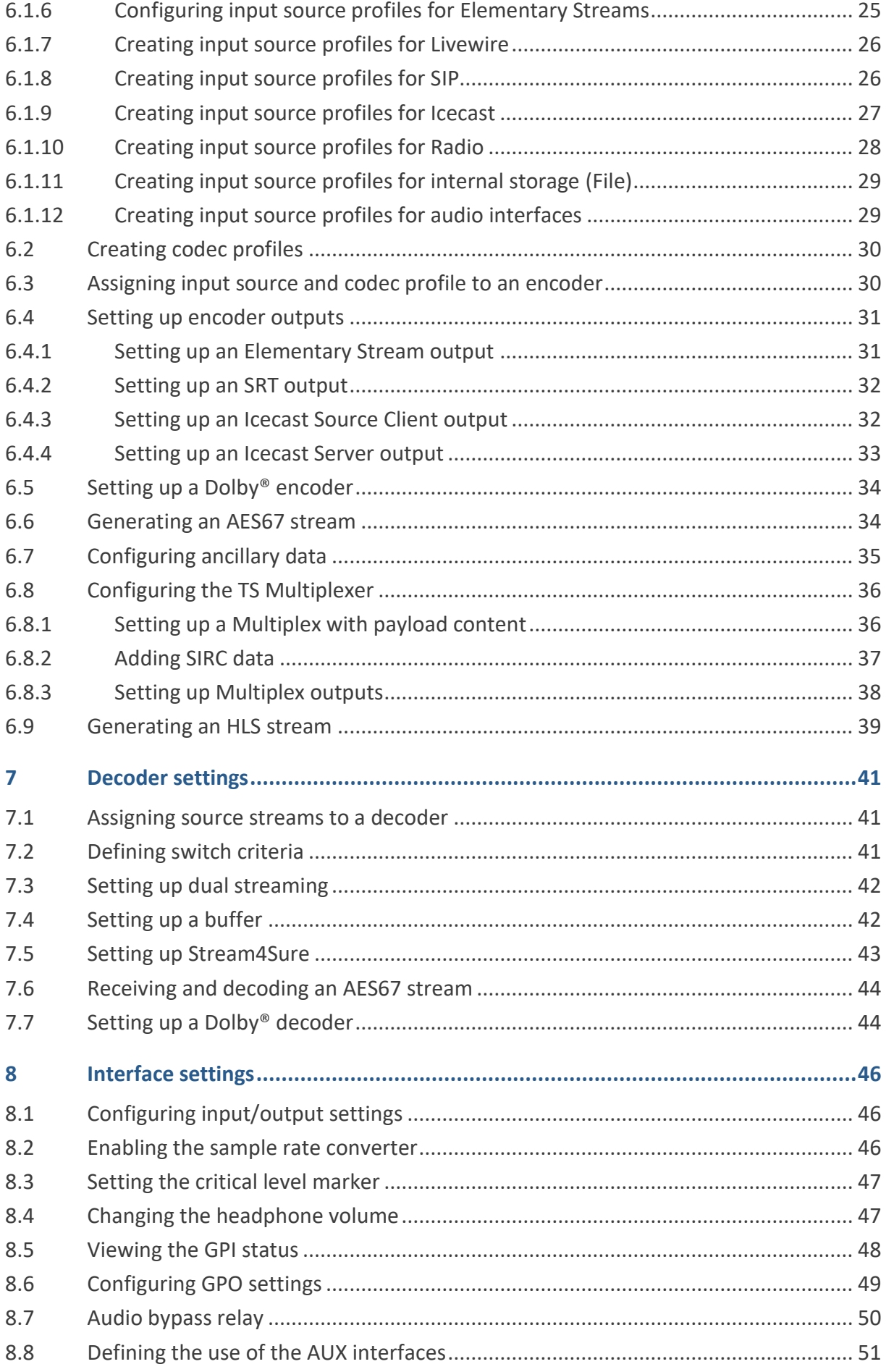

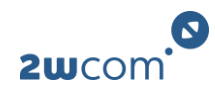

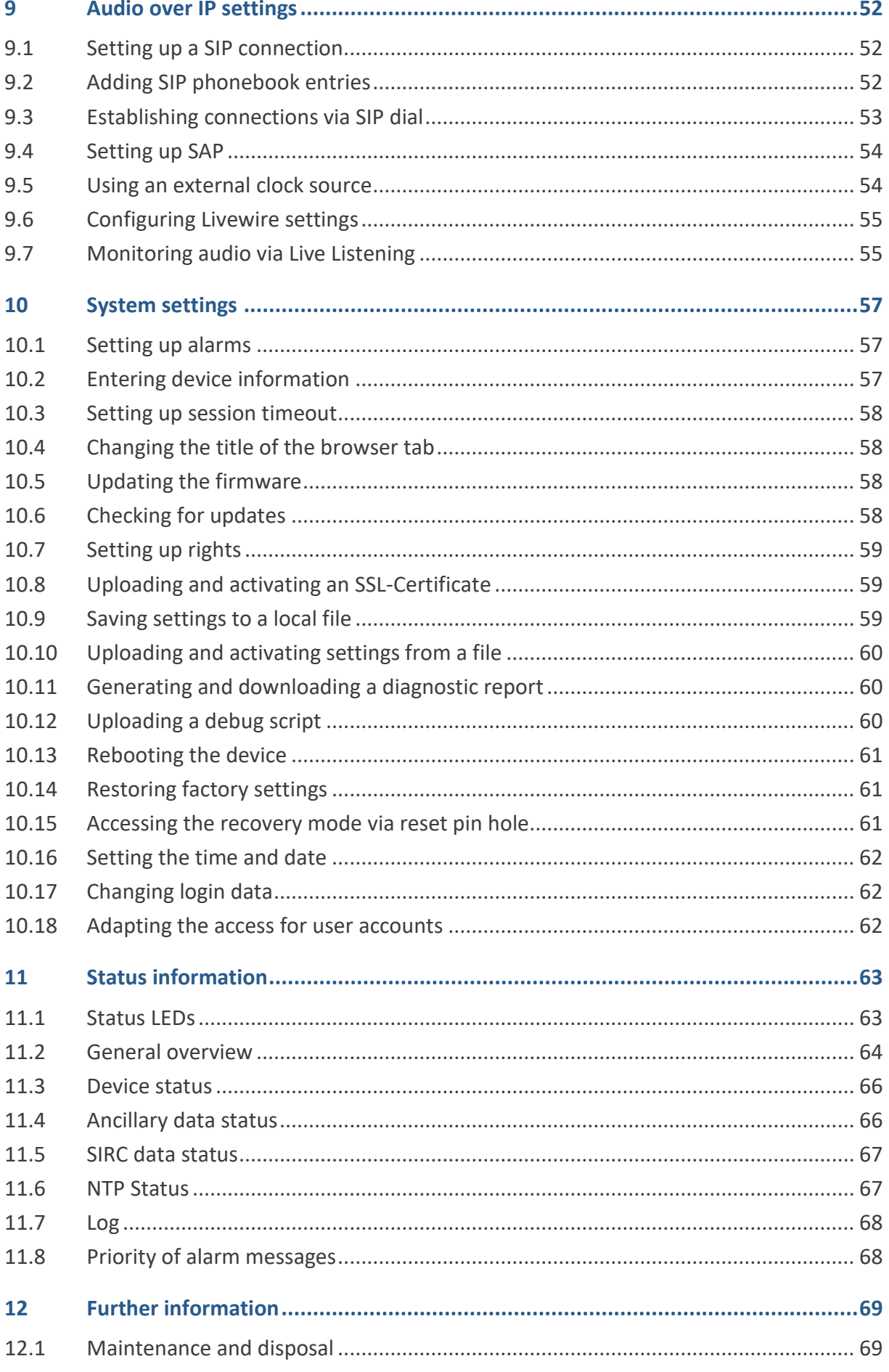

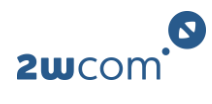

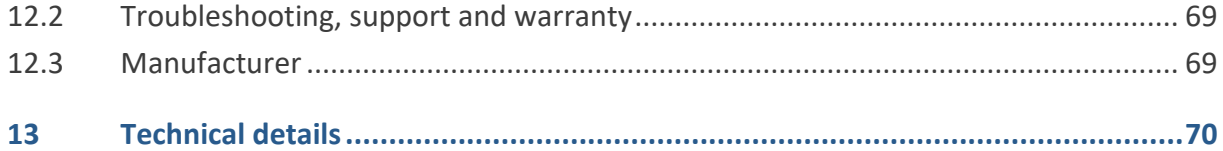

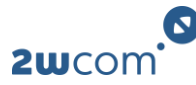

# <span id="page-5-0"></span>**1 About this manual**

This user manual is available in PDF format to download and on request by paper.

You can download the latest version of this user manual here:

*[https://download.2wcom.com/products/IP-4c\\_BCZS/](https://download.2wcom.com/products/IP-4c_BCZS/)*

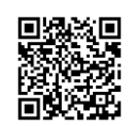

# <span id="page-5-1"></span>**1.1 References and hyperlinks in this PDF file**

If you are reading this manual as a non-print version, please note that this PDF file contains bookmarks. You can navigate through the document via the content overview in your PDF viewing software if you enable bookmarks view.

All references to pages, sections, figures, and tables in the text identify a location within this PDF file. Click on the reference to jump to the referred passage in the text.

# <span id="page-5-2"></span>**1.2 Tags and their meanings**

The following signal words and signs warn you about risks and dangers:

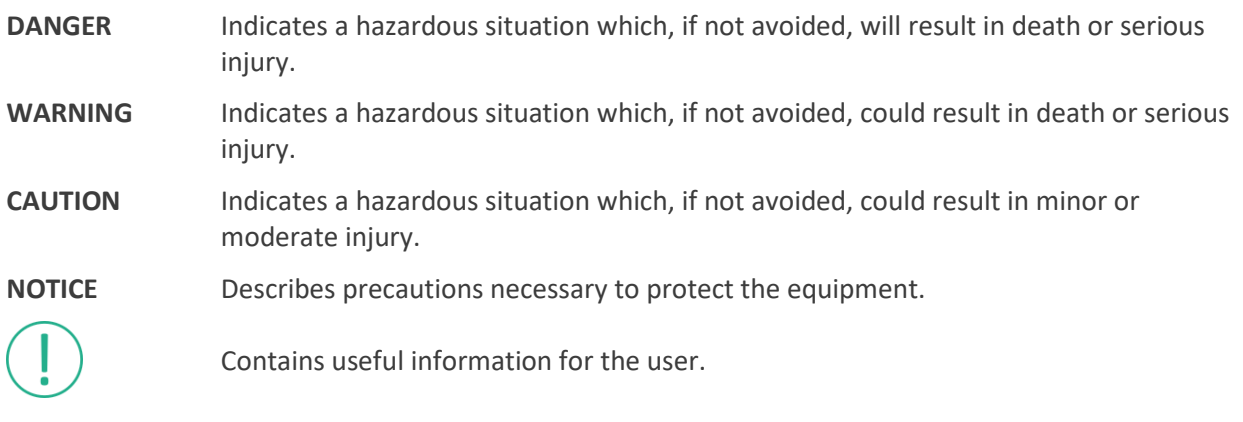

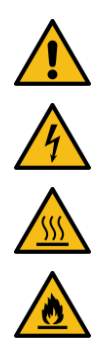

Warning of general danger situation

Warning of electric shock

Warning of hot surface

Warning of fire hazard

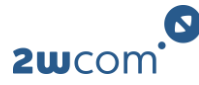

# <span id="page-6-0"></span>**2 For your safety**

The device conforms to the relevant European directives and is safely constructed. Nevertheless, some residual dangers remain. 2wcom Systems GmbH accepts no liability for any damage caused by nonobservance of the safety instructions.

- Read through this user manual carefully before using the device. If you pass on the device, be sure to also include this user manual.
- Any improper use of the device and all actions on the device not described in this user manual are considered as misuse outside the statutory limits for liability of the manufacturer.
- Only operate the device if it is in a technically perfect condition. If the device or a part of it is defective, take the device out of operation. Do not repair the device yourself. In case of any damages, send the device to 2wcom immediately for inspection or dispose of it properly according to the regional disposal regulations.
- Keep the device away from unauthorized persons.

# *A* Danger from electric current!

- Plug the device into a grounded power socket only. Never remove the grounding wire/contact.
- Do not open the housing of the device by yourself. Do not touch open electrical parts.
- Dangerously high voltages are present inside the housing. Even after disconnecting the mains supply, dangerously high voltage levels may be present for a certain time.
- Do not touch the device when your hands are wet.
- Never expose the device to liquids. If any liquid gets inside the housing, immediately disconnect the device completely from the power supply. Do not continue operating the device.

# **A** Fire hazard due to overheating or electric current!

- Ensure sufficient heat dissipation during operation. Avoid the following when installing the device:
	- Non-ventilated environment, e.g. a narrow shelf or built-in cabinet
	- Extremely warm or cold place
	- Direct exposure to sunlight
	- Too high or too low temperatures
	- Extremely wet or dusty environment
- Do not cover the ventilation openings of the device to avoid heat accumulation.
- Do not operate the device in the presence of flammable gases.
- Do not place objects with open flames, such as burning candles, on the device.
- Do not place any heavy objects on the supply cord. A damaged cord can lead to fire or electric shock hazards.
- When disconnecting the supply cord, always pull on the plug, never on the cable, to avoid cord damage.

# **Danger from explosive atmosphere!**

• Do not use the device in an explosive environment.

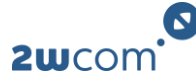

# **Warning of hot surface!**

The device may heat up greatly during normal operation despite an active cooling system.

• Do not touch the surfaces of the device during or shortly after operation.

# **Risk of equipment damage!**

- Before each use, check the housing, the front panel, the cable and the power plug for visible damage and defects (e.g. scratches, cracks, wear and tear, damaged insulation, improper plug connections or extension cables).
- If the power cord is damaged, immediately disconnect the power plug. Never use the device with a damaged power cord.
- All damaged components must be replaced immediately.
- Only use a grounded three-wire power supply cord and plug that complies with the national regulations.
- Make sure that the power socket is next to the device and readily accessible to the user.
- External devices which are connected to the device could be damaged by the device or damage the device itself if the output levels exceed the specified limits.
- Do not use corrosive detergents on the device such as benzene, thinner, alcohol or acetone. Clean the surface of the device with a soft, dry cloth only.

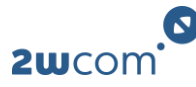

# <span id="page-8-0"></span>**3 Product overview**

# <span id="page-8-1"></span>**3.1 About the IP-4c**

The IP-4c is a point-to-point or point-to-multipoint audio codec that uses IP-based audio network technologies for real-time streaming. The IP-4c offers you a variety of features and opportunities to ease your daily work.

**Flexible in application:** The codec is designed for studio-to-studio links, studio-to-transmitter links and cross-media tasks. An implemented latency control even makes synchronization with microsecond accuracy possible. This is useful for simultaneous signal output of all decoders of a network or for audio description. Optionally enhance the IP-4c with a SAT tuner or an FM tuner that offers further functions for fallback or backup and rebroadcasting. The Easy2connect feature provides operators as well as reporters with an easyto-use connection establishment (SIP phonebook) while being in the field.

**High compatibility:** The IP-4c supports a wide range of protocols for streaming, control, and monitoring such as EBU TECH 3326, AES67, Ravenna, Livewire+, Dante, SMPTE ST 2110, PTPv2, RTSP, SAP, SIP, Discovery, Bonjour, SNMP, HTTP, HTTPS, FTP, FTPS or Ember+ and more. Furthermore, the exchange of additional information like GPIO and ancillary data between the audio networks is possible.

**Pay as you grow:** All software and hardware components are individually combinable. The scalability from up to four audio channels using software licenses gives you flexibility in planning your network and reducing your costs.

**Multi-format audio coding:** Another advantage is the variety of possible algorithms like MPEG1 Layer 2, MPEG2 Layer 3, most AAC profiles including the new xHE-AAC and AAC-ELDv2, OPUS, Ogg Vorbis, PCM, Enhanced aptX, Dolby Digital plus (on request) and more.

**Transmission robustness:** Dual Streaming and Pro-MPEG FEC ensure rock-solid IP transmission, or you go beyond with Stream4Sure. RIST and SRT allow for efficient packet recovery with low bandwidth. Two hotpluggable power supplies that guarantee fail-safe operation perfect the whole concept.

**Smart management:** Configuration set-up via an easy-to-use web interface for general settings as well as for backup or fall back. For remote control, the codec offers various possibilities – HTTP, HTTPS, SFTP, Ember+, NMOS, NMS, and SNMP. Perfect synchronization can be achieved by PTPv2 and latency control.

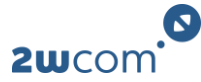

# <span id="page-9-0"></span>**3.2 Rights options**

The following table displays an overview of the rights options that are available for your IP-4c:

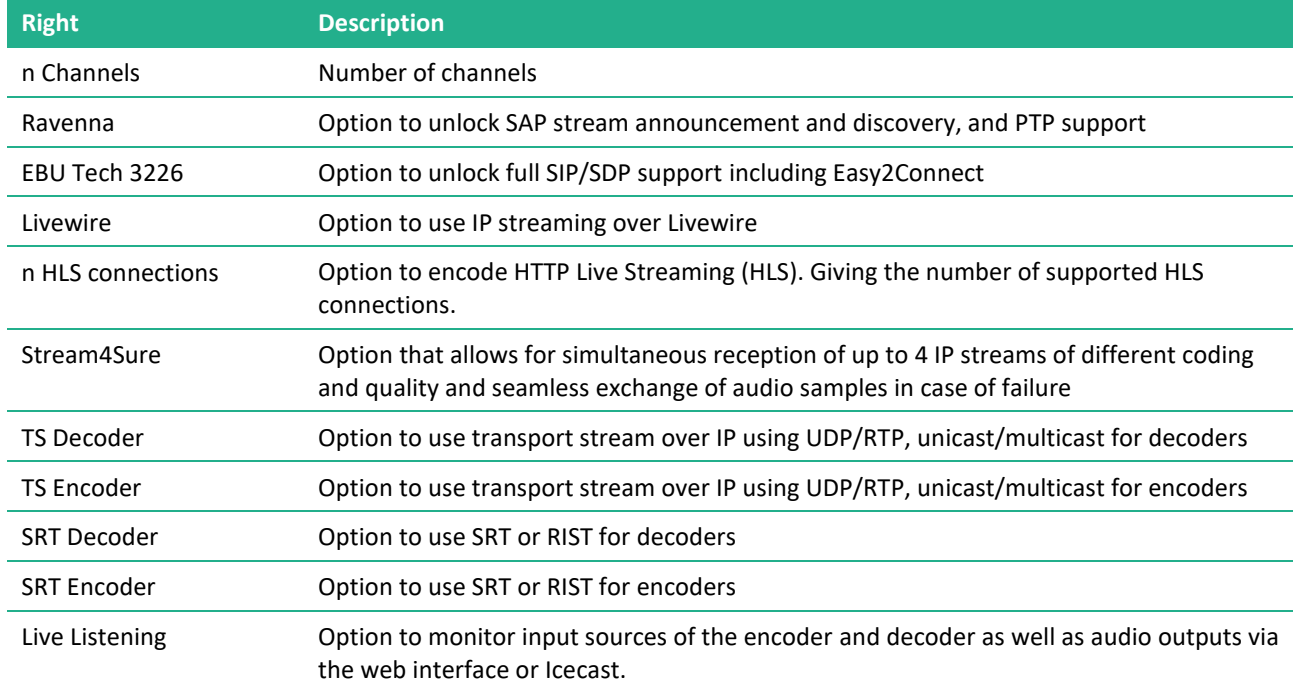

# <span id="page-9-1"></span>**3.3 Front panel**

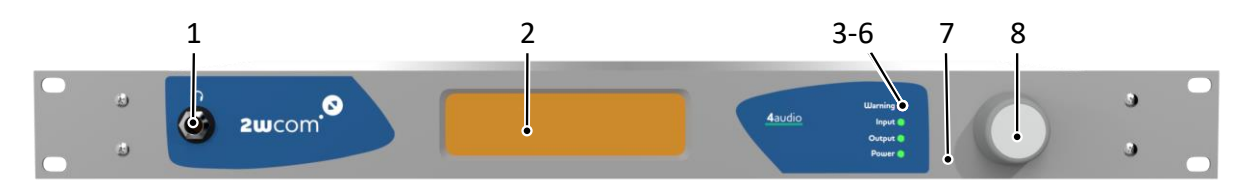

- **1 Headphone:** 6.3 mm / 1/4" socket for the connection of headphones
- **2 LCD Screen:** Illuminated LCD screen, graphical, 264x64 pixels
- **3 [Warning] LED:** LED indicator; will be red if alarm is triggered
- **4 [Input] LED:** LED indicator; will correspond to the sum of the alarm status for the inputs:
	- off if no input alarms are enabled
	- green if input alarms are enabled and all inputs are OK
	- yellow if one or more inputs are bad but at least one is good
	- red if all inputs are bad
- **5 [Output] LED:** LED indicator; will correspond to the sum of the alarm status for the outputs.
	- off if no output alarms are enabled
	- green if output alarms output alarms are enabled and all outputs are OK
	- yellow if one or more outputs are bad, but at least one is good
	- red if all outputs are bad
- **6 [Power] LED:** LED indicator:
	- green if all power supply cords are connected and the power supply is OK.
	- flashes (green/red) if only one power supply cord is connected and the power supply is OK (only when there is more than one power supply)
- **7 Reset pin hole:** Recessed button for resetting the device (warm start and recovery mode)
- **8 Jog wheel:** Jog wheel for the device operation via the LCD screen on the device

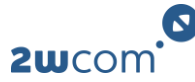

# <span id="page-10-0"></span>**3.4 Back panel**

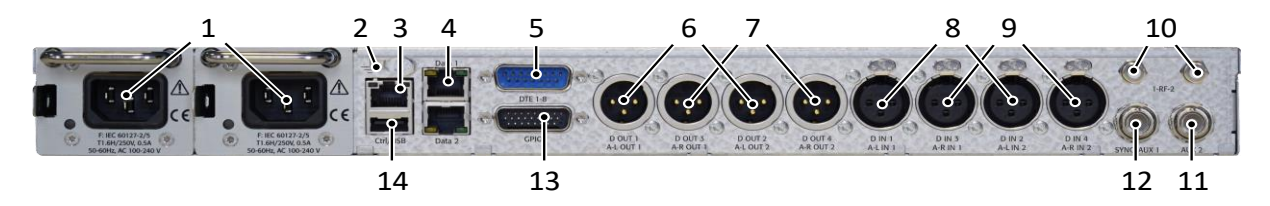

**1 Power supply unit:** Mains supply voltage IEC socket.

Optional redundant power supply through a second power supply unit:

- Option 1: standardized IEC hot-swappable power supply connector; 90-260 V, 47-63 Hz; automatic switchover.

- Option 2: power supply 48 V DC.

Combination of power supply 230 V AC and 48 V DC is possible

- **2 Grounding stud:** This stud can be used to connect a grounding system if necessary.
- **3 [Ctrl]:** RJ-45 connector, 10/100/1000 Base-T interface for controlling and monitoring the device via Ethernet. The device can communicate with the IP network and can be configured via the integrated web interface using an internet browser.

The LEDs show the link status (green, active if a physical network connection exists) and the activity status (yellow, active if data communication is active).

- **4 [Data]:** 2x RJ-45 connector; 10/100/1000 Base-T interface for two redundant outputs for data, audio and GPIO transmission via Ethernet.
- **5 [DTE]:** 15 pole D-Sub male connector for serial RS-232C data communication, e.g. private data, MPEG ancillary data, UECP/RDS (acc. to TR 101 154). Use a serial breakout cable to provide each input and output with a serial interface.
- **6 [D OUT][A-L OUT]:** AES/EBU male interface for the output of digital audio. Integrated XLR male socket; output of the left channel of the analog audio signal, balanced < 20 Ω.
- **7 [D OUT][A-R OUT]:** AES/EBU male interface for the output of digital audio. Integrated XLR male socket; output of the right channel of the analog audio signal, balanced < 20 Ω.
- **8 [D IN][A-L IN]:** AES/EBU female interface for the input of digital audio. Integrated XLR female socket; input of the left channel of the analog audio signal, balanced < 20 Ω.
- **9 [D IN][A-R IN]:** AES/EBU female interface for the input of digital audio. Integrated XLR female socket; input of the right channel of the analog audio signal, balanced < 20 Ω.
- **10 [RF]:** (optional) antenna input for SAT or FM tuner.
- **11 [AUX]:** (optional) signal output depending on built in hardware component.
- **12 [SYNC/ AUX]:** (optional) connector for SFN synchronization (GPS input) or optional ASI intput.
- **13 [GPIO]:** 26-pole D-Sub male connector; combined connector for inputs (GPI) and outputs (GPO).
- **14 [USB]:** USB 2.0 interface for service, configuration and firmware.

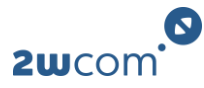

# <span id="page-11-0"></span>**4 First steps**

# <span id="page-11-1"></span>**4.1 Checking the delivery contents**

Use the following list to check the completeness of delivery. The delivery contents may vary in exceptional cases.

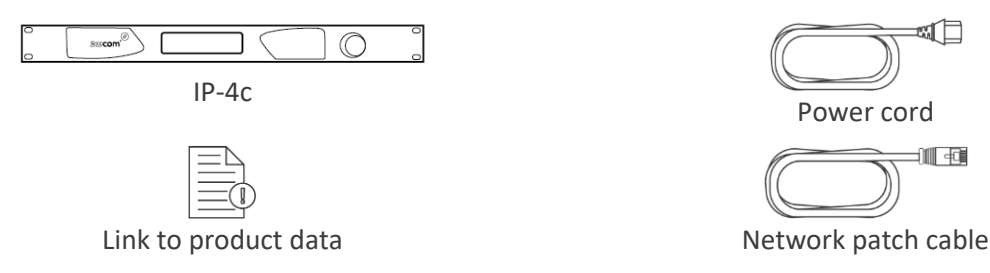

# <span id="page-11-2"></span>**4.2 Installing the device**

For the device to operate safely, note the following regarding the location:

- Mount the device securely and stable in a 19-inch rack designed for this purpose.
- Avoid direct sunlight, direct proximity to radiators and air conditioners, dust, water and chemicals
- When setting up the device, make sure that it is placed at a suitable viewing angle to the displays and that the device has sufficient heat dissipation.

# <span id="page-11-3"></span>**4.3 Connecting the device**

Before connecting the device to the power supply, first connect the inputs and outputs of the device to the corresponding connectors:

- **1.** For input of the digital/analog audio signal, connect the signal inputs to [D IN]/[A-L/R IN].
- **2.** For output of the digital/analog audio signal, connect the signal outputs to [D OUT]/[A-L/R OUT].
- **3.** Connect a network patch cable to [Ctrl] and to your existing network.
- **4.** Connect network patch cables to [Data] and to your existing network.
- **5.** Optionally, connect the interfaces [DTE], [GPIO], [RF], [SYNC/AUX], and [AUX] if needed.
- **6.** Use the headphone output for monitoring the input/output audio signals.
- ✓ You have connected the device. Continue with connecting the power supply.

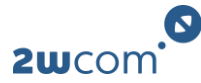

# <span id="page-12-0"></span>**4.4 Connecting the power supply**

### **NOTICE Risk of equipment damage!**

 $\triangleright$  Make sure that the device and the contained cords are compatible to the domestic line voltage and frequency!

Optionally, the device comes with two exchangeable plug-in power supply units which can be equipped with different redundant power supply connectors.

#### **IEC socket**

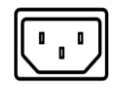

IEC socket: 230 V AC, 90-260 V AC, 47-63 Hz

- Connect the power supply cord fully to the IEC socket at the back panel of the device and to an independent mains power outlet.
- $\checkmark$  You have connected the power supply to the device. The [Power] LED is green if both power supply cords are connected. The [Power] LED flashes green/red if only one power supply cord is connected.

### **Neutrik powerCON socket**

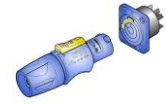

48 V DC Neutrik powerCON socket with aut. switchover (NAC3MPA 1) and Neutrik powerCON connector (NAC3FCA)

**NOTE:** The corresponding power cords are not part of the delivery contents!

The PowerCON device connector system is used to transmit supply voltages of 48 V DC to a device or between individual devices.

**1.** Slide the clamping sleeve and collet onto the cable.

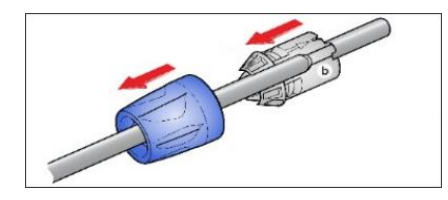

**2.** Remove part of the insulation.

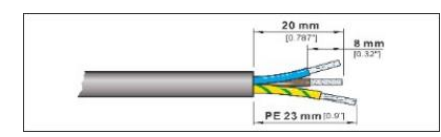

**3.** Insert the wires into the clamping holes on the inset and fasten them with screw and clamping plate using a screwdriver.

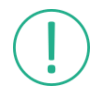

If you use the voltage of 48+ V and 0 V, fasten the +48 V wire to **L** in the connector. If you use the voltage 0 V and 48 V, fasten the 0 V wire to **L** in the connector.

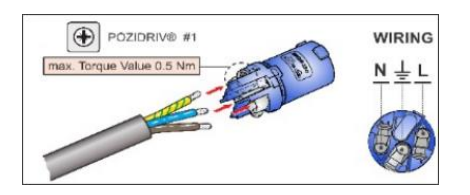

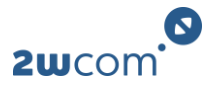

**4.** Push the inset and collet into the housing (observe guide ribs and guide slot).

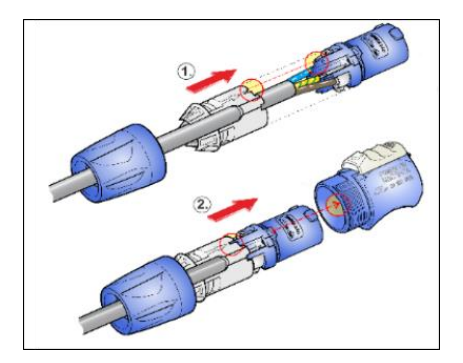

- **5.** Tighten the clamping sleeve with a wrench.
- **6.** Connect the power supply cord fully to the powerCON socket at the back panel of the device and to an independent mains power outlet.
- $\checkmark$  You have connected the power supply to the device. The [Power] LED is green if both power supply cords are connected. The [Power] LED flashes green/red if only one power supply cord is connected.

# <span id="page-13-0"></span>**4.5 Configuring the network**

#### **NOTICE False connection of the Ethernet interfaces will lead to incorrect operation!**

- $\triangleright$  Use the [Data] interfaces only for data transfer.
- $\triangleright$  Use the [Ctrl] interface only for the access to the device via the web interface and for SNMP.

To transfer data over IP and access the device via the web interface, you must connect the device to your IP network.

For the [Ctrl] interface, DHCP is enabled by default. When you connect the device to your DHCP-enabled network, it will automatically get the IP configuration for the [Ctrl] interface. To view the obtained IP address, turn the jog wheel to the left to see the "System Info" display. Here you will find the obtained IP address and further system information.

To connect the device to your IP network and change the IP setup via the LCD menu:

- **1.** Push the jog wheel to enter the configuration menu.
- **2.** Turn the jog wheel to focus the **Network** tab and push the jog wheel.
- **3.** Push the jog wheel to enter the menu for the [Ctrl] interface.
- **4.** Configure the settings for your existing IP network (IP address, netmask, gateway etc.). Consult the responsible network administrator if applicable.
- **5.** Turn the jog wheel until the **Save** menu item is selected and push the jog wheel.
- **6.** In the dialog window, select **Yes** to save the settings and restart the device.
- $\checkmark$  The device is now connected to the IP network.

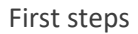

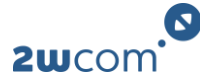

# <span id="page-14-0"></span>**4.6 Accessing the web interface**

The device can be fully operated via the integrated web interface using an internet browser. For this purpose, use a computer that is connected to the same IP network that the device is connected to.

**Requirement:** You have already connected the [Ctrl] interface to the network.

- **1.** Access the web interface by entering the IP address of the device into a web browser.
	- $\triangleright$  A login screen appears.
- **2.** Enter the username and password.
- $\checkmark$  The main page of the web interface appears.

The default login data (case sensitive) are:

- For read-only access: **user** / **user**
- For full access: **manager** / **manager** or **admin** / **admin**

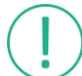

Change the login data as soon as possible to avoid unauthorized access to the IP-4c and document the login data in a safe place.

# <span id="page-14-1"></span>**4.7 General operation**

### <span id="page-14-2"></span>**4.7.1 Operation via web interface**

The IP-4c has an integrated web interface. You can make all configurations and operations using a web browser.

Note the following rules when operating the device via web interface:

• If you want to keep any changes made in the configuration of the device, click the corresponding **Save** button.

The changes in each block must be saved individually. If you changed data in several blocks or tabs, click the **Save** button under each block to save all changed data. Otherwise, any unsaved block will be reset to the previously saved status when leaving the page.

- If you do not want to keep the changes, leave the page without saving or reload the page.
- Use a decimal point as the decimal separator in numbers in the input fields (i.e. "6.5" for "six and a half").

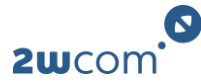

# <span id="page-15-0"></span>**4.7.2 Operation via LCD menu**

Some basic functions of the device can be operated via the LCD menu and jog wheel. The display has 2 main menus:

- Status menu (turn jog wheel left or right)
- Configuration menu (push jog wheel)

After a warm or cold start of the device, the display shows the default screen of the status menu. When you navigate in the LCD menu, the display returns to the Status Overview after few minutes of inactivity. Note the following when operating the device via the LCD menu:

- To switch from the status menu to the configuration menu, push jog wheel.
- To move the focus in the menu structure, turn jog wheel.
- To open a menu tab, focus the tab and push jog wheel.
- To select a configurable menu entry, focus the entry and push jog wheel.
- To configure the selected menu entry, turn jog wheel.
- To confirm changes in a menu entry, push jog wheel.
- To return to the previous menu level, select ≪.

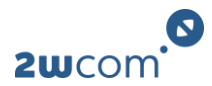

# **Navigation structure**

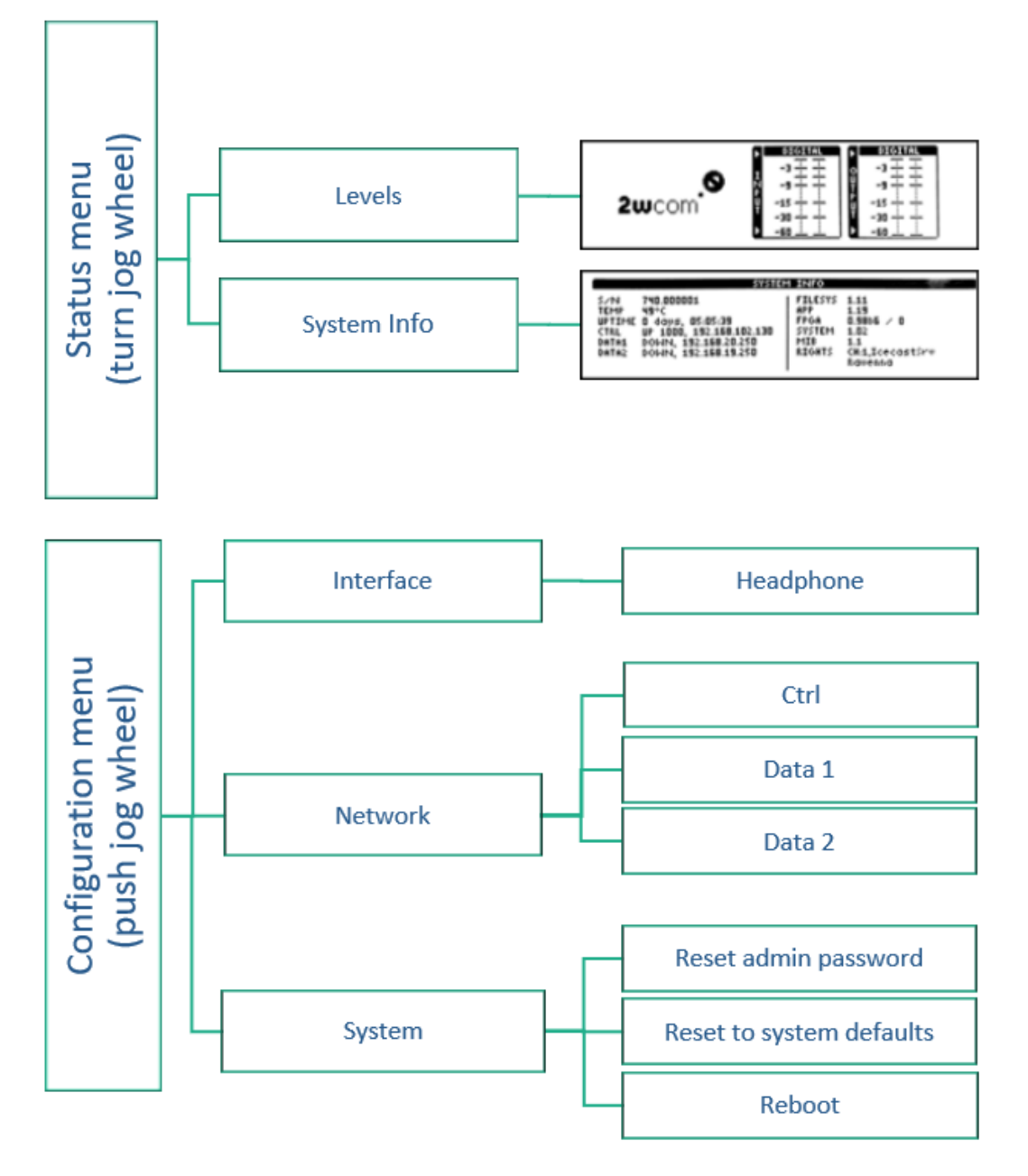

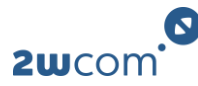

# <span id="page-17-0"></span>**5 Network settings**

# <span id="page-17-1"></span>**5.1 Configuring the interface services**

For each ethernet interface, you can select the services by which the interface can receive and send data.

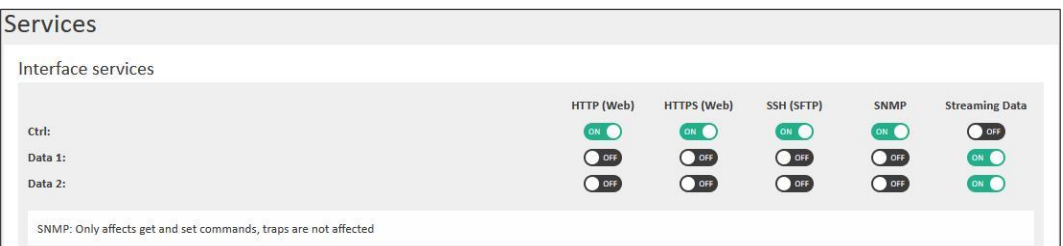

To select the supported services.

- **1.** Navigate to the page **Services**.
- **2.** For each individual interface, define which data can be received and sent.
- **3.** Click **Save**.
- $\checkmark$  The interfaces now only support the selected services.

# <span id="page-17-2"></span>**5.2 TCP/IP: Configuring the ethernet interfaces**

The IP-4c has several Ethernet interfaces: 1 for configuration and the others for data exchange. Configure the interfaces for data transmission.

**NOTICE False connection of the Ethernet interfaces will lead to incorrect operation!**

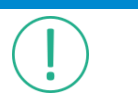

 $\triangleright$  Use the [Data] interfaces only for data transfer.

 $\triangleright$  Use the [Ctrl] interface only for the access to the device via the web interface and for SNMP.

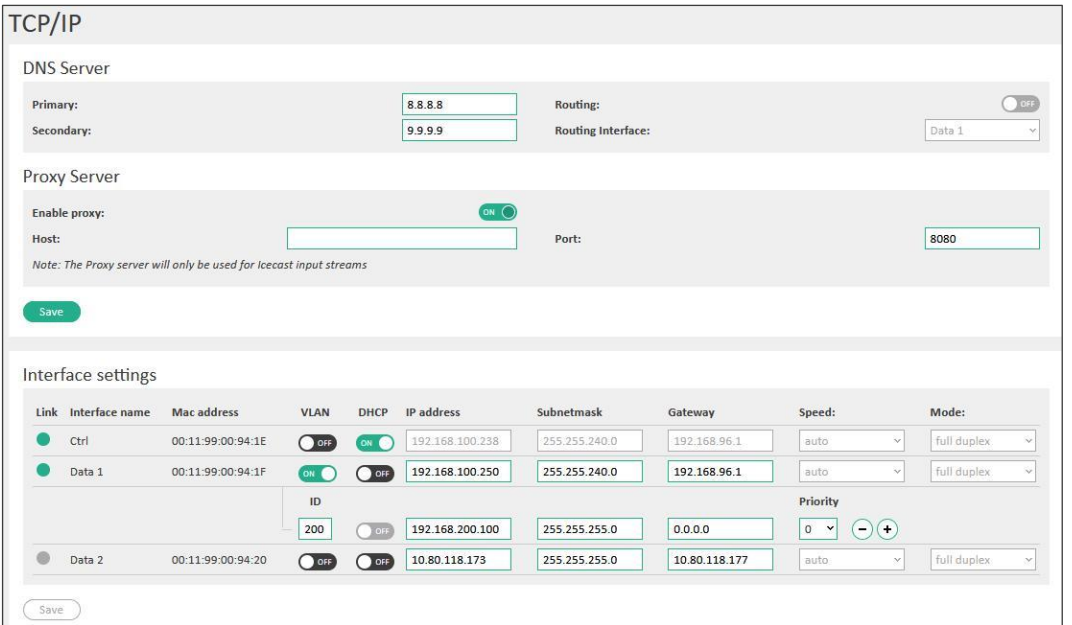

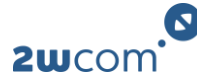

To configure the ethernet interfaces:

- **1.** Navigate to the page **TCP/IP**.
- **2.** Configure the parameters for the DNS Server, Ctrl and Data interfaces.

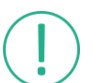

The necessary address settings depend on the individual network and should be assigned by the responsible network administrator, if applicable.

#### **3.** Click **Save**.

✓ The ethernet interfaces are now configured.

#### **Parameters**

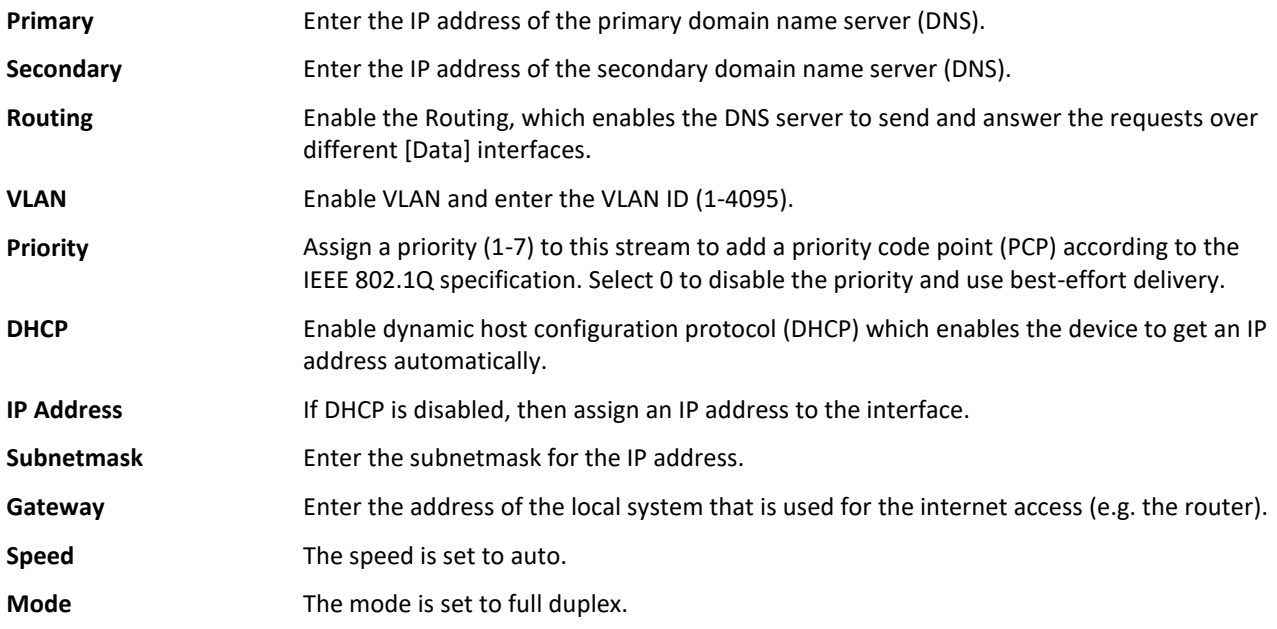

## <span id="page-18-0"></span>**5.3 Monitoring the device via syslog**

In addition to saving information about events in the log, you can also send them to a syslog server. Syslog eases monitoring the IP-4c.

To send event information to a syslog server:

- **1.** Navigate to the page **Syslog**.
- **2.** Enable at least one of the servers.
- **3.** Configure the parameters.
- **4.** Click **Save**.
- $\checkmark$  The IP-4c now sends event information to the syslog server(s).

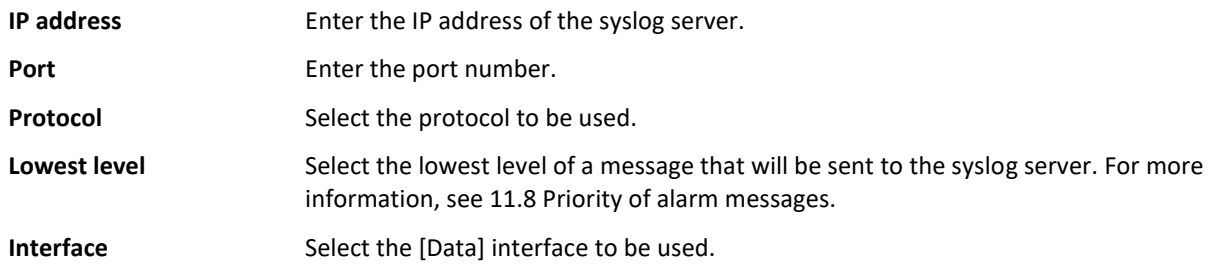

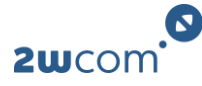

**VLAN** If the selected [Data] interface is an interface with VLAN, then select the VLAN to be used.

# <span id="page-19-0"></span>**5.4 SNMP: Configuring access data for external requests**

You can configure access data (read community/write community) that is necessary for external SNMP requests to the IP-4c.

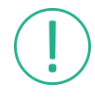

For the SNMP manager tool to operate correctly, it requires the specific MIB files. These MIB files must be compiled by your SNMP manager tool. You can save the MIB files in the block **MIB File**.

- **1.** Navigate to the page **External APIs**.
- **2.** Click on the tab **SNMP**.
- **3.** Select the protocol version in the block **SNMP Protocol**.
- **4.** Configure the parameters in the block **Read/Write Community** or **SNMP3 / Security**. The parameters differ depending on the selected protocol version.
- **5.** Click **Save**.
- $\checkmark$  You have configured the access data for external SNMP requests.

#### **Parameters**

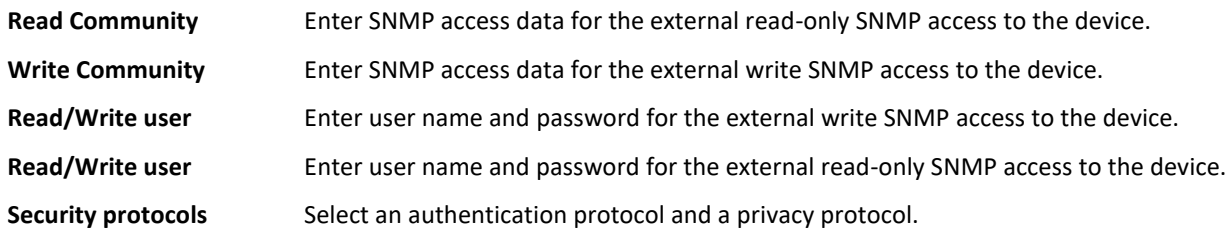

### <span id="page-19-1"></span>**5.5 SNMP: Configuring trap managers**

As part of the monitoring function, the device is capable to send SNMP traps to the defined IP addresses of the SNMP managers. It is also possible to readout device settings via SNMP Get.

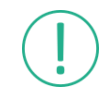

For the SNMP manager tool to operate correctly, it requires the specific MIB files. These MIB files must be compiled by your SNMP manager tool. You can save the MIB files in the block **MIB File**.

- **1.** Navigate to the page **External APIs**.
- **2.** Click on the tab **SNMP**.
- **3.** Select the protocol version in the block **SNMP Protocol**.
- **4.** Select the location of the table indices in the block **Trap Configuration**: OID or OID plus additional index.
- **5.** Configure the parameters in the block **Trap Manager**.
- **6.** Click **Save**.
- ✓ You have configured the trap managers. If you changed the location of table indices, the IP-4c must reboot. Each enabled trap is sent once at startup for initialization.

#### **Parameters**

**Version** Select the format version of the SNMP traps.

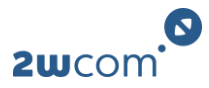

**IP or Domain Name** Enter the IP address or domain name of the trap receiver.

**Port** Enter the port number.

# <span id="page-20-0"></span>**5.6 Ember+: Configuring access for monitoring**

As part of the monitoring and remote-control function, the device is capable to be controlled via the Ember+ protocol.

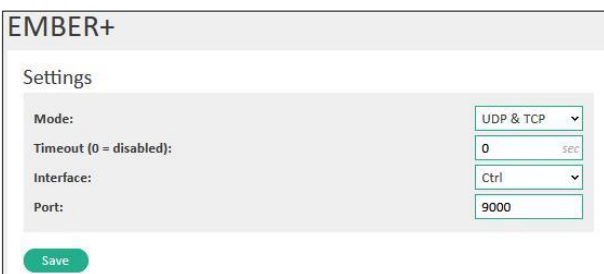

- **1.** Navigate to the page **External APIs**.
- **2.** Click on the tab **Ember+**.
- **3.** Configure the parameters in the block **Settings**.
- **4.** Click **Save**.
- ✓ You have configured the Ember+ access.

#### **Parameters**

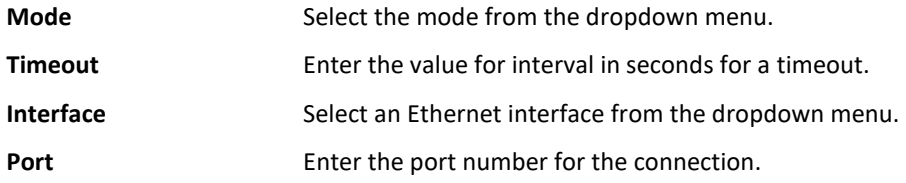

#### <span id="page-20-1"></span>**5.7 NTP: Synchronizing date and time**

The IP-4c can automatically synchronize its date and time with an external NTP server.

- **1.** Navigate to the page **NTP**.
- **2.** Configure the parameters.
- **3.** Click **Save**.
- ✓ You have synchronized the date and time with an external NTP server.

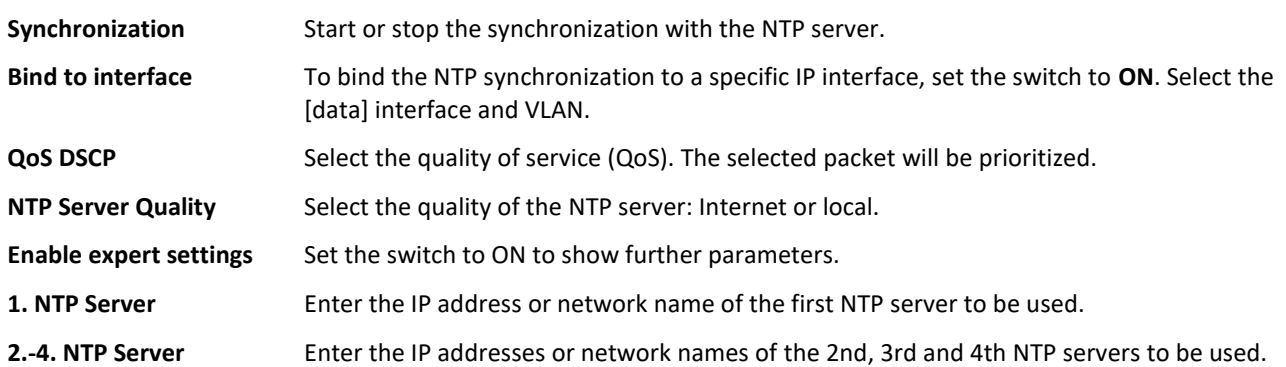

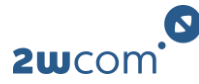

# <span id="page-21-0"></span>**6 Encoder settings**

# <span id="page-21-1"></span>**6.1 Creating input source profiles**

# <span id="page-21-2"></span>**6.1.1 Creating input source profiles for TS/SAT**

You can create an input source profile and use it for encoding and decoding.

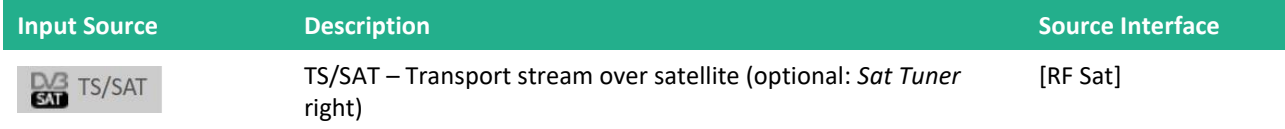

To create a new configuration profile for an input source:

- **1.** Navigate to the page **Codec**.
- **2.** In the block **Input Sources**, select the input source for which you want to create a configuration profile.
- **3.** To create a configuration profile, click  $\left(\cdot\right)$ .
- **4.** To set up the new configuration profile, click **Edit**.
- **5.** Configure the parameters.
- **6.** Click **Save**.
- **7.** Create a demux configuration that uses this input source profile as a source. (See 6.1.5 Creating demux [configurations\)](#page-24-0)
- ✓ You have created an input source profile. [Continue with 6.3 Assigning input source and codec profile to](#page-30-1)  [an encoder.](#page-30-1)

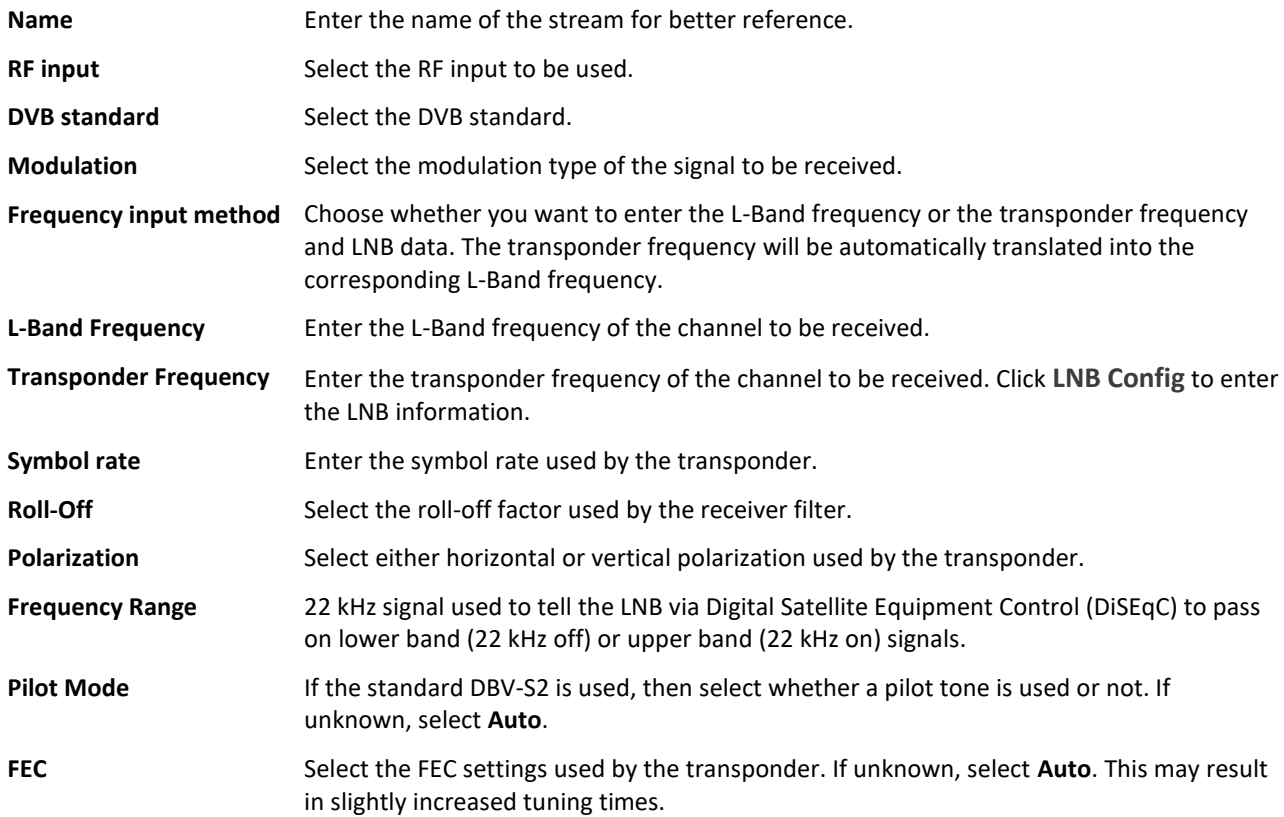

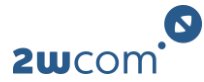

# <span id="page-22-0"></span>**6.1.2 Creating input source profiles for TS/ASI**

You can create an input source profile and use it for encoding and decoding.

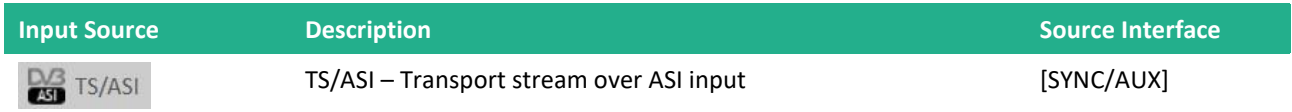

To create a new configuration profile for an input source:

- **1.** Navigate to the page **Codec**.
- **2.** In the block **Input Sources**, select the input source for which you want to create a configuration profile.
- **3.** To create a configuration profile, click  $(+)$ .
- **4.** To set up the new configuration profile, click **Edit**.
- **5.** Configure the parameters.
- **6.** Click **Save**.
- **7.** Create a demux configuration that uses this input source profile as a source. (See 6.1.5 Creating demux [configurations\)](#page-24-0)
- ✓ You have created an input source profile. [Continue with 6.3 Assigning input source and codec profile to](#page-30-1)  [an encoder.](#page-30-1)

#### **Parameters**

**Name** Enter the name of the stream for better reference.

### <span id="page-22-1"></span>**6.1.3 Creating input source profiles for TS/IP**

You can create an input source profile and use it for encoding and decoding.

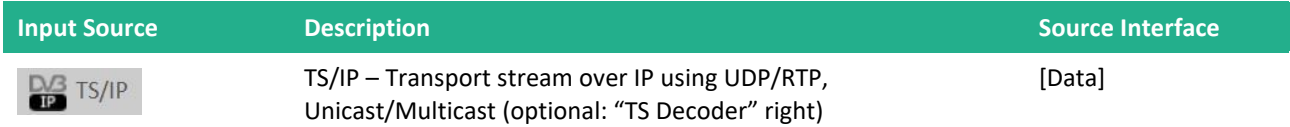

To create a new configuration profile for an input source:

- **1.** Navigate to the page **Codec**.
- **2.** In the block **Input Sources**, select the input source for which you want to create a configuration profile.
- **3.** To create a configuration profile, click  $\left(\cdot\right)$ .
- **4.** To set up the new configuration profile, click **Edit**.
- **5.** Configure the parameters.
- **6.** Click **Save**.
- **7.** Create a demux configuration that uses this input source profile as a source. (See 6.1.5 Creating demux [configurations\)](#page-24-0)
- ✓ You have created an input source profile. [Continue with 6.3 Assigning input source and codec profile to](#page-30-1)  [an encoder.](#page-30-1)

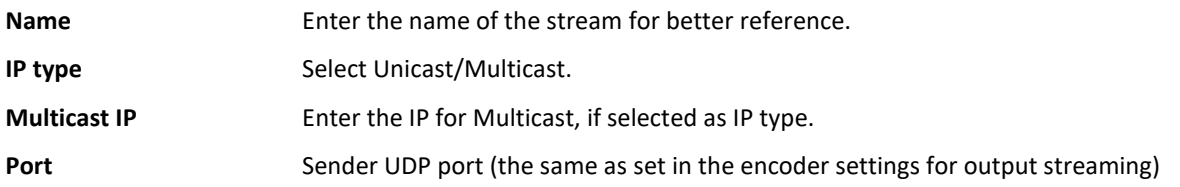

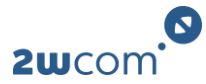

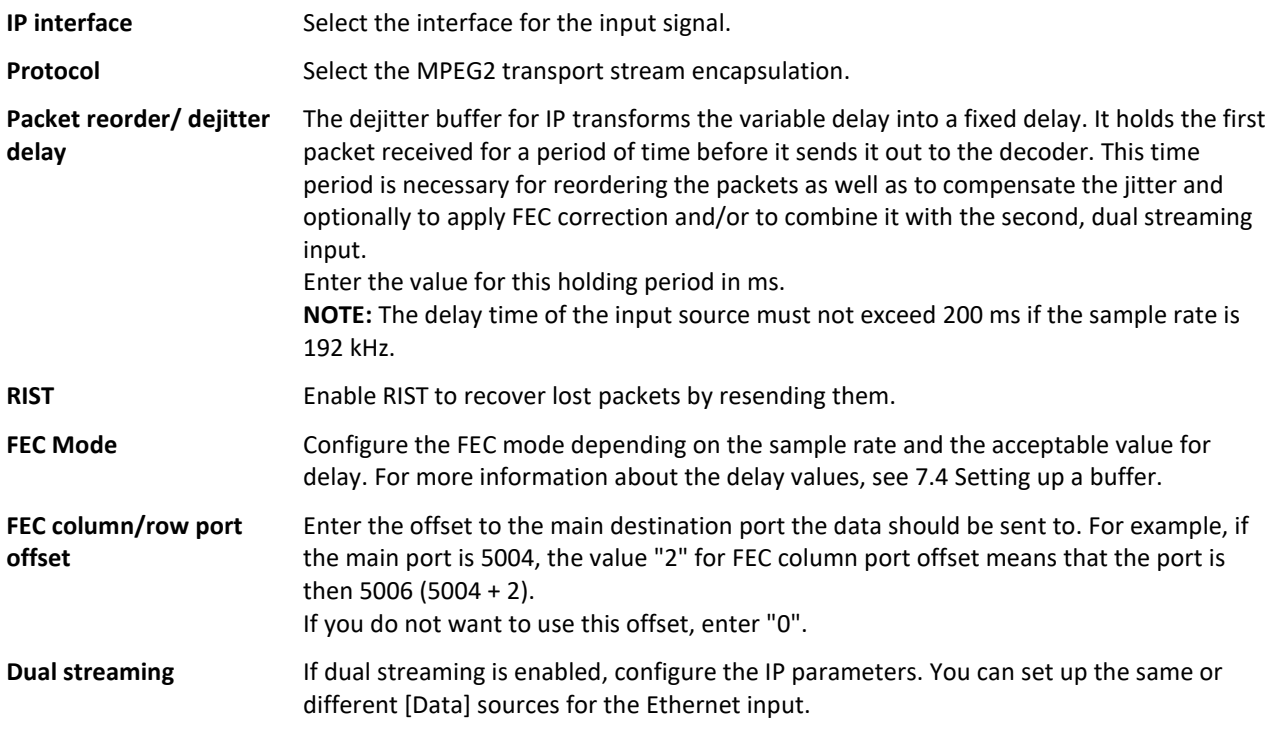

# <span id="page-23-0"></span>**6.1.4 Configuring input source profiles for TS/SRT**

You can create an input source profile and use it for encoding and decoding.

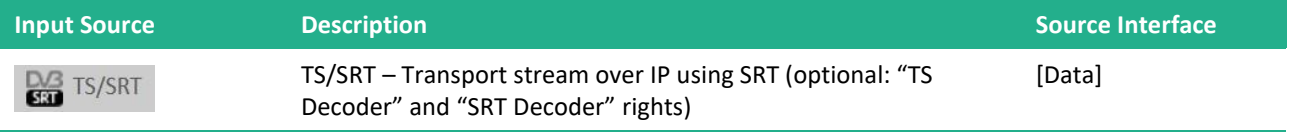

To create a new configuration profile for an input source:

- **1.** Navigate to the page **Codec**.
- **2.** In the block **Input Sources**, select the input source for which you want to create a configuration profile.
- **3.** To create a configuration profile, click  $\bigoplus$ .
- **4.** To set up the new configuration profile, click **Edit**.
- **5.** Configure the parameters.
- **6.** Click **Save**.
- **7.** Create a demux configuration that uses this input source profile as a source. (See 6.1.5 Creating demux [configurations\)](#page-24-0)
- ✓ You have created an input source profile. [Continue with 6.3 Assigning input source and codec profile to](#page-30-1)  [an encoder.](#page-30-1)

#### **Parameters**

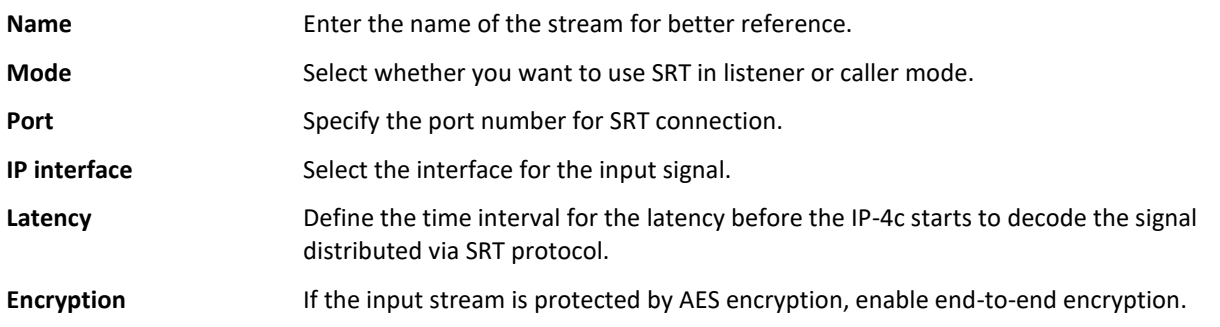

IP-4c User Manual 23

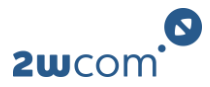

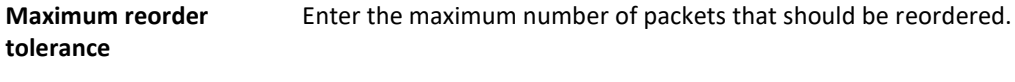

Passphrase **Enter the password used to secure the SRT stream.** 

# <span id="page-24-0"></span>**6.1.5 Creating demux configurations**

To use an input source profile that is TS-based, you must first create a corresponding demux configuration.

- **1.** Navigate to the page **Codec**.
- **2.** In the block **Input Sources**, select the tab of a TS-based input source.
- **3.** In the block **Demux Configurations**, select the tab **Audio** to use the audio and optionally the ancillary data of a stream. Select the tab **Data** to only use the ancillary data of a stream[. For more information,](#page-35-0)  [see 6.7 Configuring ancillary data.](#page-35-0)
- **4.** To create a new demux configuration, click  $\left(\cdot\right)$ .
- **5.** To configure the demux configuration, click **Edit**.
- **6.** Configure the parameters.
- **7.** Click **Save**.
- ✓ You have created a demux configuration. [Continue with 6.3 Assigning input source and codec profile to](#page-30-1)  [an encoder.](#page-30-1)

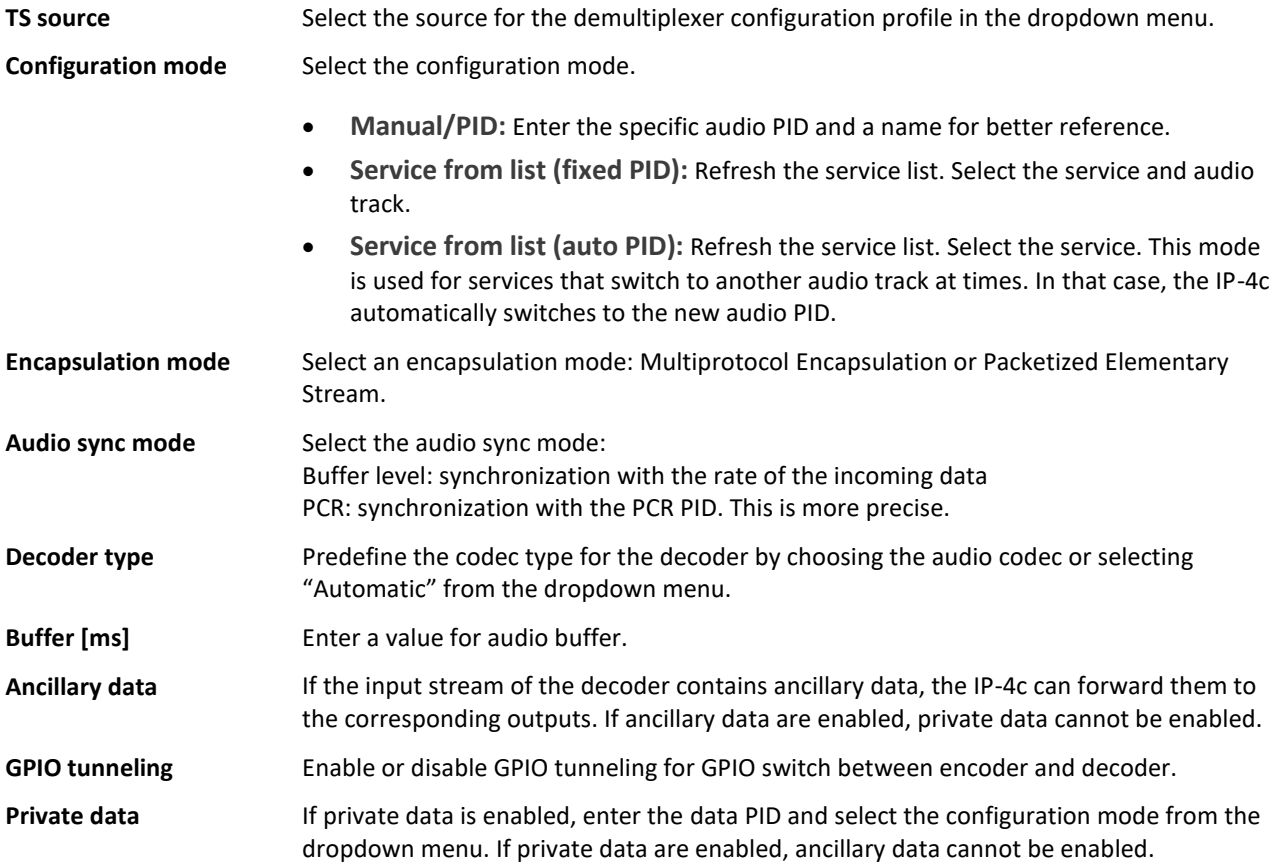

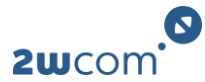

### <span id="page-25-0"></span>**6.1.6 Configuring input source profiles for Elementary Streams**

You can create an input source profile and use it for encoding and decoding.

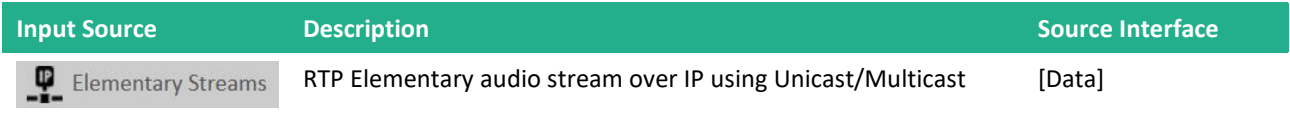

To create a new configuration profile for an input source:

- **1.** Navigate to the page **Codec**.
- **2.** In the block **Input Sources**, select the input source for which you want to create a configuration profile.
- **3.** To create a configuration profile, click  $\overline{+}$ .
- **4.** To set up the new configuration profile, click **Edit**.
- **5.** Configure the parameters.
- **6.** Click **Save**.
- ✓ You have created an input source profile. [Continue with 6.3 Assigning input source and codec profile to](#page-30-1)  [an encoder.](#page-30-1)

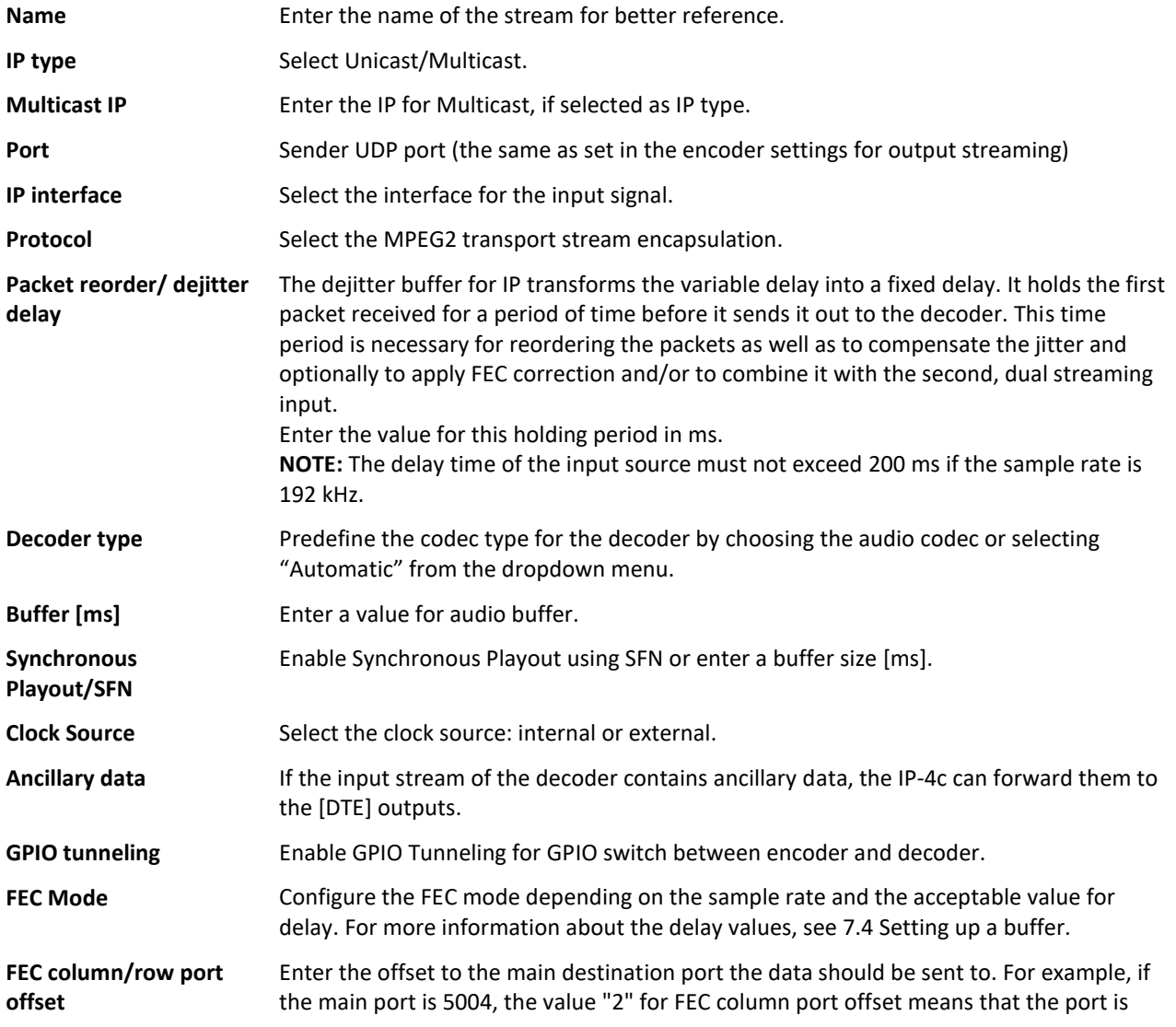

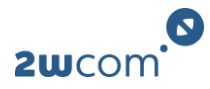

then 5006 (5004 + 2). If you do not want to use this offset, enter "0".

**Dual streaming** If dual streaming is enabled, configure the IP parameters. You can set up the same or different [Data] sources for the Ethernet input.

If the right *Ravenna* is activated, then you can configure the settings automatically by using the Ravenna protocol. For this function, first configure the SAP service. Available streams will then be displayed in the dropdown menu **available streams**. Copy the settings into the input fields by clicking **Copy/use selected stream settings**.

# <span id="page-26-0"></span>**6.1.7 Creating input source profiles for Livewire**

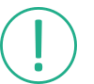

This option is only available if the right *Livewire* is enabled.

You can create an input source profile and use it for encoding and decoding.

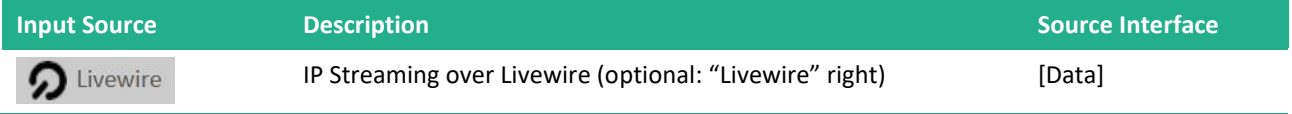

To create a new configuration profile for an input source:

- **1.** Navigate to the page **Codec**.
- **2.** In the block **Input Sources**, select the input source for which you want to create a configuration profile.
- **3.** To create a configuration profile, click  $\left(\cdot\right)$ .
- **4.** To set up the new configuration profile, click **Edit**.
- **5.** Configure the parameters.
- **6.** Click **Save**.
- ✓ You have created an input source profile. Continue with 6.3 Assigning [input source and codec profile to](#page-30-1)  [an encoder.](#page-30-1)

#### **Parameters**

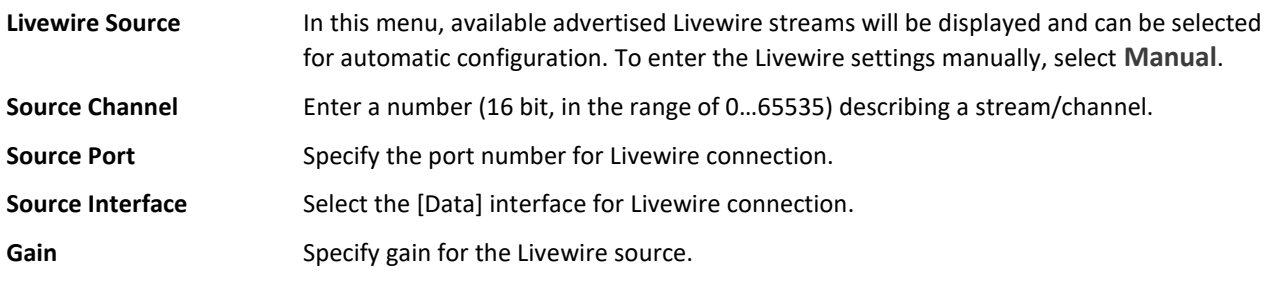

#### <span id="page-26-1"></span>**6.1.8 Creating input source profiles for SIP**

This option is only available if the right *EBU Tech 3326* is enabled.

The IP-4c supports Audio IP streaming using SIP (Session Initiation Protocol). You can use an SIP connection for bidirectional data flows between encoder and decoder: either directly or via the [Data] interfaces or over a server (registrar).

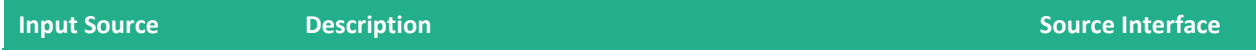

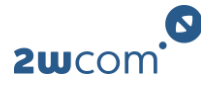

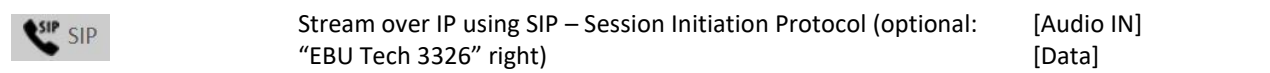

To create a new configuration profile for an input source:

- **1.** Navigate to the page **Codec**.
- **2.** In the block **Input Sources**, select the input source for which you want to create a configuration profile.
- **3.** To create a configuration profile, click  $\left(\cdot\right)$ .
- **4.** To set up the new configuration profile, click **Edit**.
- **5.** Configure the parameters.
- **6.** Click **Save**.
- ✓ You have created an input source profile. [Continue with 6.3 Assigning input source and codec profile to](#page-30-1)  [an encoder.](#page-30-1)

#### **Parameters**

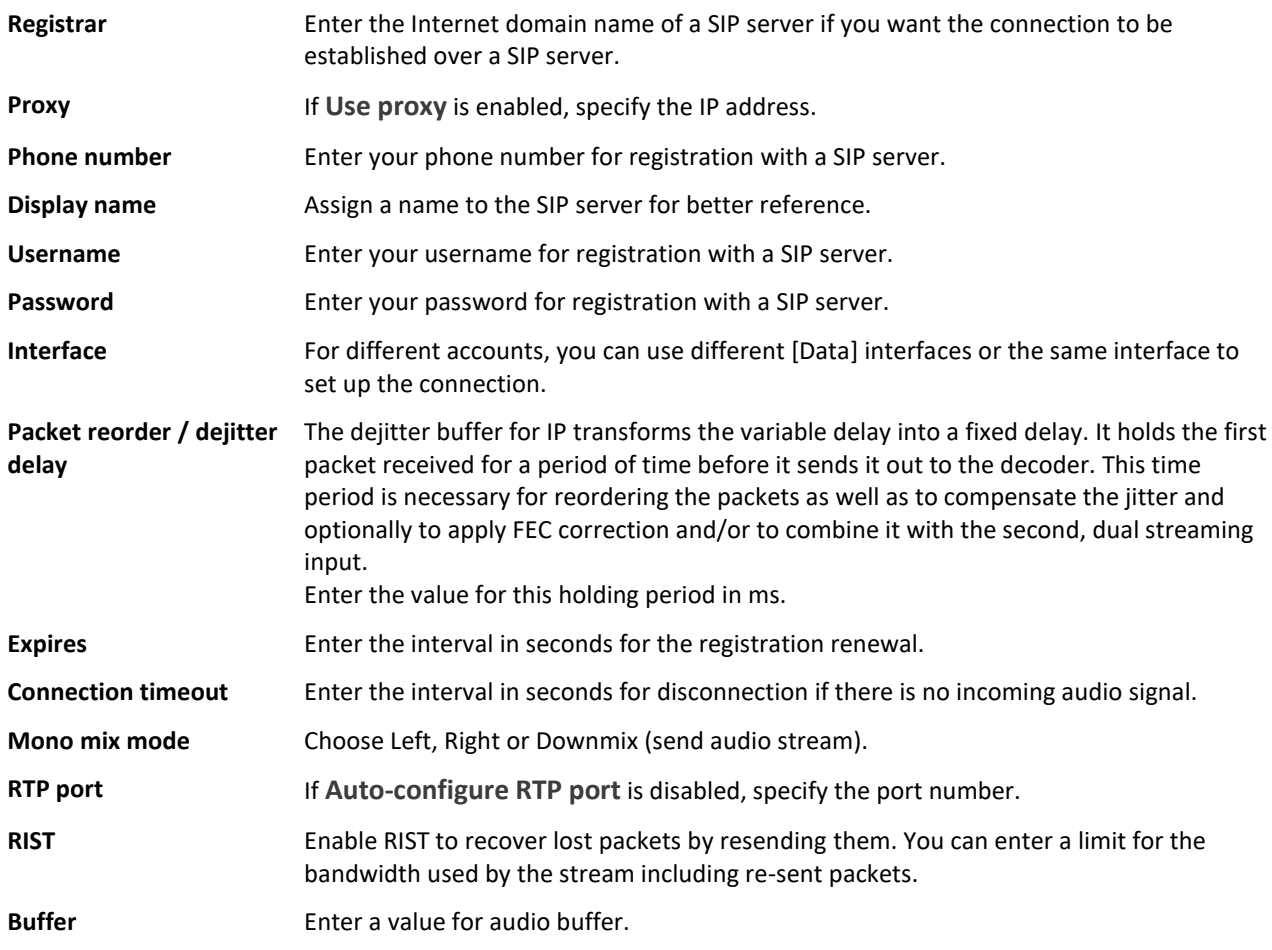

### <span id="page-27-0"></span>**6.1.9 Creating input source profiles for Icecast**

You can create an input source profile and use it for encoding and decoding.

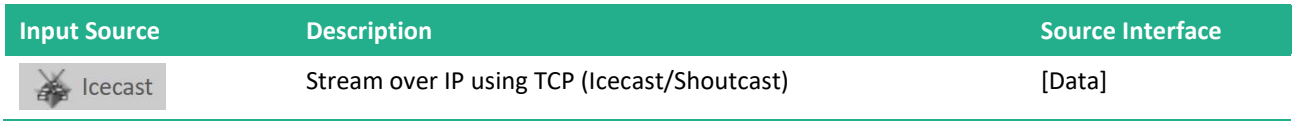

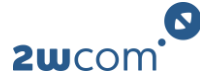

To create a new configuration profile for an input source:

- **1.** Navigate to the page **Codec**.
- **2.** In the block **Input Sources**, select the input source for which you want to create a configuration profile.
- **3.** To create a configuration profile, click  $\overline{+}$ .
- **4.** To set up the new configuration profile, click **Edit**.
- **5.** Configure the parameters.
- **6.** Click **Save**.
- ✓ You have created an input source profile. [Continue with 6.3 Assigning input source and codec profile to](#page-30-1)  [an encoder.](#page-30-1)

#### **Parameters**

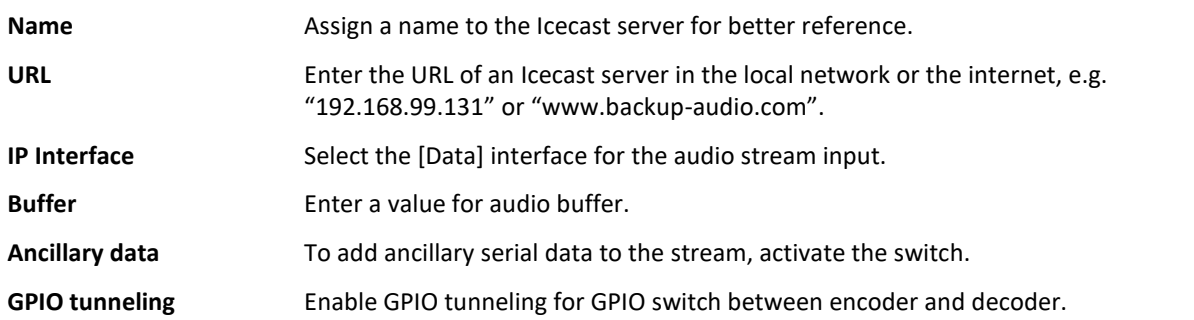

# <span id="page-28-0"></span>**6.1.10 Creating input source profiles for Radio**

You can create an input source profile and use it for encoding and decoding.

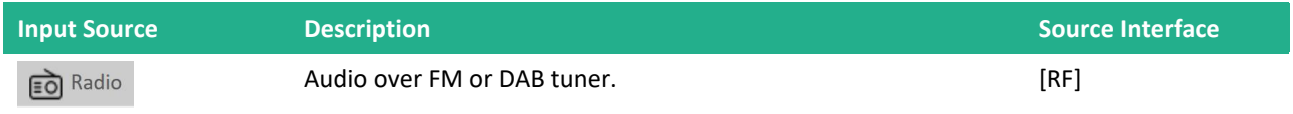

To create a new configuration profile for an input source:

- **1.** Navigate to the page **Codec**.
- **2.** In the block **Input Sources**, select the input source for which you want to create a configuration profile.
- **3.** To create a configuration profile, click  $\overline{+}$ .
- **4.** To set up the new configuration profile, click **Edit**.
- **5.** Configure the parameters.
- **6.** Click **Save**.
- ✓ You have created an input source profile. [Continue with 6.3 Assigning input source and codec profile to](#page-30-1)  [an encoder.](#page-30-1)

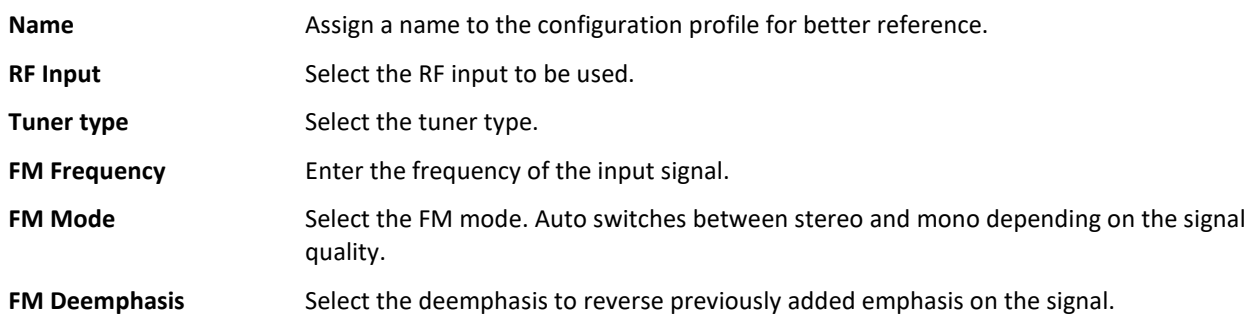

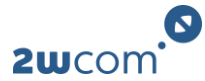

# <span id="page-29-0"></span>**6.1.11 Creating input source profiles for internal storage (File)**

You can create an input source profile and use it for encoding and decoding.

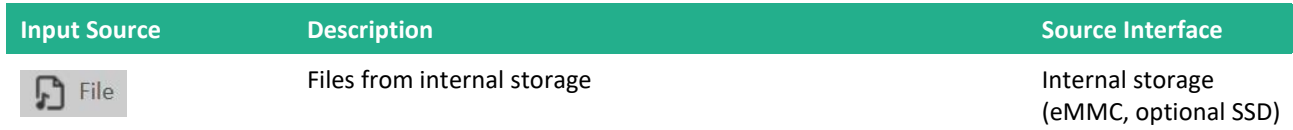

To create a new configuration profile for an input source:

- **1.** Navigate to the page **Codec**.
- **2.** In the block **Input Sources**, select the input source for which you want to create a configuration profile.
- **3.** To create a configuration profile, click  $\left(\cdot\right)$ .
- **4.** To set up the new configuration profile, click **Edit**.
- **5.** Configure the parameters.
- **6.** Click **Save**.
- ✓ You have created an input source profile. [Continue with 6.3 Assigning input source and codec profile to](#page-30-1)  [an encoder.](#page-30-1)

#### **Parameters**

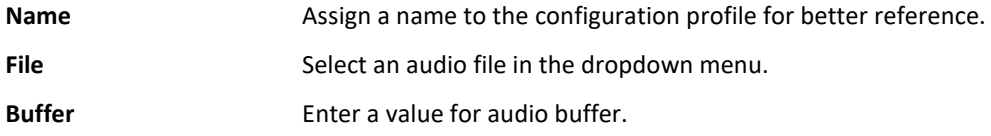

### <span id="page-29-1"></span>**6.1.12 Creating input source profiles for audio interfaces**

You can create an input source profile and use it for encoding and decoding.

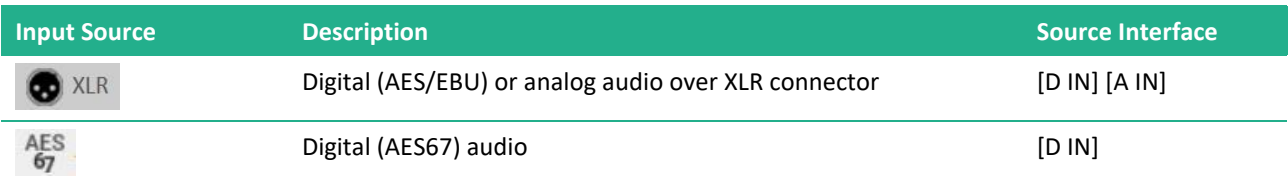

To create a new configuration profile for an input source:

- **1.** Navigate to the page **Codec**.
- **2.** In the block **Input Sources**, select the input source for which you want to create a configuration profile.
- **3.** To create a configuration profile, click  $\left(\frac{1}{1}\right)$ .
- **4.** To set up the new configuration profile, click **Edit**.
- **5.** Configure the parameters.
- **6.** Click **Save**.
- ✓ You have created an input source profile. [Continue with 6.3 Assigning input source and codec profile to](#page-30-1)  [an encoder.](#page-30-1)

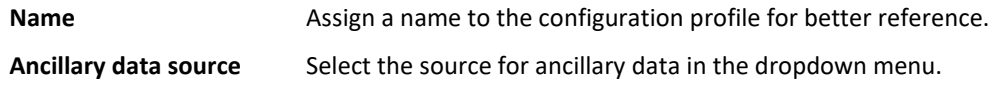

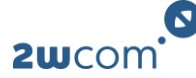

# <span id="page-30-0"></span>**6.2 Creating codec profiles**

You can create codec profiles to assign to the different encoders of the IP-4c.

- **1.** Navigate to the page **Codec**.
- **2.** Click on the tab **Profiles**.
- **3.** To create a new codec profile, click  $\left(\frac{1}{1}\right)$ .
- **4.** To set up the new codec profile, click **Edit**.
	- $\triangleright$  A dialog window opens.
- **5.** Configure the parameters.
- **6.** Click **Save**.
- $\checkmark$  You have created and edited a codec profile.

#### **Parameters**

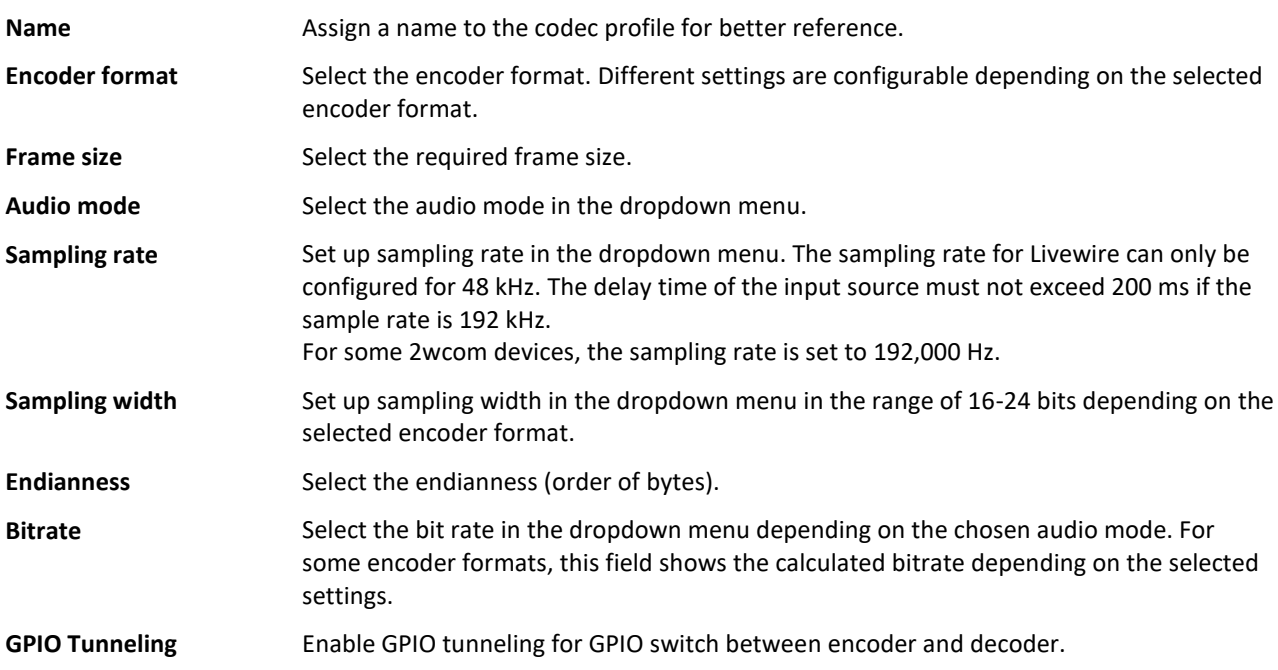

### <span id="page-30-1"></span>**6.3 Assigning input source and codec profile to an encoder**

The IP-4c is equipped with parallel encoders that can operate at the same time. One input can be the source for several encoders.

**Prerequisite:** You have already created configuration profiles for the input sources you want to use.

- **1.** Navigate to the page **Codec**.
- **2.** Click on the tab **Encoder**.
- **3.** In the block **Source/Profile Assignment**, assign an input source profile to each encoder by selecting it in the dropdown menu **Input source**. Alternatively, drag/drop the input source profile into this field.
- **4.** Select the source for ancillary data from the dropdown menu **Ancillary Source**. [To configure the](#page-35-0)  [ancillary data inputs and outputs, see](#page-35-0) 6.7 Configuring ancillary data.
- **5.** Assign a codec profile to each encoder by selecting it from the dropdown menu **Profile**. Alternatively, drag/drop the codec profile into this field.
- **6.** Click **Save**.
- $\checkmark$  You have activated and configured the encoders.

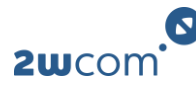

The IP-4c can also operate as a **transcoder** and change the codec format of an input audio stream. For transcoding, assign the corresponding input stream to the encoder and configure the format of the output stream. This function is currently limited to PCM only.

# <span id="page-31-0"></span>**6.4 Setting up encoder outputs**

### <span id="page-31-1"></span>**6.4.1 Setting up an Elementary Stream output**

You can activate and configure output streams for each encoder.

To set up a converter output:

- **1.** Navigate to the page **Codec**.
- **2.** In the block **Outputs**, select the tab (if applicable) of the output you want to set up.
- **3.** Click  $\left(\frac{1}{2}\right)$  to create a new encoder output.
- **4.** To set up the new output, click **Edit**.
- **5.** Edit the parameters of the output settings.
- **6.** Click **Save**.
- ✓ You have set up an encoder output.

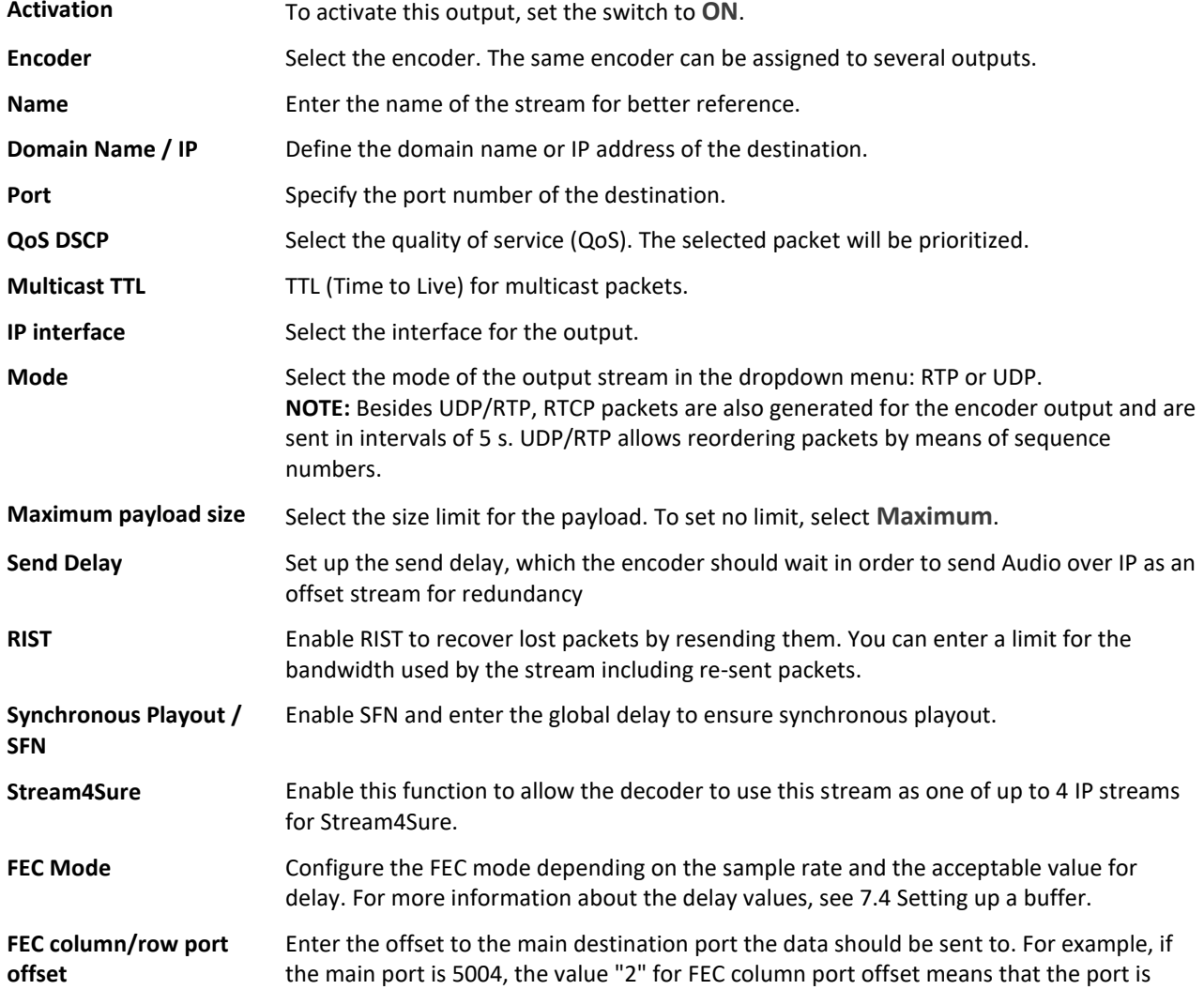

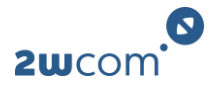

then 5006 (5004 + 2). If you do not want to use this offset, enter "0".

**Dual streaming** If dual streaming is enabled, configure the IP parameters. You can set up the same or different [Data] sources for the Ethernet input.

#### <span id="page-32-0"></span>**6.4.2 Setting up an SRT output**

You can activate and configure output streams for each encoder.

To set up a converter output:

- **1.** Navigate to the page **Codec**.
- **2.** In the block **Outputs**, select the tab (if applicable) of the output you want to set up.
- **3.** Click  $\bigoplus$  to create a new encoder output.
- **4.** To set up the new output, click **Edit**.
- **5.** Edit the parameters of the output settings.
- **6.** Click **Save**.
- ✓ You have set up an encoder output.

#### **Parameters**

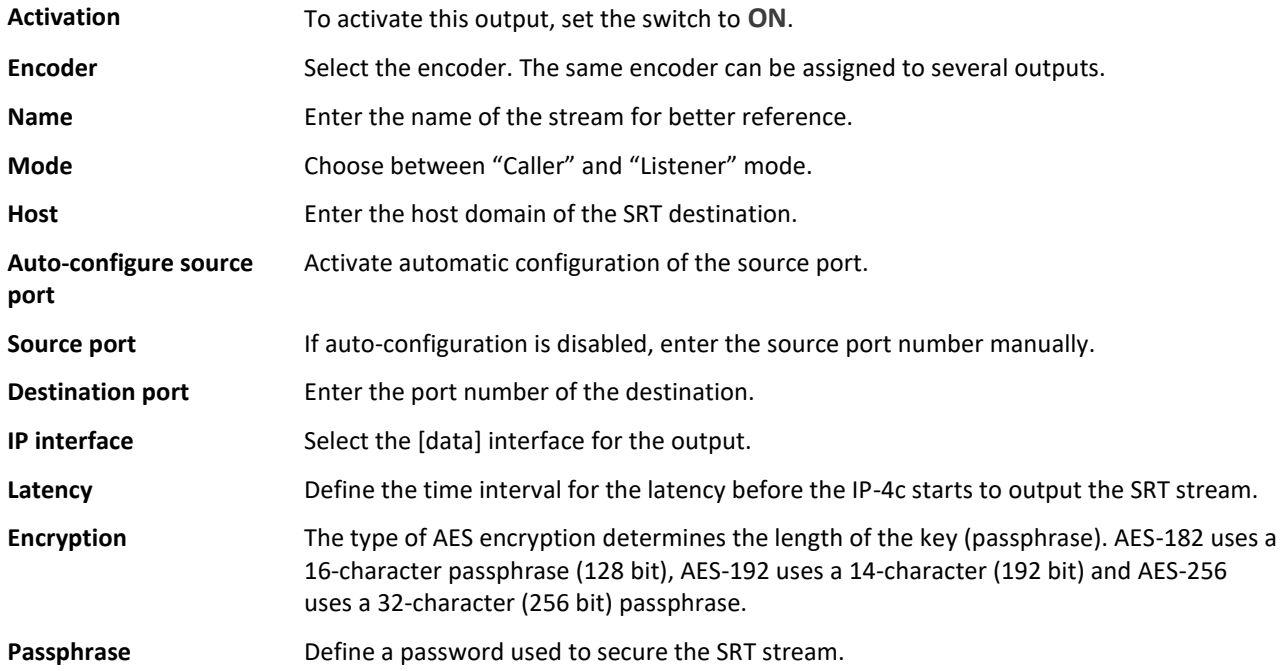

#### <span id="page-32-1"></span>**6.4.3 Setting up an Icecast Source Client output**

You can activate and configure output streams for each encoder.

To set up a converter output:

- **1.** Navigate to the page **Codec**.
- **2.** In the block **Outputs**, select the tab (if applicable) of the output you want to set up.
- **3.** Click  $\left(\frac{1}{2}\right)$  to create a new encoder output.
- **4.** To set up the new output, click **Edit**.

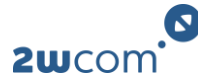

- **5.** Edit the parameters of the output settings.
- **6.** Click **Save**.
- ✓ You have set up an encoder output.

#### **Parameters**

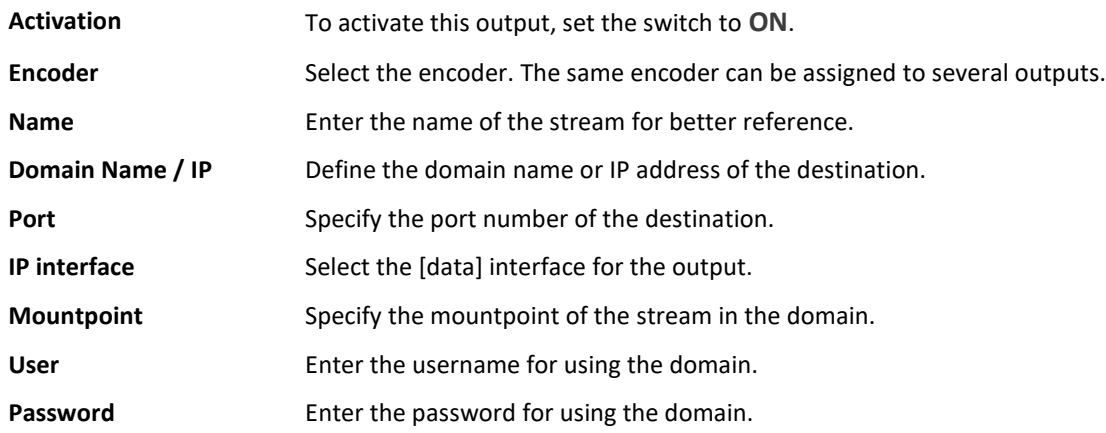

#### <span id="page-33-0"></span>**6.4.4 Setting up an Icecast Server output**

You can activate and configure output streams for each encoder.

To set up a converter output:

- **1.** Navigate to the page **Codec**.
- **2.** In the block **Outputs**, select the tab (if applicable) of the output you want to set up.
- **3.** Click  $\bigoplus$  to create a new encoder output.
- **4.** To set up the new output, click **Edit**.
- **5.** Edit the parameters of the output settings.
- **6.** Click **Save**.
- ✓ You have set up an encoder output.

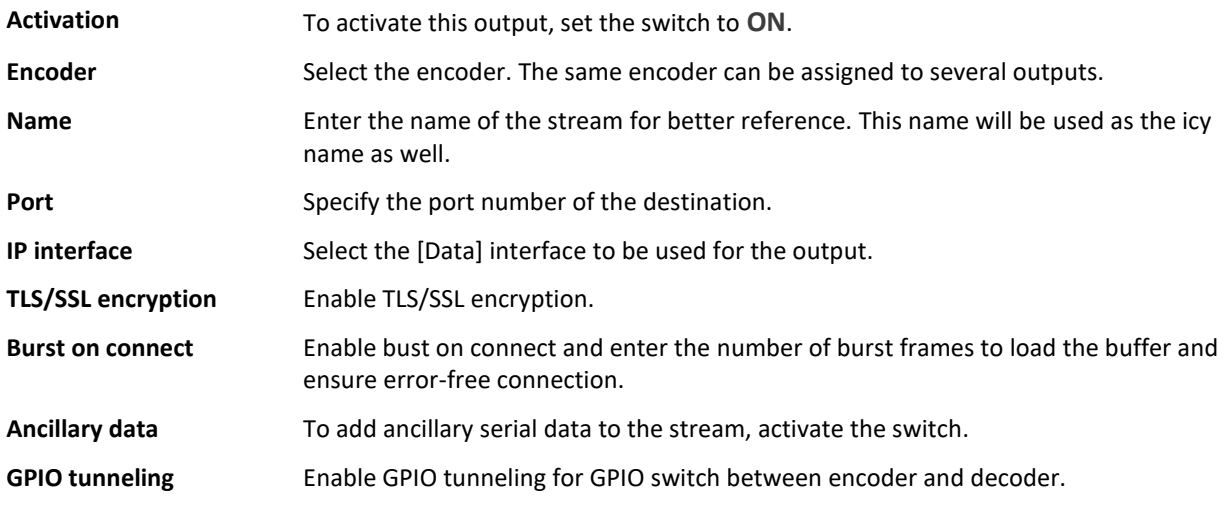

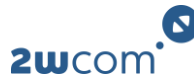

# <span id="page-34-0"></span>**6.5 Setting up a Dolby® encoder**

This option is only available if the right *Dolby encoder* is enabled.

The Dolby encoder allows different signals to be encoded so that speech is always equally loud regardless of the content—even though different kinds of content (such as sporting events, news, and commercials) all have different dynamic ranges. You can choose between "Dolby Digital" and "Dolby Digital Plus" as the encoder format.

To set up a Dolby encoder

- **1.** Navigate to the page **Codec**.
- **2.** Create and configure a codec profile.
- **3.** Set Dolby Digital as the **Encoder Format**.
	- $\triangleright$  Dolby settings appear.
- **4.** Configure the Dolby-related parameters.
- **5.** Click **Save**.
- **6.** Assign the codec profile and an input source to an encoder.
- **7.** Configure and activate an encoder output for this encoder.
- ✓ You have set up a Dolby encoder.

#### **Parameters**

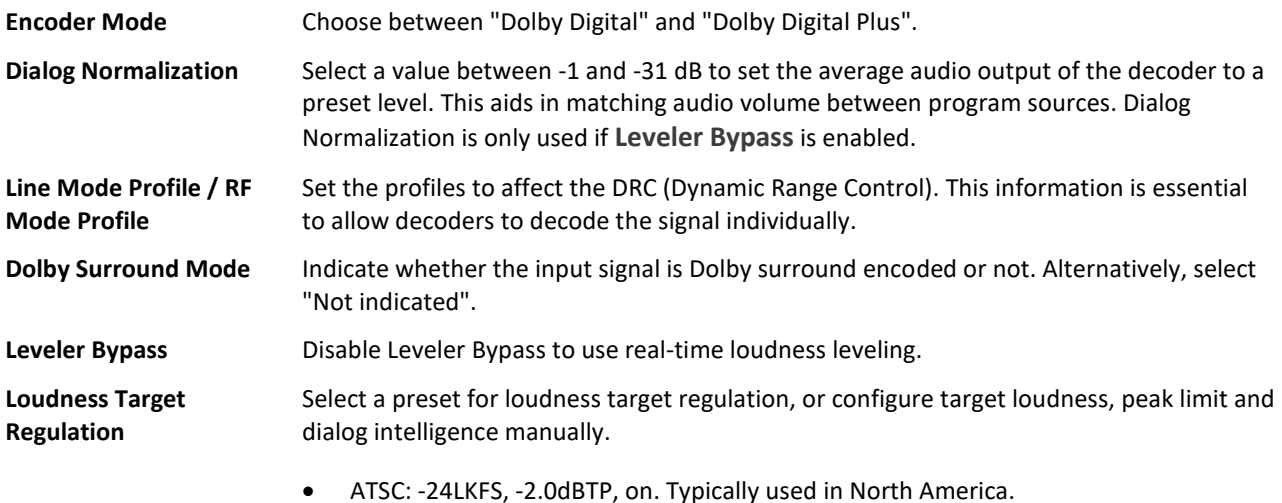

- 
- EBU: -23LKFS, -3.0dBTP, off. Typically used in Europe.

#### <span id="page-34-1"></span>**6.6 Generating an AES67 stream**

To generate an AES67 stream:

- **1.** Navigate to the page **Codec**.
- **2.** Create a codec profile for Elementary Streams using exactly the following parameters:

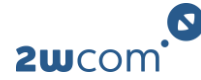

- **Encoder Format:** PCM
- **Audio Mode:** Stereo
- **Sampling Rate:** 48 kHz
- **Sampling Width:** 24 Bit
- **Endianness:** Big Endian
- **3.** Configure the remaining parameters with individual settings.
- **4.** Assign the codec profile to an encoder.
- **5.** Select the input source for the encoder.
- **6.** Click **Save**.
- **7.** Configure the encoder outputs [\(see 6.4 Setting up encoder outputs\).](#page-31-0)
- $\checkmark$  The encoder now generates an AES67 stream.

# <span id="page-35-0"></span>**6.7 Configuring ancillary data**

You can configure ancillary data and add them to the inputs and outputs.

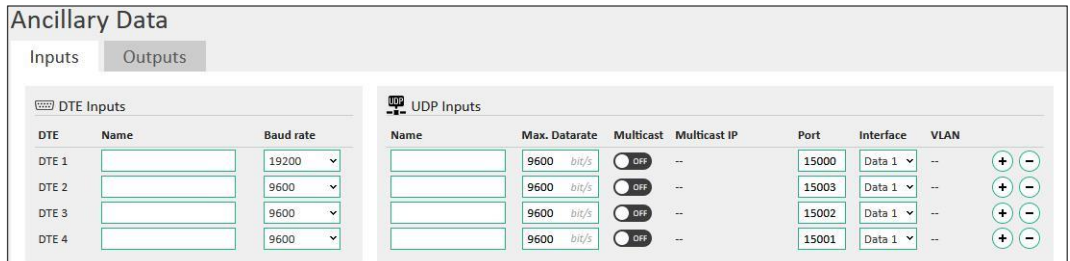

To configure the ancillary data inputs and outputs:

- **1.** Navigate to the page **Ancillary Data**.
- **2.** In the tabs **Inputs** and **Outputs**, enter a name for the DTE input/output and set a baud rate.
- **3.** To add UDP inputs/outputs for ancillary data, click  $\left( \cdot \right)$ .
- **4.** Configure the parameters for the UDP inputs/outputs.
- **5.** Click **Save**.
- **6.** Navigate to the page **Codec**.
- **7.** In the tab **Encoder**, add an ancillary source to the input source. Alternatively, select the **Pipe** function to use ancillary data that already exist in the input source.
- **8.** Click **Save**.
- **9.** In the tab **Ancillary Output**, assign sources to the ancillary data outputs. You can either select a specific ancillary data source or one of the decoder audio outputs. If one of the decoder audio outputs is selected, then the IP-4c outputs the ancillary data of the currently active main or backup source.
- **10.** Click **Save**.
- $\checkmark$  The ancillary data are now added to the stream.

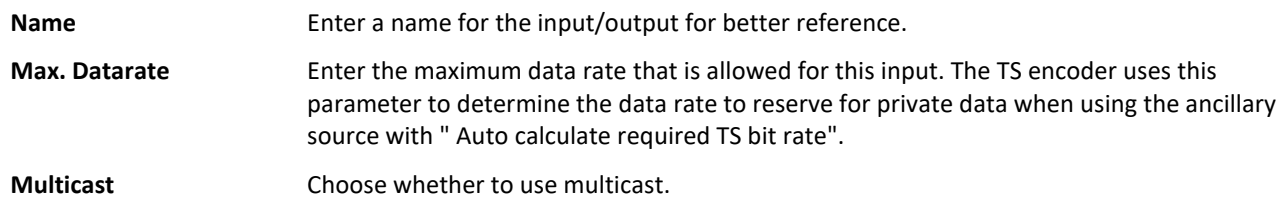
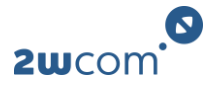

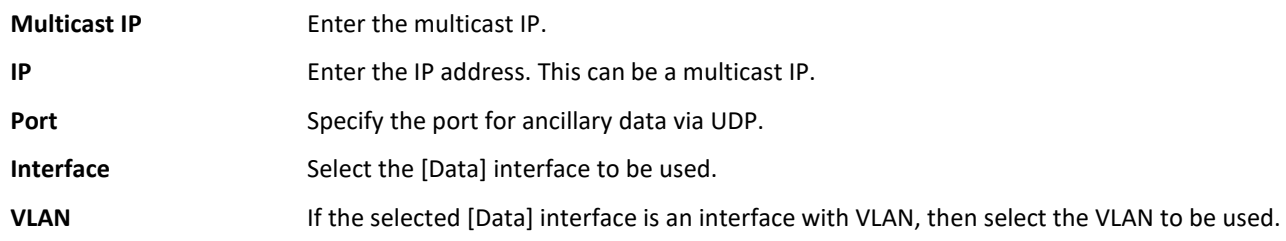

The pin assignment for DTE is as follows:

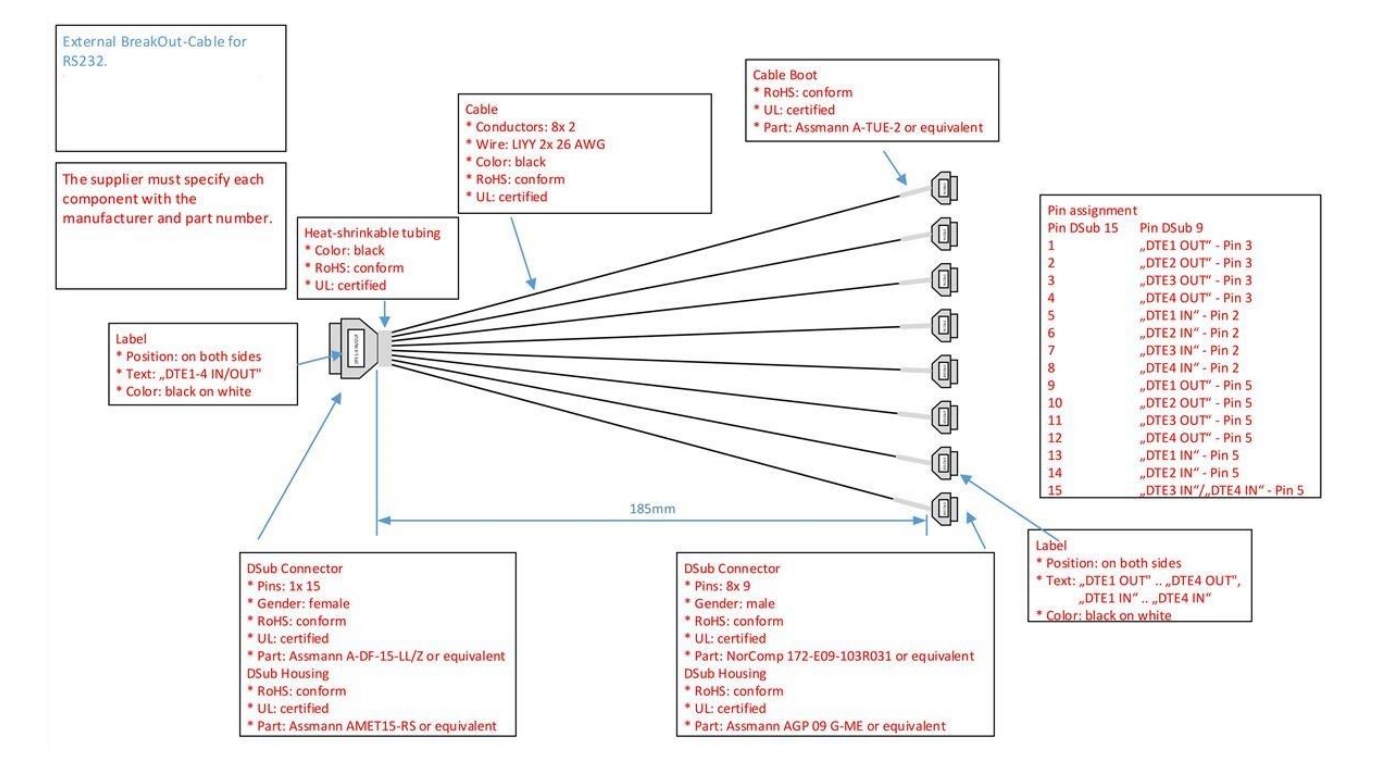

### **6.8 Configuring the TS Multiplexer**

The IP-4c is able to output up to 8 multiplexed streams over IP at the same time. One multiplexed stream can contain up to 16 programs. To each program, you can add up to 16 payload contents. You can use the IP interfaces [Data] redundantly for the same stream content and the same destination or send different stream contents to the same or different destinations.

### <span id="page-36-0"></span>**6.8.1 Setting up a Multiplex with payload content**

**Prerequisite:** You have already configured the input sources.

**Prerequisite:** You have already assigned input sources and codec profiles to the encoders.

To set up a multiplexed stream with payload:

- **1.** Navigate to the page **TS Multiplexer**.
- **2.** To create a new Multiplex, click **+**.
	- $\triangleright$  A new tab with TS settings appears.
- **3.** To add a new service to the TS payload content, click **Add Service**.
- **4.** To add encoder audio to the stream, select select an available encoder in the dropdown menu **Payload**. Alternatively, drag/drop the corresponding encoder from the tab **Encoder audio**.
- **5.** To add another payload to the content, click **Add Payload**.

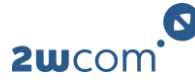

- **6.** To add private data to the stream, select the corresponding input source in the dropdown menu **Payload**. Alternatively, drag/drop the input from the tab **Data**.
- **7.** Specify the service ID, service name, service provider name, PMT PID, PCR PID, and PID for the corresponding program.
- **8.** Select between the modes PES (program elementary stream) and MPE (multiprotocol encapsulation). If MPE is selected, enter the destination PID, destination port and the protocol.
- **9.** In the block **General**, configure the parameters.
- **10.** Click **Save**.
- $\checkmark$  You have set up a multiplexed stream. [Continue with 6.8.3 Setting up Multiplex outputs.](#page-38-0)

#### **Parameters**

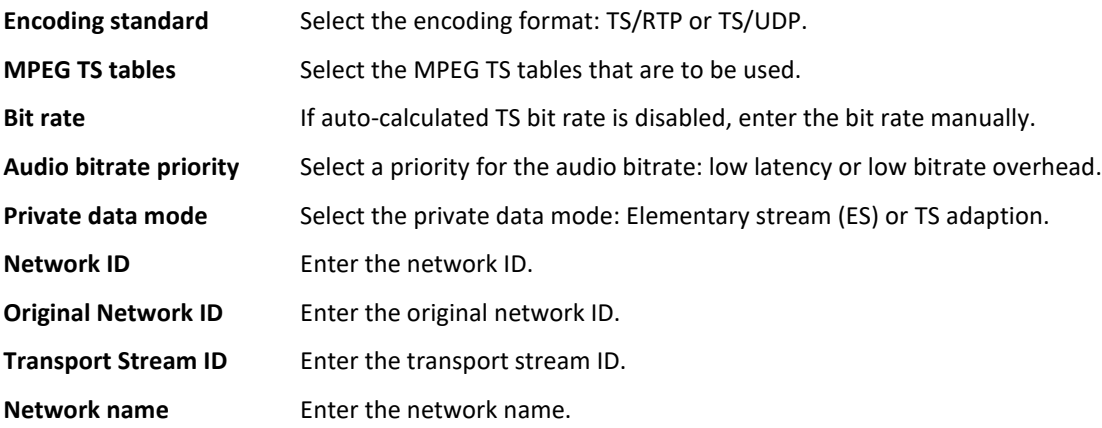

### **6.8.2 Adding SIRC data**

SIRC (Satellite In-Band Remote Control) is a system for remote device control over satellite. SIRC allows you to remotely manage and service equipment without the need of a physical network or internet connection. By adding device control data into the MPEG2 transport stream at the satellite uplink station, the data can later be extracted and processed by the receiving equipment and thus completely remove the need for physical connections. This is especially useful when managing equipment in remote locations that have no or very poor outside connectivity.

**Prerequisite:** You have already set up a multiplex [\(see 6.8.1 Setting up a Multiplex with payload content\).](#page-36-0)

To add SIRC data to a multiplexed stream:

- **1.** Navigate to the page **TS Multiplexer**.
- **2.** Select the tab of the multiplex to which you wish to add SIRC data.
- **3.** In the block **SIRC (Satellite In-Band Remote Control)**, enable the SIRC data channel.
- **4.** Configure the parameters.
- $\checkmark$  The multiplexed stream now contains SIRC data. To view the status of the SIRC data, navigate to the page **SIRC data**[\(11.5 SIRC data status\).](#page-67-0)

#### **Parameters**

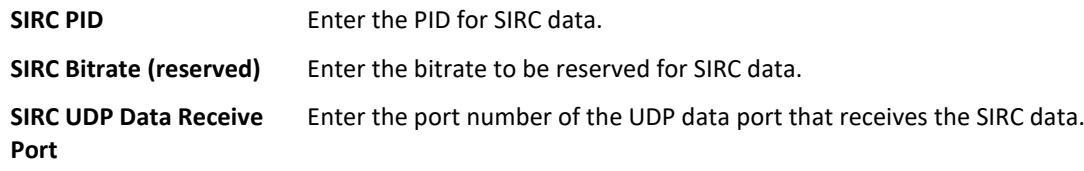

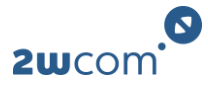

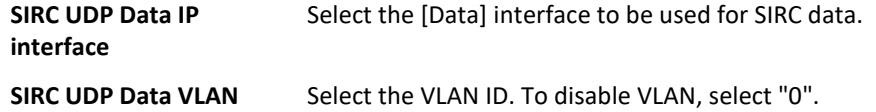

#### <span id="page-38-0"></span>**6.8.3 Setting up Multiplex outputs**

For each TS Multiplex, you can create and save up to 32 destination streams.

To set up Multiplex outputs:

- **1.** Navigate to the page **TS Multiplexer**.
- **2.** In the block Multiplexer Outputs, click on the tab of the output you want to set up.
- **3.** To create a new output, click  $\bigoplus$ .
- **4.** To configure the output, click **Edit**.
	- $\triangleright$  A dialog window opens.
- **5.** Configure the parameters.
- **6.** Click **Save**.
- ✓ The IP-4c now outputs multiplexed streams.

#### **TS/IP output parameters**

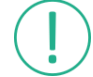

This option is only available if the right *TS Encoder* is activated.

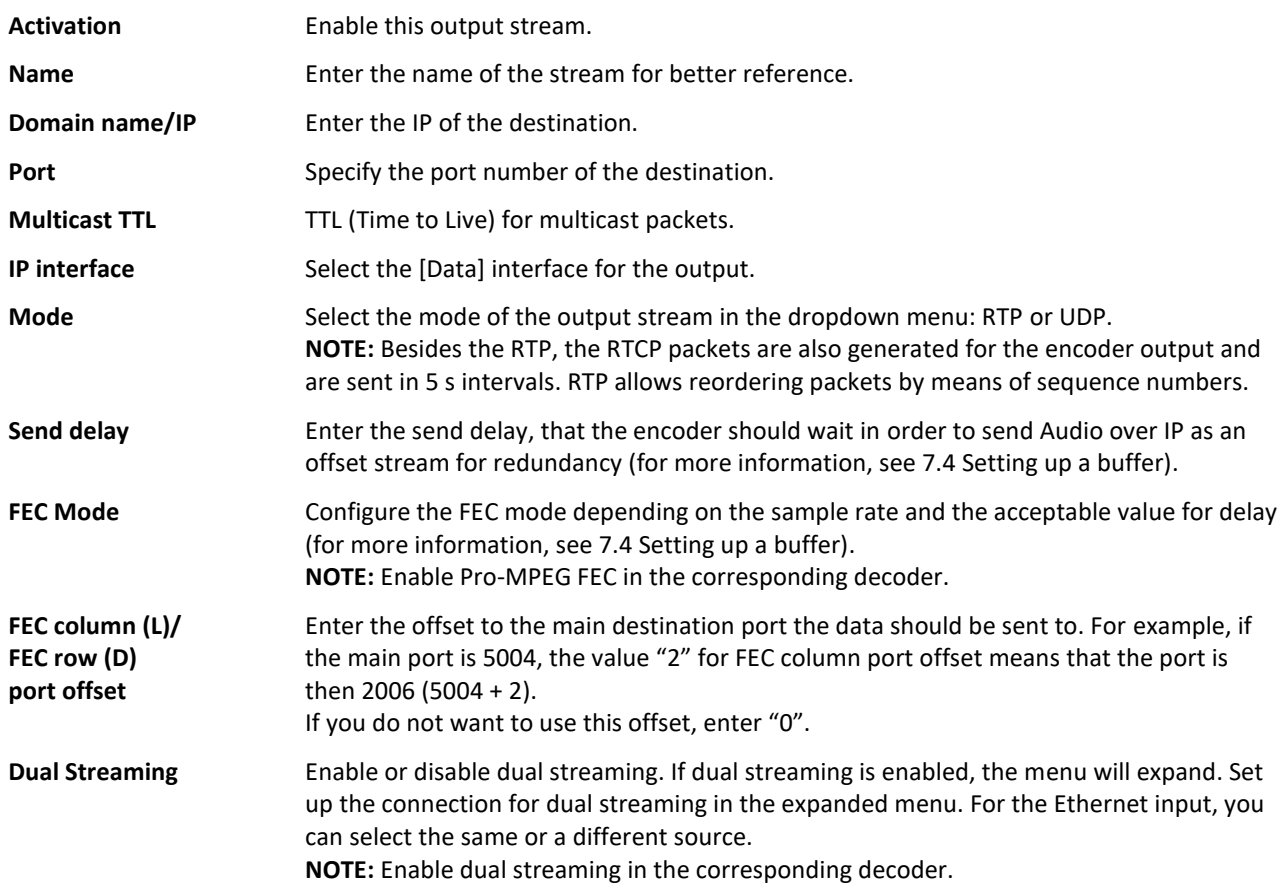

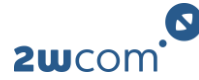

#### **TS/SRT output parameters**

This option is only available if the rights *TS Encoder* and *SRT Encoder* are activated.

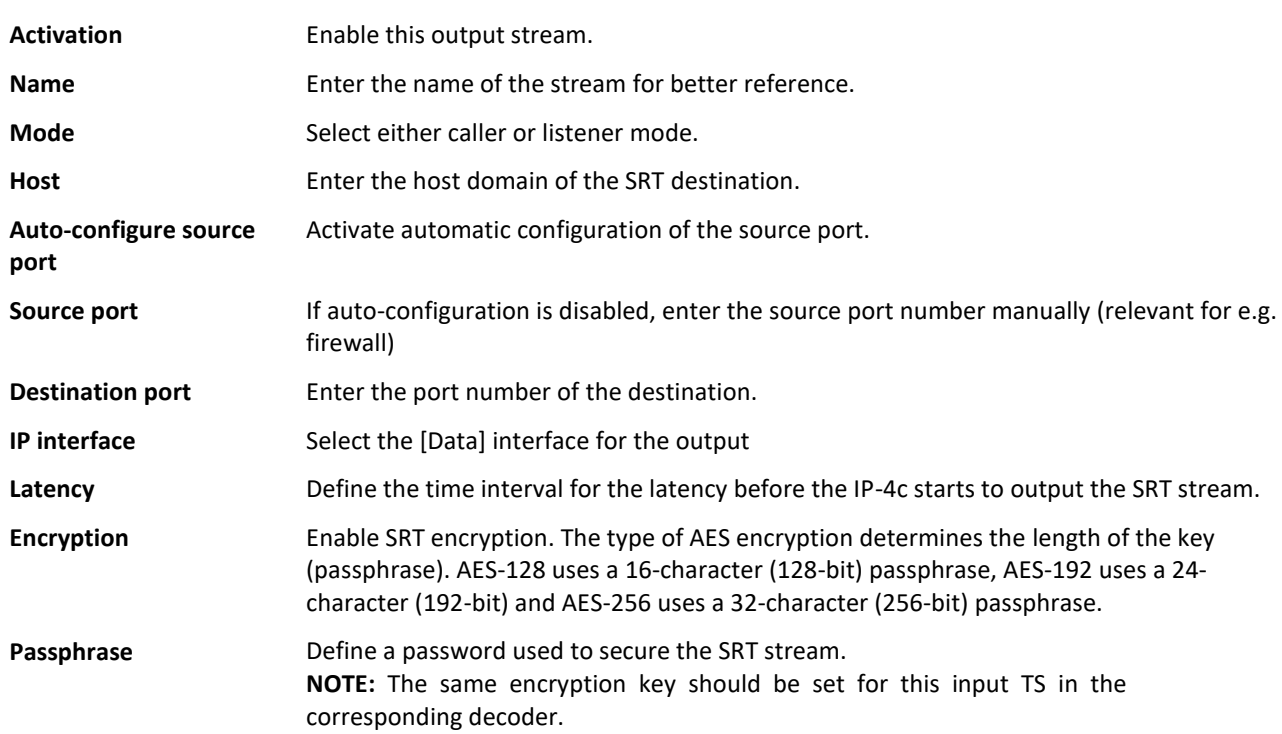

#### **ASI output parameters**

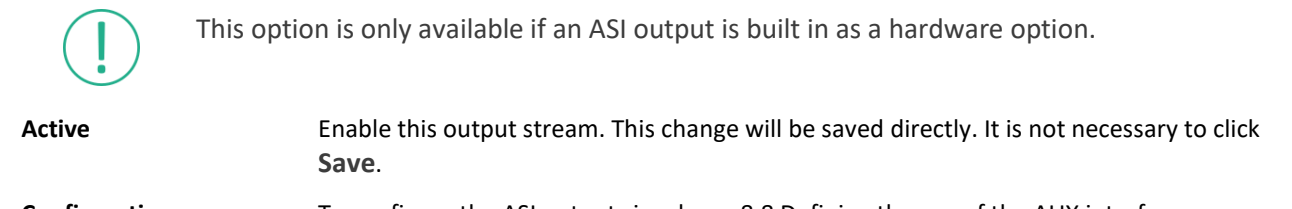

**Configuration** To configure the ASI output signal, se[e 8.8 Defining the use of the AUX interfaces.](#page-51-0)

### **6.9 Generating an HLS stream**

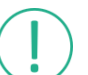

This option is only available if the right *HLS Connections* is enabled.

The IP-4c can encode the same signal multiple times in different qualities and create an HLS stream that automatically changes its audio quality depending on the circumstances.

To create an HLS stream:

**1.** Assign input sources and profiles to the encoders. The same source must be encoded in different qualities.

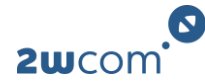

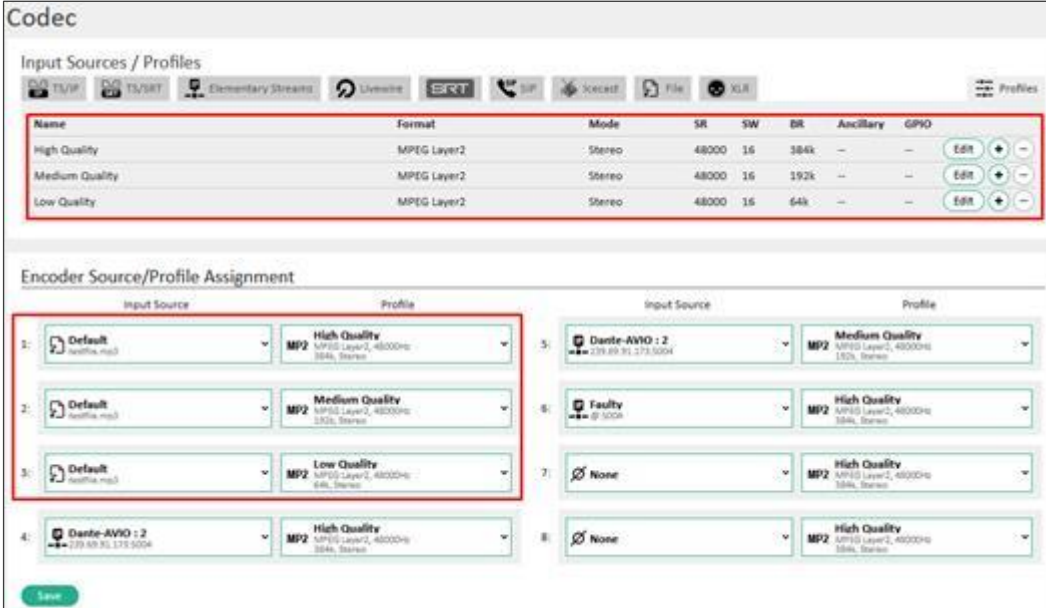

- **2.** Navigate to the page **HLS**.
- **3.** To create a new tab for the HLS stream, click **+**.
- **4.** Configure the parameters of the HLS stream.
- **5.** Click **Save**.
- ✓ The encoder now generates a HLS stream. Information on active HLS streams are displayed on the page **Overview**.

#### **Parameters**

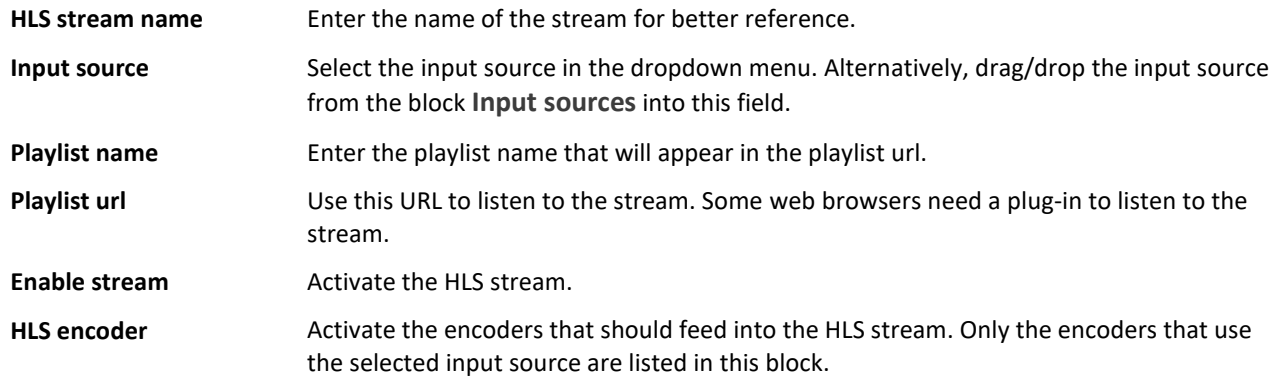

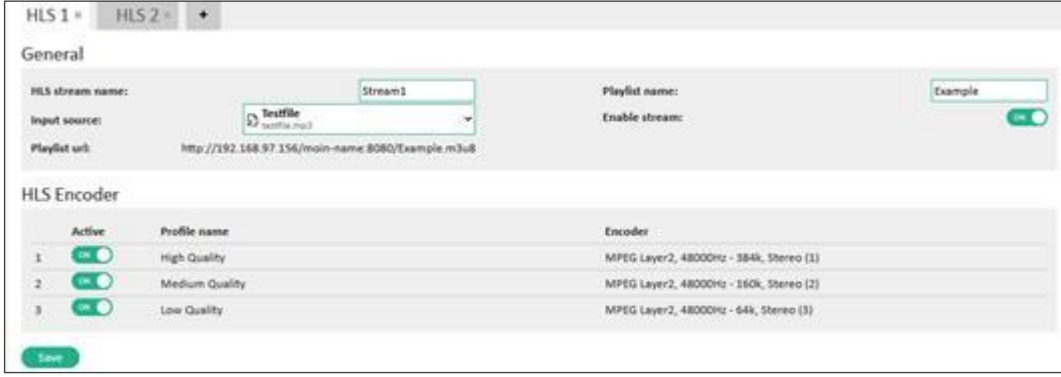

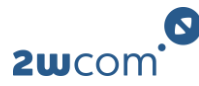

# **7 Decoder settings**

### <span id="page-41-1"></span>**7.1 Assigning source streams to a decoder**

For each audio output, you can activate up to 4 input streams for decoding and assign one of them to the "Main Source". The remaining streams are alternative backups for decoding. The decoder receives and processes all enabled input sources from the encoder but only outputs the highest-priority audio signal that is error-free. The priorities of the streams are as follows: main source, backup 1, backup 2, backup 3.

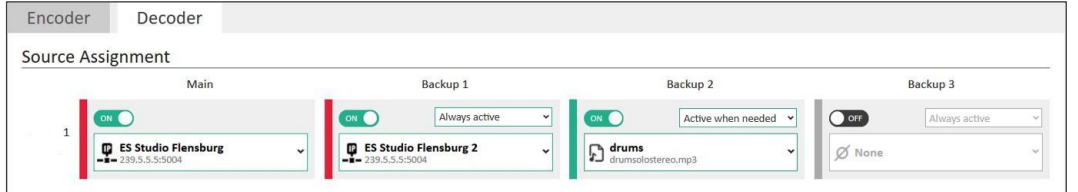

**Prerequisite:** You have already created input source profiles [\(see 6.1 Creating input source profiles\).](#page-21-0)

To assign source streams to a decoder:

- **1.** Navigate to the page **Codec**.
- **2.** Click on the tab **Decoder**.
- **3.** In the block **Source Assignment**, activate an input signal in the **Main** column by setting the switch to **ON**.
- **4.** To assign an input source profile to the main source, select it in the dropdown menu. Alternatively, drag/drop the input source profile into the field.
- **5.** Configure up to 3 backup sources following the same principle.
- **6.** Click **Save**.
- ✓ The decoder now processes the main and backup sources. [Continue with defining switch criteria for the](#page-41-0)  [main and backup sources \(see 7.2 Defining switch criteria\).](#page-41-0)

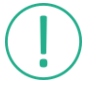

You can decode and play files from the internal storage. This option is recommended as an advanced redundancy for backup sources in case of input failure.

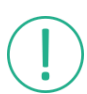

You can use XLR audio inputs as a backup source fed from an external device or for a loopback test.

### <span id="page-41-0"></span>**7.2 Defining switch criteria**

The IP-4c decoder can automatically switch between alternative sources as a redundancy solution in case of failure. The decoder receives and processes all enabled input sources from the encoder but only outputs the audio signal of the highest priority that is error-free (main source – backup 1/2/3).

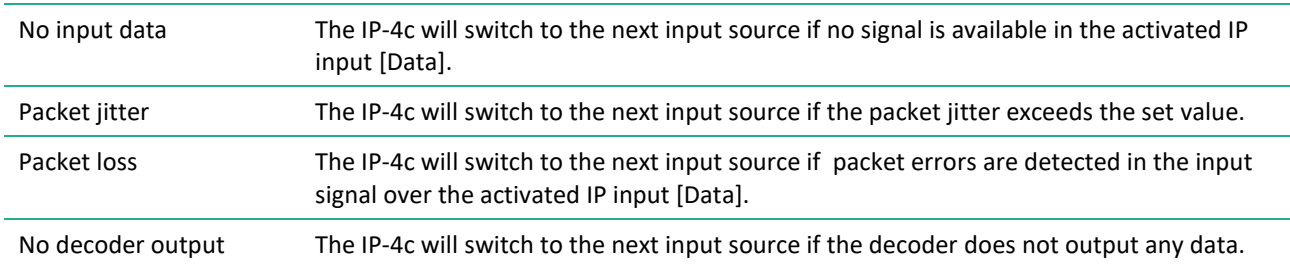

You can enable the following switch criteria for input sources:

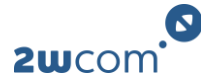

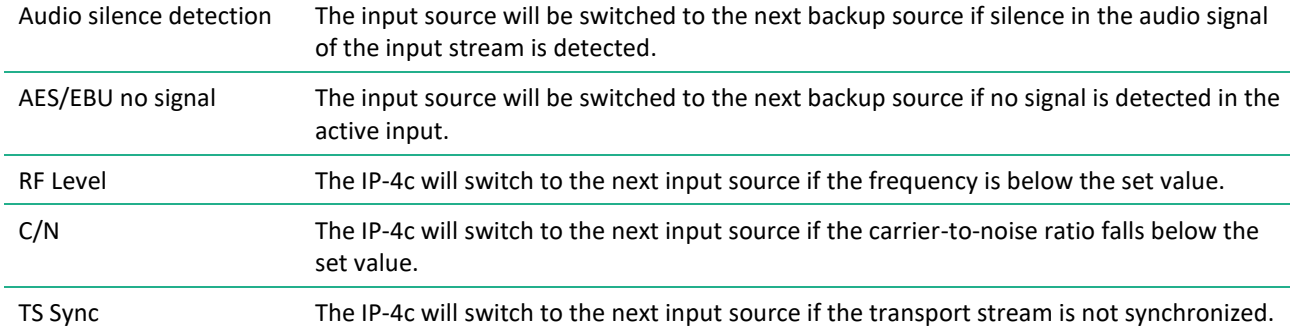

To define switch criteria for each audio input:

- **1.** Navigate to the page **Switch Criteria**.
- **2.** Click on the tab of the input source for which you want to define switch criteria.
- **3.** If any of the listed criteria should be monitored, enable the corresponding switch.
- **4.** In the field **Value**, enter the threshold above or below which the input source should be switched.
- **5.** For each enabled criterion, define the delay time **T1** for switching release. After this delay time, the input source switches to the next backup source.
- **6.** For each enabled criterion, define the delay time **T2** for switching end. After this delay time, the input source switches back to the previous source, if its signal is good.
- **7.** Click **Save**.
- ✓ The IP-4c now automatically switches to the next good input source. [For some switch criteria, you can](#page-57-0)  [set an alarm \(see 10.1 Setting up alarms\).](#page-57-0)

### **7.3 Setting up dual streaming**

Dual streaming is the simultaneous transmission and reception of 2 identical IP streams that come from the same encoder. This allows a seamless exchange of IP packets in case of errors: If the main stream drops packets, then the decoder immediately replaces them using the packets from the second stream. Ideally, the two streams use different networks, so one stream is still available in case of the other network failing.

Alternatively, it is possible to send both streams over the same network, with one stream being slightly delayed. Lost packets in the primary stream can be replaced in case of a burst error by using a dejitter buffer. The downside of using one network for both streams is that both streams will be affected in case of the network failing.

To set up dual streaming:

- **1.** Set up dual streaming in the input source settings. [For more information, see 6.1 Creating input source](#page-21-0)  [profiles.](#page-21-0)
- **2.** To use the input source, select it in the source assignment.
- $\checkmark$  Dual streaming is now enabled in the IP-4c.

### <span id="page-42-0"></span>**7.4 Setting up a buffer**

The IP-4c is equipped with an audio buffer and a dejitter delay for IP.

The audio buffer is a delay buffer for decoded audio. It saves decoded audio to output it in case of failure. The IP-4c can use this time buffer, for example, to switch to the backup source or external source.

The dejitter delay for IP transforms the variable delay into a fixed delay. It holds the first packet received for a period of time before it sends it out to the decoder. This time period is necessary for reordering the packets and to compensate jitter.

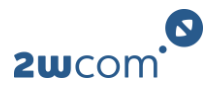

When using the IP-4c, there are different stages where delay is introduced during processing for security (e.g. FEC or dejitter delay). For uninhibited operation, make sure that delay settings are in a save range.

For a basic setup, delay is calculated in the following matter:

*Encoder processing delay + transmission delay on IP network + decoder processing delay*

Encoder delay is typically < 5 ms. Transmission delay on the IP network can vary by a large degree, depending on the network. Decoder processing delay needs to be broken down into multiple stages: *Dejitter/Reorder or FEC output delay + additional delay + decoder processing delay*

If no FEC is used, you can use a dejitter/reorder buffer which will add delay in the length it is set up to. If FEC is used, there is a minimum delay that is required for safe operation (in the length of two full FEC matrices). Any delay on top of that is used for additional dejittering reordering of the input stream, as the FEC also includes this task as well. If the user setting is too small, it is overwritten internally to ensure safe operation. The current active setting to each decoder can always be viewed on the page **Overview** in the block "Details – Decoder". You can use the additional delay setting to further delay the output up to 1000 ms. The decoder will also have a small delay of < 5 ms.

Recommended default buffer configuration: Packet reorder delay: 100 ms, Audio delay: 100 ms The minimal needed additional buffer sizes depend on the selected FEC Mode (Row x Col):

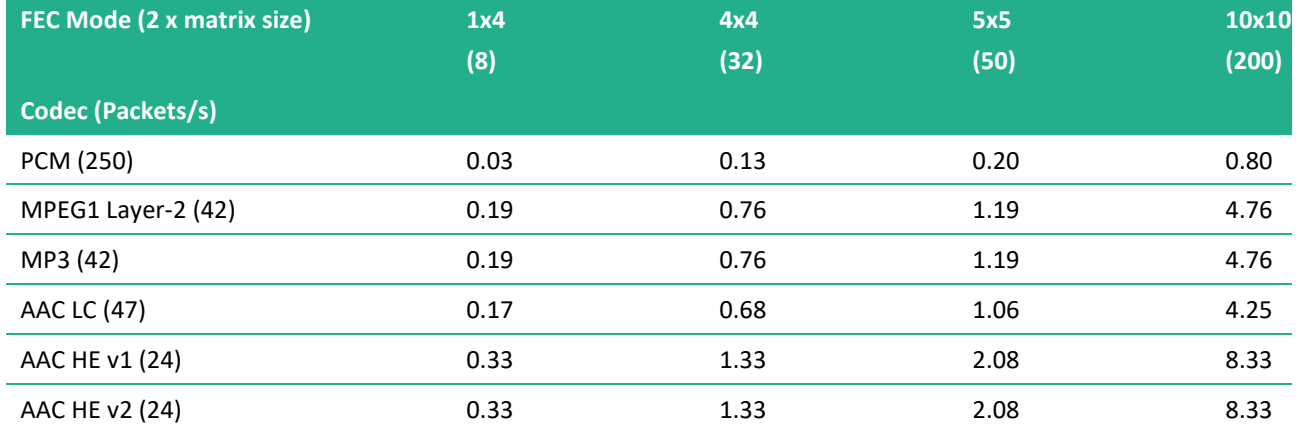

### **7.5 Setting up Stream4Sure**

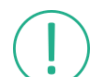

This option is only available if the right *Stream4Sure* is enabled.

Stream4Sure is a solution developed by 2wcom that allows the decoder to receive up to 4 IP streams of different coding and quality. The decoder can check the main stream for lost packets and precisely repair any lost samples by seamlessly copying them from the backup streams.

**Prerequisite:** An encoder sends up to 4 IP streams with Stream4Sure enabled to your IP-4c.

To set up Stream4Sure:

- **1.** Enable Stream4Sure in the input source settings of up to 4 IP streams. [For more information, see 6.1](#page-21-0)  [Creating input source profiles.](#page-21-0)
- **2.** To use the input sources for a decoder, assign them to the main and backup sources.
- $\checkmark$  Stream4Sure is now enabled in the IP-4c.

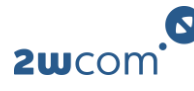

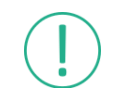

The number of streams used for Stream4Sure reduces the number of other backup sources that can be used.

### **7.6 Receiving and decoding an AES67 stream**

To receive and to decode AES67/Dante streams:

- **1.** Navigate to the page **Codec**.
- **2.** Create an input source profile for Elementary Streams.
- **3.** Edit the input source profile. If a RAVENNA stream is available in the input stream, you can copy and save its settings. If no RAVENNA streams are available or the corresponding right is missing, configure the input source parameters manually.

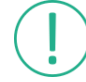

Consider the default settings for SAP: SAP must be in Client/Server mode and use the correct receive address and port. RAVENNA uses 239.255.255.255 for SAP announcements.

- **4.** Use exactly the following parameters:
	- **Encoder Format:** PCM
	- **Audio Mode:** Stereo
	- **Sampling Rate:** 48 kHz
	- **Sampling Width:** 24 Bit
	- **Endianness:** Big Endian
- **5.** Configure the remaining parameters with individual settings.
- **6.** Assign the configured input source to a decoder.
- **7.** Click **Save**.
- $\checkmark$  The decoder now receives an AES67/Dante stream.

### **7.7 Setting up a Dolby® decoder**

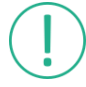

This option is only available if the right *Dolby decoder* is enabled.

You can set up a Dolby decoder to receive a Dolby Digital stream. The IP-4c reproduces the program audio according to the metadata parameters set by the program creator, and according to settings for speaker configuration and dynamic range that you chose.

To set up a Dolby decoder:

- **1.** Navigate to the page **Codec**.
- **2.** Create an input source profile for elementary streams.
- **3.** Configure the parameters for this input source. Select **Dolby Digital** as the **Decoder type**.
	- $\triangleright$  Dolby-related parameters appear.
- **4.** Configure the Dolby-related parameters.
- **5.** Click **Save**.
- **6.** Assign the input source profile to a decoder.
- **7.** Click **Save**.
- ✓ You have set up a Dolby decoder.

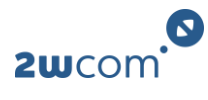

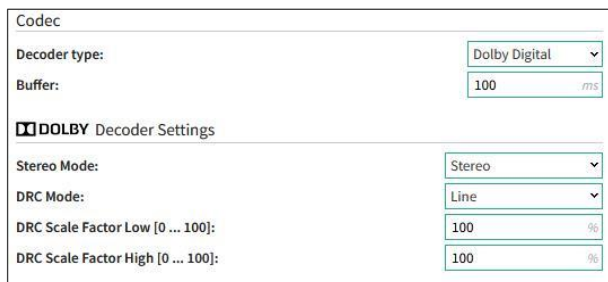

#### **Parameters**

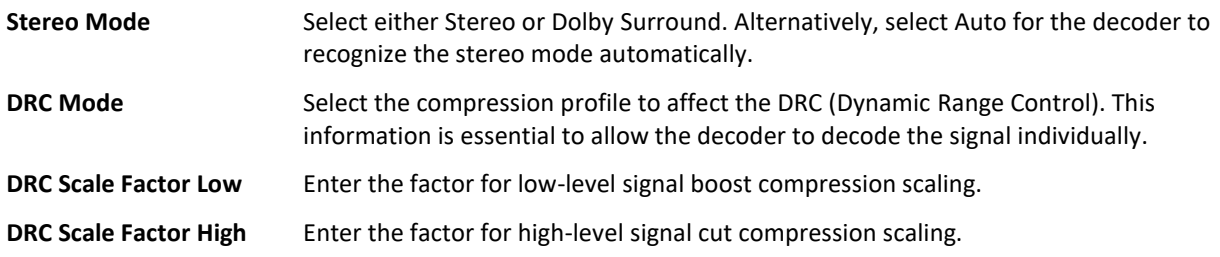

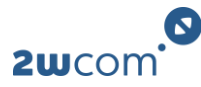

# **8 Interface settings**

### <span id="page-46-1"></span>**8.1 Configuring input/output settings**

You can configure various settings for the input and output signals to ensure proper transmission and processing. The IP-4c can either provide only digital channels or reduce the number of channels to also provide analog channels (L/R).

To configure the signal inputs and outputs:

- **1.** Navigate to the page **Audio**.
- **2.** Select the device mode in the drop-down menu **Interface Signal Type**: digital only or analog/digital.
- **3.** Configure the parameters in the blocks **Inputs** and **Outputs**.
- **4.** Click **Save**.
- $\checkmark$  You have configured the signal inputs and outputs.

#### **Parameters**

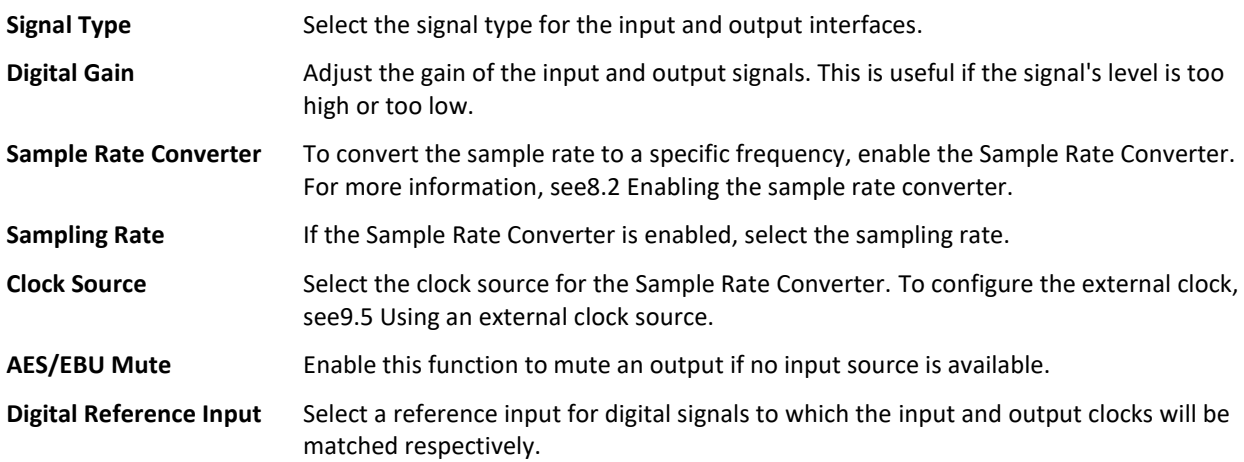

### <span id="page-46-0"></span>**8.2 Enabling the sample rate converter**

The IP-4c is equipped with an internal sample rate converter (SRC) that converts stereo audio from one sample rate to another. The IP-4c sample rate converter allows different rates at the digital AES/EBU inputs and outputs.

To enable the sample rate converter:

- **1.** Navigate to the page Audio.
- **2.** Set the switch **Sample Rate Converter** to **ON**.
- **3.** Select a sampling rate in the dropdown menu.
- **4.** Click **Save**.
- $\checkmark$  The sample rate converter generates an exact sampling rate in the input/output audio.

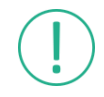

The configured sample rate and sample width must be correct and correspond to the real values of the signal!

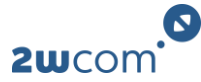

#### **Sample processing with enabled Sample Rate Converter:**

- The IP-4c transports the decoded audio samples (PCM) through the sample rate converter (SRC) to the output.
- The sample rate converter generates the exact sampling rate for the output, which was configured in the web interface.
- In the SRC input, the jitter of the sampling rate is converted into a constant determined sampling rate for the output.

#### **Sample processing without enabled Sample Rate Converter:**

• The IP-4c transports the decoded audio samples (PCM) directly to the output interface without converting the sample rate.

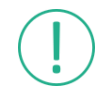

According to the AES-3 standard, data jitter varies between max +/- 20 ns. Depending on the bit depth, the signal-to-noise ratio has a better quality if the SRC is enabled. During startup, the sampling frequency can vary up to +/- 20 ns according to the AES/EBU standard. After complete startup of the sample rate converter, the sampling frequency varies less.

### <span id="page-47-0"></span>**8.3 Setting the critical level marker**

The audio level of the inputs and outputs is displayed on the overview page. You can set the critical level marker to specify when the bar should turn orange.

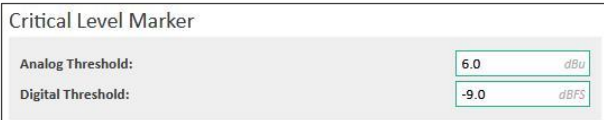

To set the critical level marker:

- **1.** Navigate to the page **Audio**.
- **2.** In the block **Critical Level Marker**, define the threshold above which the bar should turn orange.
- **3.** Click **Save**.
- ✓ The bar indicating the audio level of the inputs and outputs now turns orange whenever the audio level is above the set value.

### **8.4 Changing the headphone volume**

The input signal can be monitored via the headphone interface.

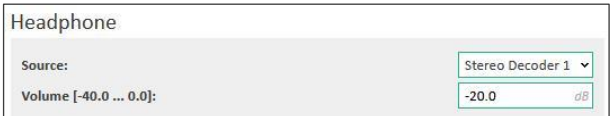

To change the volume of the headphone output:

- **1.** Navigate to the page **Headphone**.
- **2.** In the block **Headphone**, select the source for the headphone output.
- **3.** Set the volume for the headphone output in a range from -40.0 to 0.0 dB.
- $\checkmark$  The volume of the headphone output is now adjusted.

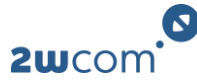

### **8.5 Viewing the GPI status**

The IP-4c is equipped with 8 GPI contacts housed in the same 26-pole D-sub male connector as the GPOs. The inputs can be used for remote control (in combination with remote control software).

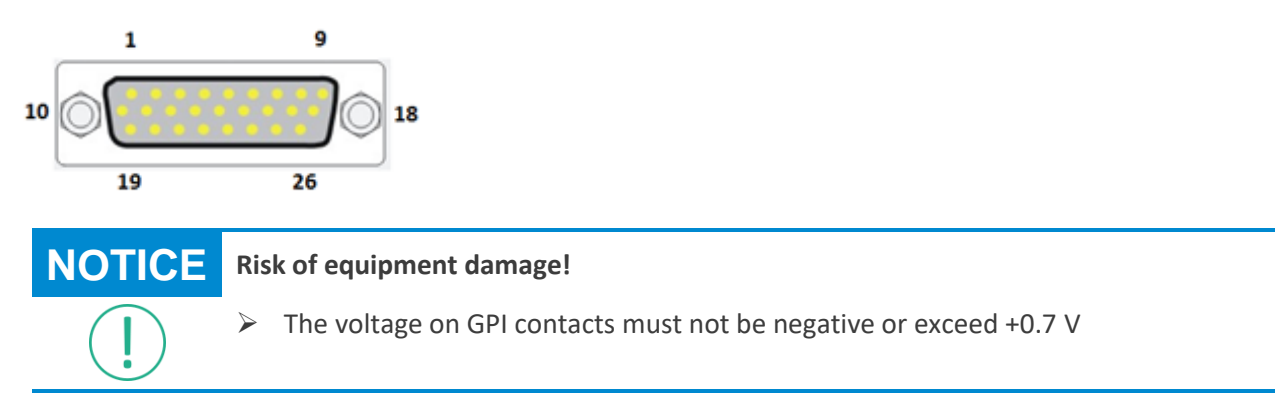

The table below displays the scheme of possible GPI contacts:

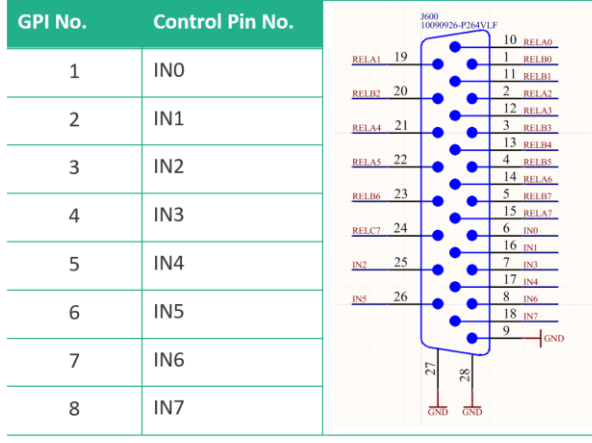

- To actuate a GPI, pull the corresponding control pin electrically to ground (pin 9). The resulting control current is less than 5 mA.
- To view the status of the GPIs, navigate to the page **GPI**.

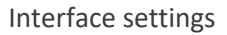

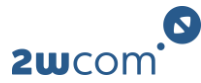

## <span id="page-49-0"></span>**8.6 Configuring GPO settings**

The IP-4c features 8 GPOs: 7 SPST relays (form A) and 1 SPDT relay (form C). You can use the relays for alarms of the monitoring function. [For more information, see 10.1 Setting up alarms.](#page-57-0)

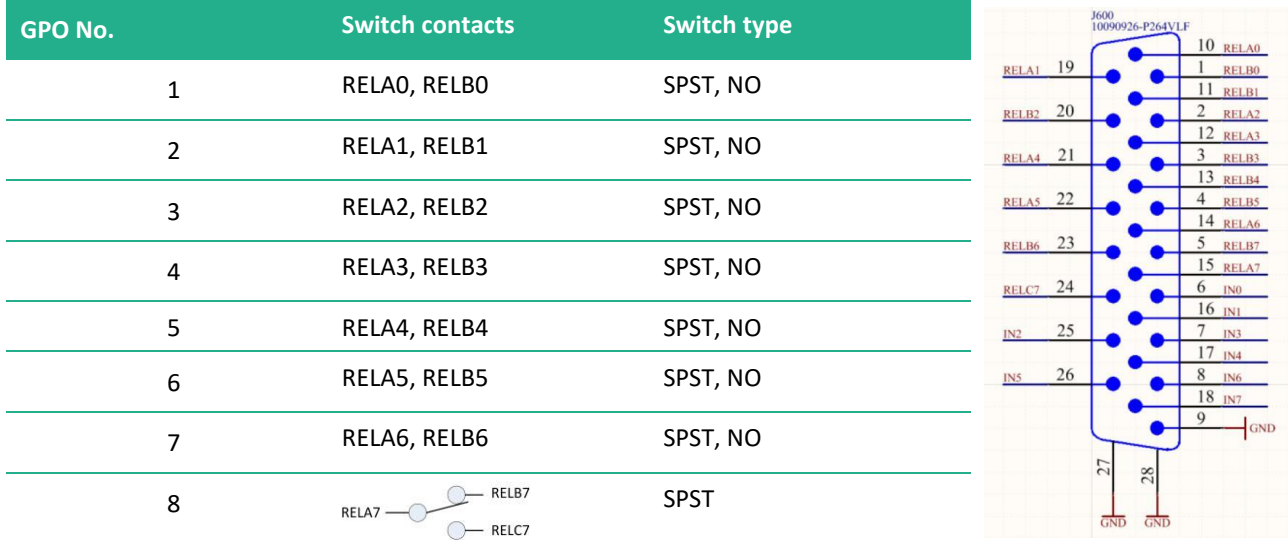

SPST: a simple on/off switch: single pole, single throw SPDT: single pole, double throw

NO: normally open

### **NOTICE Risk of equipment damage!**

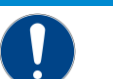

 $\triangleright$  The relay contacts have a maximum load of 0.5 A at 30 V DC. Do not exceed these values.

To configure the GPO settings and view the status of the GPOs:

- **1.** Navigate to the page **GPO**.
- **2.** To invert a GPO, enable the corresponding switch.
- **3.** Select the source for the GPO switch in the field **Source**. Only GPOs that are selected for the source **Alarm** can be used to indicate a triggered alarm.
- **4.** If you set GPIO Tunneling as the source, then select the audio to be used for this function.
- **5.** Click **Save**.
- ✓ You have configured the GPO settings.

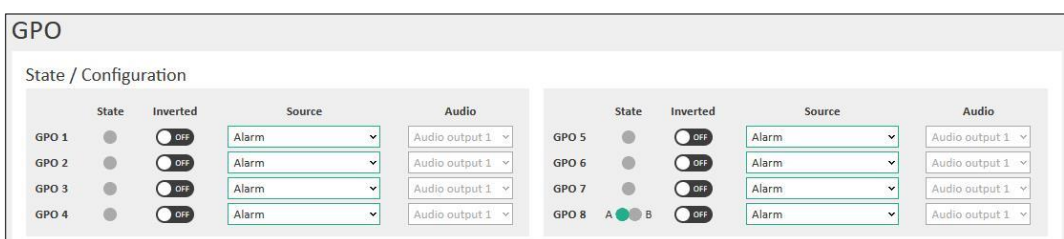

The virtual LED **State** indicates the status of the GPOs (green: ON, grey: OFF). The state of a relay is ON if the alarm which is assigned to this relay is triggered.

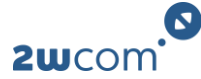

### **8.7 Audio bypass relay**

In case of a power failure, the bypass relay automatically switches the audio inputs to the outputs. The bypass relay therefore loops through the audio signal from the inputs to the outputs.

When the power is available again and the device boots up, the audio bypass relay will switch back to normal mode.

> If the IP-4c boots up incorrectly after voltage recovery, the audio bypass relay may not switch back. To switch the audio bypass relay back to normal mode, restart the device.

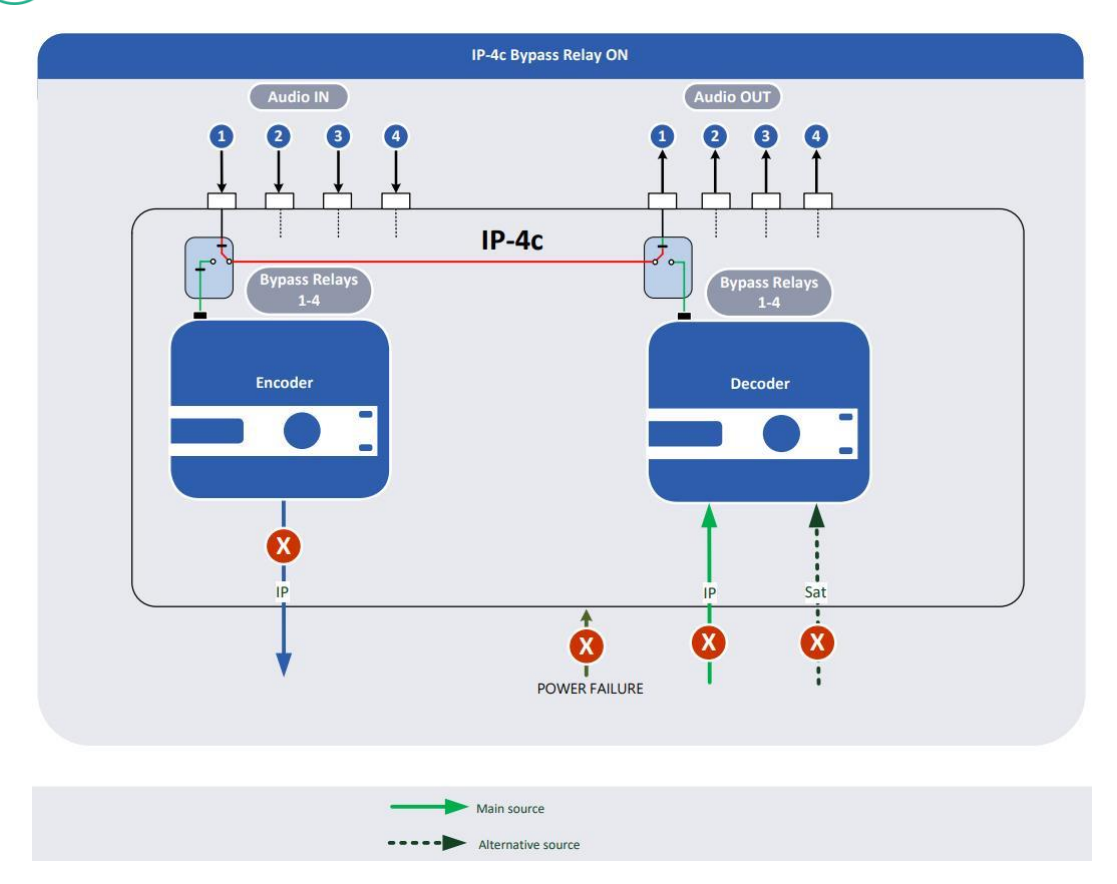

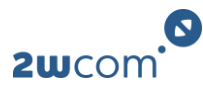

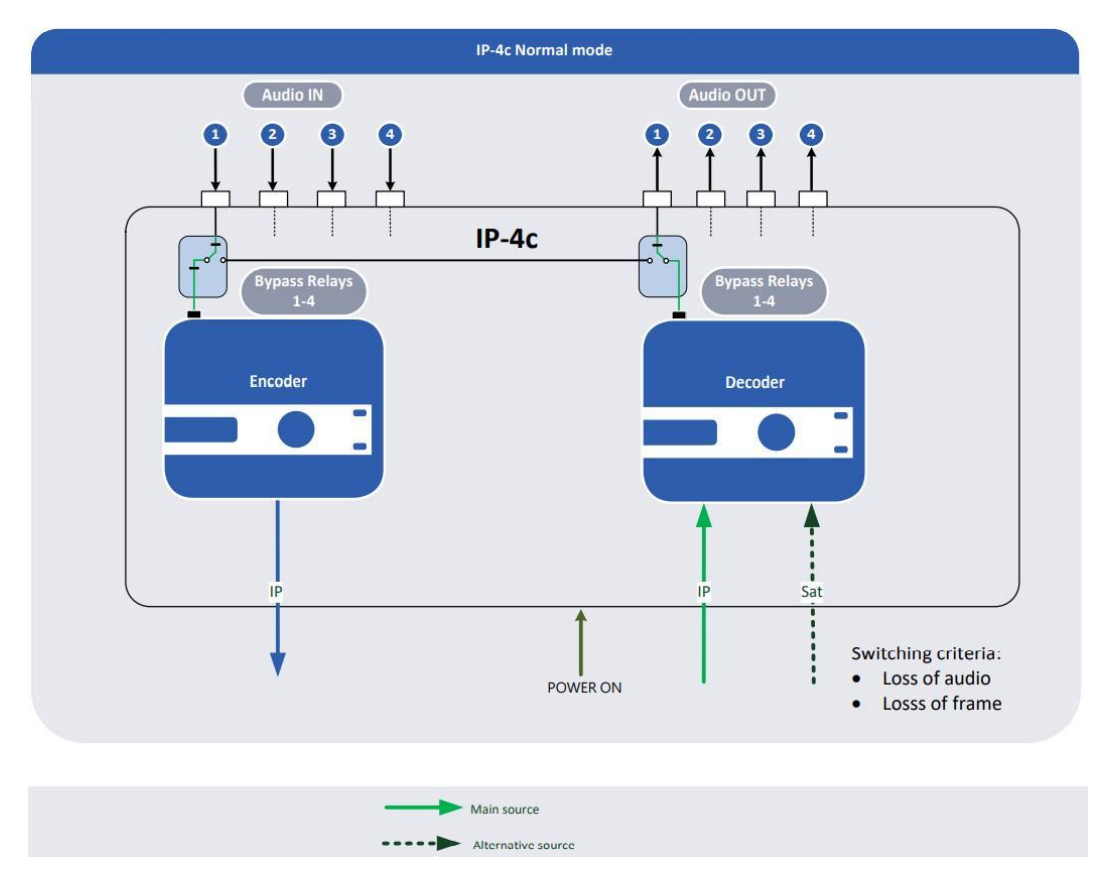

### <span id="page-51-0"></span>**8.8 Defining the use of the AUX interfaces**

You can define for which purpose the AUX interfaces should be used. The [SYNC/AUX 1] interface can either be used as the ASI input or for 1PPS synchronization. The [AUX 2] interface is used as the ASI output.

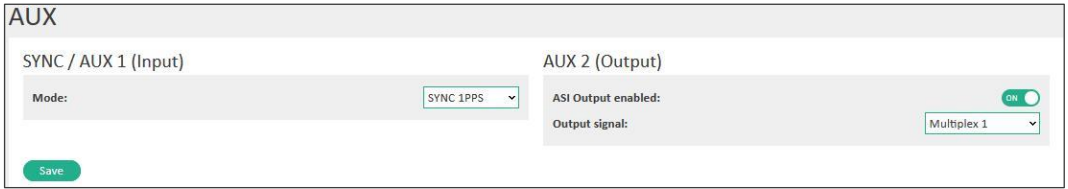

To configure the use of the AUX interfaces:

- **1.** Navigate to the page **AUX**.
- **2.** In the block **SYNC / AUX 1 (Input)**, select whether this interface should be used for 1PPS synchronization or as an ASI input.
- **3.** In the block **AUX 2 (Output)**, enable the ASI output.
- **4.** In the dropdown menu **Output signal**, assign to each ASI output one TS Multiplex that is to be sent over ASI output.
- **5.** Click **Save**.
- $\checkmark$  The IP-4c now uses the AUX interfaces as configured.

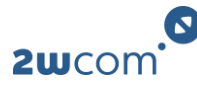

# **9 Audio over IP settings**

### **9.1 Setting up a SIP connection**

This option is only available if the right *EBU Tech 3326* is enabled.

The IP-4c supports audio IP streaming using SIP (Session Initiation Protocol). You can use a SIP connection for the encoder output and decoder input directly over the [Data] interfaces or over server (registrar). For a direct SIP connection, no registrar entry is necessary.

To set up a SIP connection:

- **1.** Create an input source profile for SIP.
- **2.** Assign the SIP input source profile to an audio output of the decoder.
- **3.** Navigate to the page **SIP**.
- **4.** In the field **Port**: Enter the local SIP port number for the IP-4c. Enter "0" for a direct SIP connection.
- **5.** In the field **Call acceptance mode per audio channel**: Select a mode for the case that more than one SIP account is assigned to one of the four possible audio channel input priorities (Main – Backup1/2/3).
- **Multiple**: Multiple calls will be accepted. The highest priority call will feed the audio output.
- **First Call, First Serve**: Multiple calls will be accepted. The first accepted call will feed the audio output, even if a higher-priority call is coming in. Once the first call hangs up, the active call with the highest priority will feed the audio output.
- **Single**: Only one active call per audio channel is accepted. Other incoming calls will be rejected.
- **6.** Click **Save**.
- $\checkmark$  You have set up a SIP connection.

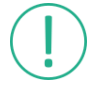

In the modes "Multiple" and "First Call, First Serve", all incoming calls will receive the same audio from the corresponding audio input. For example, if a SIP account is assigned to one of the four input priorities of audio output 2, then it will answer with the audio of audio input 2.

### <span id="page-52-0"></span>**9.2 Adding SIP phonebook entries**

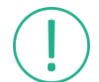

This option is only available if the right *EBU Tech 3326* is enabled.

You can preconfigure up to 450 entries in the SIP phonebook. You can use SIP phonebook entries to quickly establish connections via SIP dial.

To add and configure phonebook entries:

- **1.** Navigate to the page **SIP Phonebook**.
- **2.** If no entries are available, then click **Create first entry**. If there are already one or more entries available, then click  $\left(\frac{1}{2}\right)$
- **3.** Click **Edit**.
	- $\triangleright$  A dialog window opens.

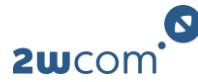

- **4.** Configure the parameters.
- **5.** Click **Save**.
- $\checkmark$  You have added and configured a new SIP phonebook entry. To use phonebook entries, see 9.3 [Establishing connections via SIP dial.](#page-53-0)

#### **Parameters**

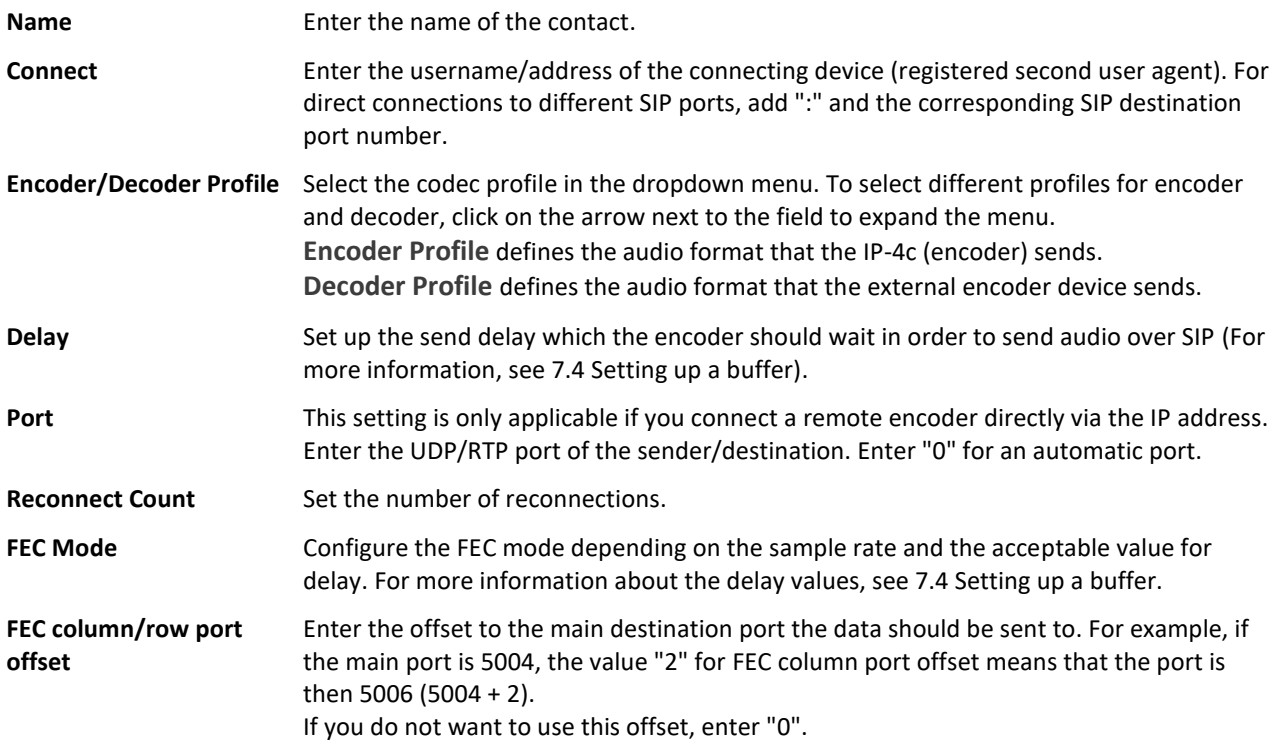

### <span id="page-53-0"></span>**9.3 Establishing connections via SIP dial**

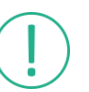

This option is only available if the right *EBU Tech 3326* is enabled.

**Prerequisite:** You have already assigned and activated a SIP input source profile to a decoder audio outpu[t\(see 7.1 Assigning source streams to a decoder.](#page-41-1)

**Prerequisite:** You have already added SIP contacts and assigned codec profiles to the SIP phonebook entries [\(see 9.2 Adding SIP phonebook entries\).](#page-52-0)

To establish a connection and start data transmission:

- **1.** Navigate to the page **Easy2Connect**.
- **2.** The contacts from the SIP phonebook are listed in the block **Phonebook**. Select an entry for data transfer and click the  $\bullet$  button next to it.
	- ➢ The selected contact appears in the block **Call** and is now ready for connection.
- **3.** To establish the connection, click the **b** button in the block **Call**.
- **4.** To hang up on the connection, click the **O** button in the block **Call**.
- **5.** For a quick dial, manually change the encoder configuration in the field **Encoder/Decoder Profile** and enter the dial number into the field **Connect**. For manual access to the connection settings for the decoder, disable the switch **Use default settings**.
- $\checkmark$  You have established a connection via SIP dial.

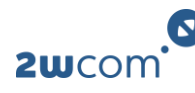

To see the details of the currently active SIP connection for the decoder and of the current data transfer, click on the tab **Details/Overview**.

- Green: SIP connection is active
- Orange: SIP connection is not active. SIP registration was successful.
- Red: SIP connection is not active. SIP registration has failed.

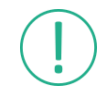

To reset the counters, click **Reset** in the block **Counters**.

### **9.4 Setting up SAP**

The IP-4c supports SAP (Session Announcement Protocol) for stream announcement. **Prerequisite:** You are logged in as an admin.

To set up the SAP connection:

- **1.** Navigate to the page **SAP**.
- **2.** Configure the parameters.
- **3.** Click **Save**.
- ✓ You have set up the SAP connection.

#### **Parameters**

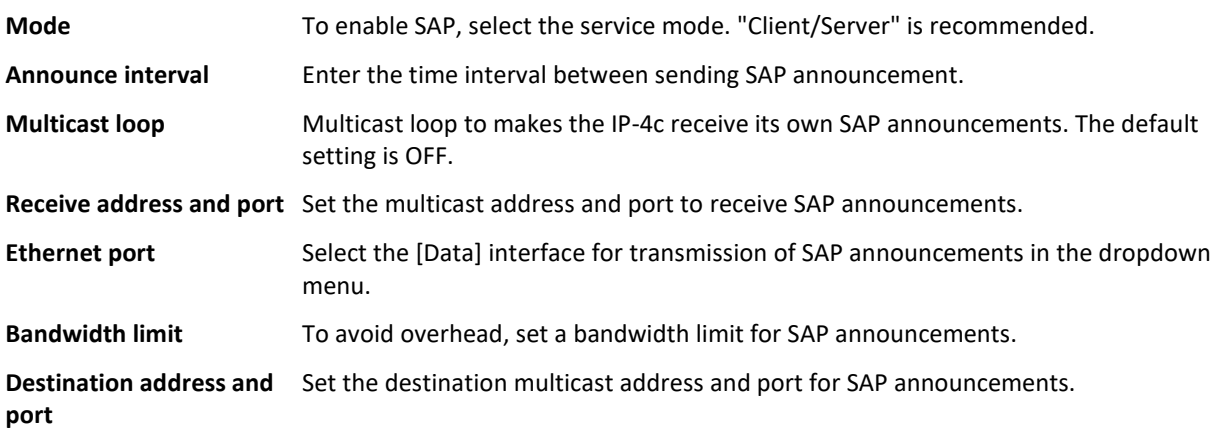

### <span id="page-54-0"></span>**9.5 Using an external clock source**

You can synchronize the IP-4c with an external clock. You can configure 1 main and up to 2 backup clocks.

To synchronize the IP-4c with an external clock:

- **1.** Navigate to the page **External Clock**.
- **2.** Select an external clock source for the main and backup clock sources.
- **3.** Configure the parameters for the main and backup clock sources.
- **4.** Configure the switch criteria for the main and backup source. The configurable criteria may vary depending on the selected clock source. **T1** is the delay time for alarm trigger. **T2** is the delay time for alarm end.
- **5.** Click **Save**.
- $\checkmark$  The IP-4c is now synchronized with an external clock. You can view the status information of the external clock on the page **Overview**. [To use the external clock as the clock source for the audio inputs](#page-46-1)  [and/or audio outputs, see 8.1 Configuring input/output settings.](#page-46-1)

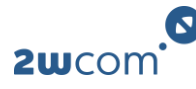

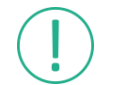

In case all configured external clock sources fail, the device will continue to work in freerunning mode using the internal clock.

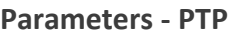

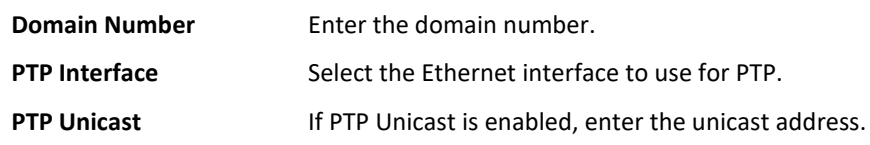

### **9.6 Configuring Livewire settings**

This option is only available if the right *Livewire* is enabled.

Livewire is an audio-over-IP system used for routing and distributing broadcast-quality audio. The livewire routing protocol is used to route audio as well as GPIO ports.

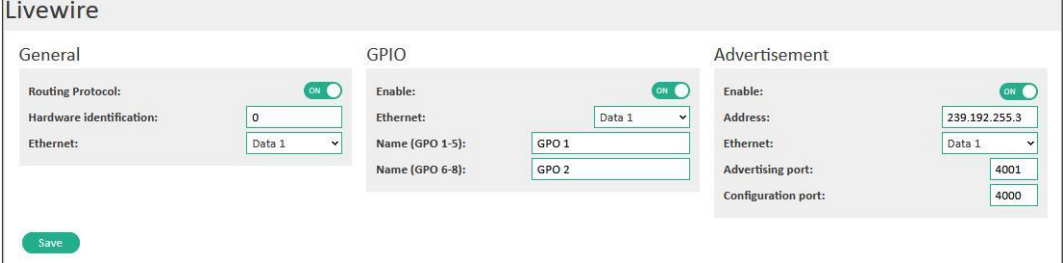

**Prerequisite:** You are logged in as an admin.

To configure livewire settings:

- **1.** Navigate to the page **Livewire**.
- **2.** Enable **Routing Protocol**.
- **3.** Configure the parameters.
- **4.** Click **Save**.
- ✓ You have configured the livewire settings.

#### **Parameters**

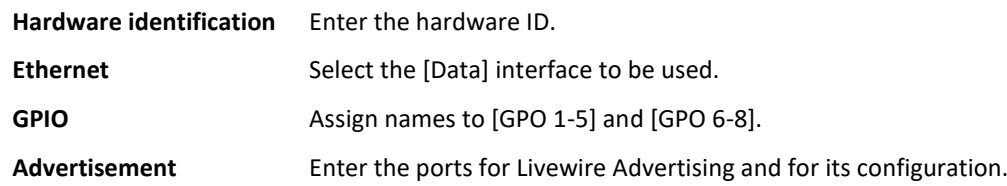

### **9.7 Monitoring audio via Live Listening**

This option is only available if the right *Live Listening* is enabled.

Activated input sources of the encoder and decoder as well as audio outputs can be monitored via Live listening. Live Listening enables you to listen "live" to any of the audio input sources as well as the audio outputs directly over the IP-4c web interface. The IP-4c is equipped with an adjustable bit rate encoder that

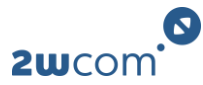

can encode the input audio signal in five different formats. You can manually set up the parameters for audio encoding depending on the bandwidth available for data distribution.

**Prerequisite:** You have already configured the input sources and assigned them to the encoder and decoder.

To set up audio monitoring via Live Listening:

- **1.** Navigate to the page **Live Listening**.
- **2.** Configure the parameters.
- **3.** Set the switch **Activation** to **ON**.
- **4.** Click **Save**.
- **5.** In the banner, select an available audio source from the dropdown menu **Live Source**.

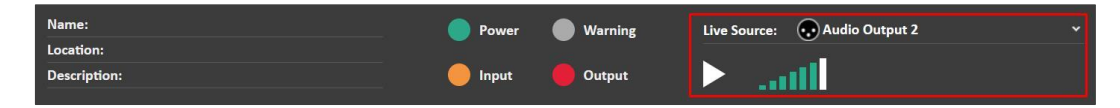

- **6.** To change the playback volume, click the green volume levels.
- **7.** To start streaming, click the play button.
- $\checkmark$  The IP-4c now plays the audio over the web interface.

#### **Parameters**

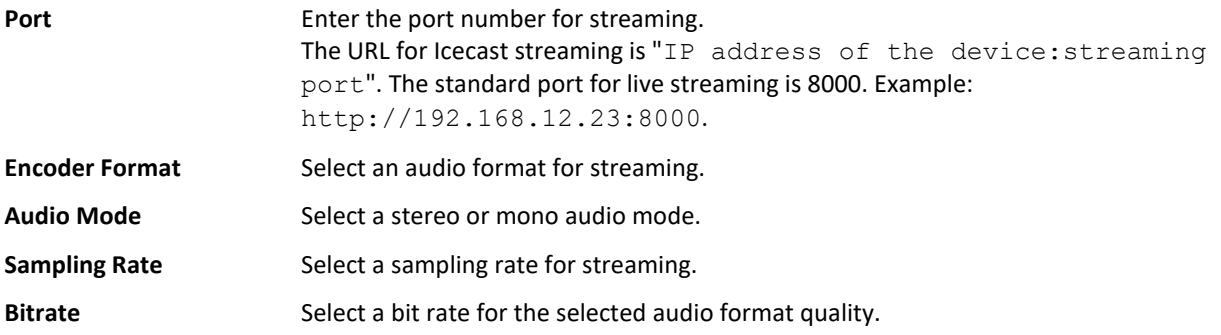

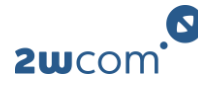

# **10 System settings**

### <span id="page-57-0"></span>**10.1 Setting up alarms**

You can set several alarms that trigger in case of defined events. You can monitor the following:

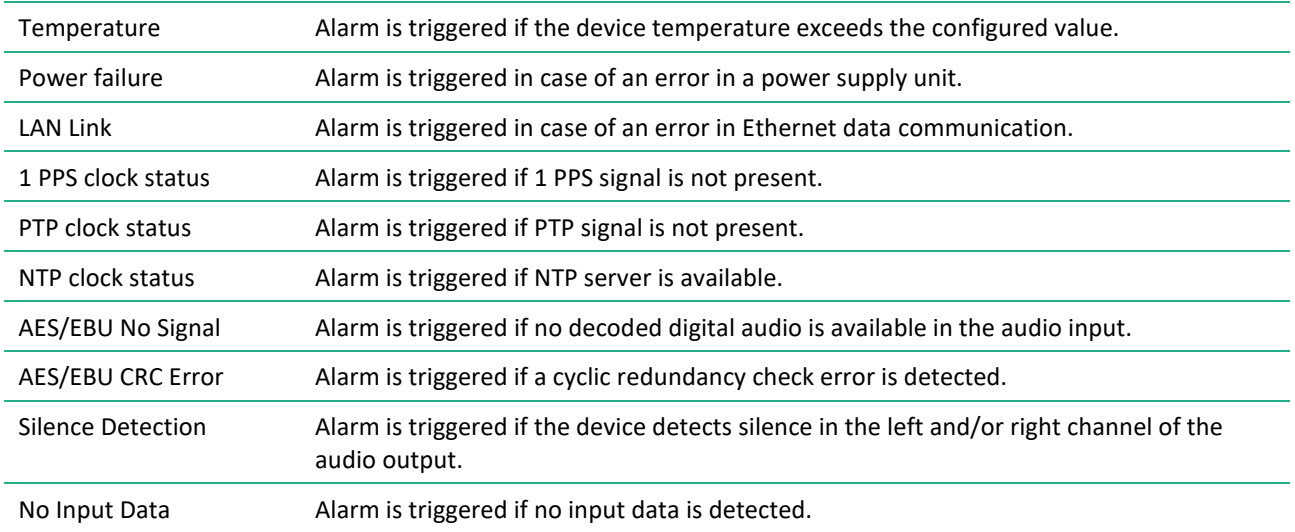

To set up alarms:

- **1.** Navigate to the page **Alarm**.
- **2.** For each alarm, configure the corresponding parameters.
- **3.** Click **Save**.
- ✓ Enabled alarms will now be saved in a log entry and signaled over SNMP, LED or GPO if triggered.

#### **Parameters**

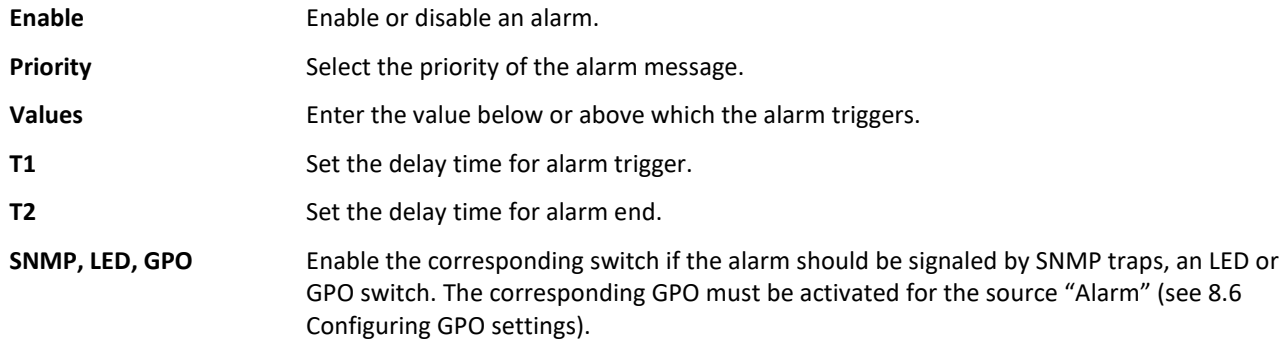

### **10.2 Entering device information**

For better identification of the IP-4c, you can enter device-specific data.

- **1.** Navigate to the page **Global**.
- **2.** Configure the parameters in the block **System info**.
- **3.** Click **Save**.
- $\checkmark$  The saved information is now displayed in the banner.

#### **Parameters**

Name **Enter the name of the device for better reference.** 

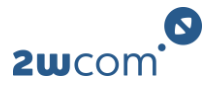

**Location** Enter the location of the device.

**Description** Enter further important information on the device.

### **10.3 Setting up session timeout**

Session timeout is a security feature that automatically logs out the user after a period of inactivity. You can define the period of inactivity or disable session timeout.

- **1.** Navigate to the page **Global**.
- **2.** In the field **Session timeout**, enter the value in minutes for the period of inactivity necessary to automatically log out the user. Enter "0" to disable this function.
- **3.** Click **Save**.
- ✓ You will now be automatically logged out after the set period of inactivity.

### **10.4 Changing the title of the browser tab**

You can change the title of the browser tab to display the information you need for better reference.

- **1.** Navigate to the page **Global**.
- **2.** In the field **Browser Tab Title**, enter the information you want to display. You can use variables for specific information. Variables will update automatically if the corresponding information changes. View the possible variables by hovering over the input filed.
- **3.** Click **Save**.
- $\checkmark$  The title of the browser now displays the configured information.

### **10.5 Updating the firmware**

You can upload ARM firmware stored locally or from a TFTP server to the device.

- **1.** Navigate to the page **Global**.
- **2.** In the block **Firmware** update, click **Browse/Drop file**.
- **3.** Select the firmware file you want to upload.
- **4.** Click **Upload** to upload the firmware file. The upload may take a while. Do not interrupt this process.
- **5.** After a successful upload, follow the prompt to restart the device.
- $\checkmark$  After the restart of the device, the new firmware is active.

### **10.6 Checking for updates**

You can check for updates and install them, if available. You can also view the release notes and details about the available updates. Additionally, it is possible to download the firmware file to install at a later point of time.

To install an available update:

- **1.** In the menu **Support**, click **Check for updates**.
	- ➢ The window **Available Firmware Versions** opens.
- **2.** Select the update you want to install.
	- ➢ The dialog window **Firmware Update** opens.
- **3.** Click **Yes, update now**. The update may take a while. Do not interrupt this process. Since the device reboots during this process, you will be logged out.
- $\checkmark$  The firmware is now updated.

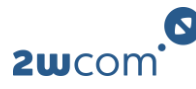

In the window **Available Firmware Versions**, firmware bundles that are newer than the currently installed one are marked with  $\bigstar$ . Important updates are marked with  $\cdot$ . Click **Open** to view the change notes and details about a bundle version. To download a firmware bundle for later installation, click  $\left( \bullet \right)$ .

### **10.7 Setting up rights**

Some functions of the IP-4c are optional. To use these functions, you must activate additional rights by uploading a rights file. To receive rights files, please contact your 2wcom sales representative.

- **1.** Navigate to the page **Global**.
- **2.** In the block **Rights**, click **Browse/Drop file**.
- **3.** Select the rights file (\*.2wcom\_key) you want to upload.
- **4.** Click **Upload**. The upload may take a few minutes. Do not interrupt this process.
- **5.** After a successful upload, follow the prompt to restart the device.
- ✓ The new rights will be active after restart. You can view the current rights in the block **System information**.

### **10.8 Uploading and activating an SSL-Certificate**

An SSL certificate is a digital certificate that provides authentication for a website and enables an encrypted connection.

To upload and activate an SSL certificate:

- **1.** Navigate to the page **Global**.
- **2.** In the block **SSL-Certificate**, click **Browse/Drop file**.
- **3.** Select the SSL certificate file (\*.pem) you want to upload.
- **4.** Click **Upload**. The upload may take a while. Do not interrupt this process.
- ✓ You have uploaded an SSL certificate.

### <span id="page-59-0"></span>**10.9 Saving settings to a local file**

You can download the current settings and save them as a file. You can upload this file later to restore the settings or upload it to another device to copy the settings.

- **1.** Navigate to the page **Global**.
- **2.** In the block **Settings download**, click **Generate**.
	- $\triangleright$  A file is being created. This may take a few seconds.
	- $\triangleright$  The download option with the time and date of file creation appears.
- **3.** Click **Download**.
- **4.** Save the file to a location of your choice.
- **5.** Click **Save**.
- $\checkmark$  You have saved settings to a local file. To upload and activate the settings stored locally, see 10.10 [Uploading and activating settings from a file.](#page-60-0)

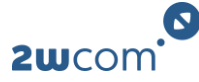

## <span id="page-60-0"></span>**10.10 Uploading and activating settings from a file**

You can upload a settings file to restore previous settings or copy the settings from another device[. For](#page-59-0)  [information on how to generate a settings file, see 10.9 Saving settings to a local file.](#page-59-0)

- **1.** Navigate to the page **Global**.
- **2.** In the block **Settings update**, click **Browse/Drop file**.
- **3.** Select the settings file you want to upload.
- **4.** Click **Upload** to upload the settings file. The file upload may take a while. Do not interrupt this process.
- **5.** After a successful upload, follow the prompt to restart the device.
- $\checkmark$  After the restart of the device, the new settings are active.

### **10.11 Generating and downloading a diagnostic report**

In case of any problems or failures, you can generate and download a diagnostic report to send to 2wcom.

To generate and download a diagnostic report:

- **1.** Navigate to the page **Global**.
- **2.** In the block **Diagnostic Report**, select the time period for which the device captures all activities.
- **3.** Click **Generate**. A file is being created. This may take a while. Do not interrupt this process.
	- $\triangleright$  The download option with the time and date of file creation appears.
- **4.** Click **Download**.
- **5.** Save the file to a location of your choice.
- $\checkmark$  You have generated and downloaded a diagnostic report.

### **10.12 Uploading a debug script**

To identify a specific error, you can upload a debug script that you have received from 2wcom. Depending on the expected error, the debug script monitors extra status information and records the incoming data. When the error occurs, the recording stops and a debug.log file is generated which contains all information that 2wcom needs to fix it.

To upload a debug script:

- **1.** Navigate to the page **Global**.
- **2.** In the block **Debug Report**, click **Browse/Drop file**.
- **3.** Select the debug script file (\*.upd) you want to upload.
- **4.** Click **Upload**. The upload may take a while. Do not interrupt this process.
- **5.** To start the debugging process, click **Start**. This may take a while. Do not interrupt this process.
	- $\triangleright$  When an error occurs, the script is automatically stopped. A download link for the debug. log file appears.
- **6.** To download the debug.log file, click on the link.
- **7.** Send the file to your 2wcom contact person.
- $\checkmark$  2wcom can now identify the error and determine further action.

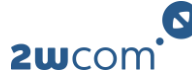

### **10.13 Rebooting the device**

To reboot the device:

- **1.** Navigate to the page **Global**.
- **2.** In the block **Control**, click **Now** in the field **Reboot Device**.
- $\checkmark$  The device restarts. After the restart, you will have to log in again.

### **10.14 Restoring factory settings**

Restoring the factory settings will delete all configurations that were made by a user except for the IP address of the CTRL interface. This also applies to the access accounts.

To reset the device to factory settings:

- **1.** Navigate to the page **Global**.
- **2.** In the block **Control**, click **Now** in the field **Load Factory Settings**.
- ✓ You have restored the factory settings.

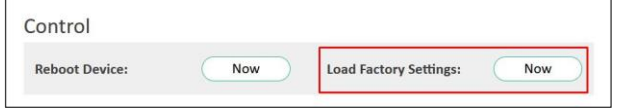

### **10.15 Accessing the recovery mode via reset pin hole**

If you cannot access the IP-4c via the web interface, you can reboot the device using the reset pin hole. You can also use the reset pin hole to access the recovery mode in which you can flash the device or restore factory settings.

- To restart the device, press the reset button for a second.
- **1.** To access the recovery mode, press the reset button for a few seconds until all LEDs on the front panel turn off and only power LED starts flashing quickly.
	- $\triangleright$  The device starts in recovery mode.
- **2.** Access the recovery web interface by entering the IP address of the device into a web browser. In recovery mode, you can upload and activate firmware, reset the system to factory settings or reboot the device.

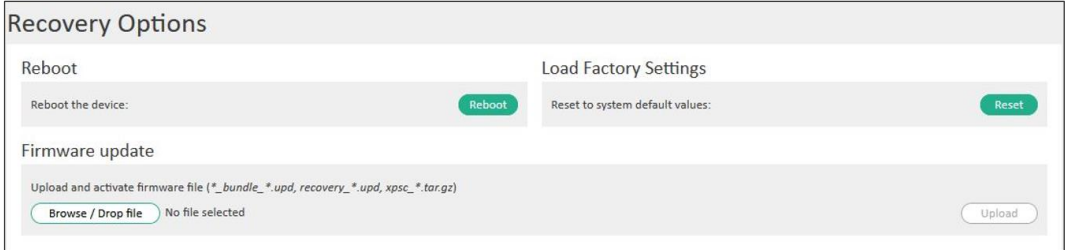

- **3.** After flashing or resetting the device, reboot the device by clicking **Reboot**.
- $\checkmark$  After a few seconds, the device will be ready for operation.

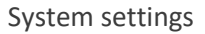

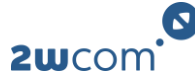

### **10.16 Setting the time and date**

You can set the time, time zone and date of the internal clock.

- **1.** Navigate to the page **Time**.
- **2.** In the block **Local time**, select the present time zone in the dropdown menus.
- **3.** Click **Save**.
- **4.** In the block **Time and date settings**, enter the current date and time.
- **5.** Click **Save**.
- ✓ You have set the time and date. The current time and date of the internal clock is shown in the field **Present local date and time**.

### **10.17 Changing login data**

The default accounts are a read-only access (Guest account), a full access without a permission to manage the user accounts (Manager account), and a full access (Admin account). The user account SFTP service is used only for the access from an external SFTP client for uploading audio files and saving them in the internal storage.

Change the login data after the first login to the web interface.

The default login data for the first login are (case sensitive):

- Guest account: "guest"/ "guest"
- Manager account: "manager"/ "manager"
- Admin account: "admin"/ "admin"
- FTP service: "sftpuser"/ "sftpuser"

To change the login data:

- **1.** Log in as an admin.
- **2.** Change the login data for an account in the corresponding block and repeat the new password.
- **3.** Click **Save**.
- ✓ You have changed the login data.

### **10.18 Adapting the access for user accounts**

You can configure the access to certain web interface pages for the manager and guest accounts. **Prerequisite**: You are logged in as an admin.

To adapt the access for manager and guest accounts each individual IP-4c menu:

- **1.** Navigate to the page **User**.
- **2.** Click on the tab **Menu Access**.
- **3.** Enable or disable the access to the separate menus by setting the corresponding switch to either **ON** or **OFF**.
- **4.** Click **Save**.
- $\checkmark$  The new access configuration is now active.

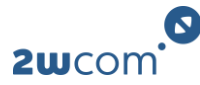

# **11 Status information**

### **11.1 Status LEDs**

The IP-4c is equipped with 4 status LEDs on the banner of the web interface that display the status of the inputs, outputs, power supply and alarms.

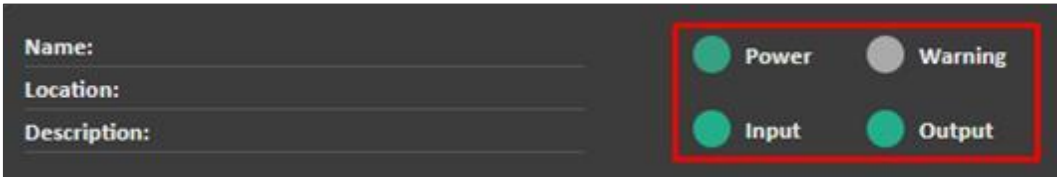

The following table displays the meaning of each LED:

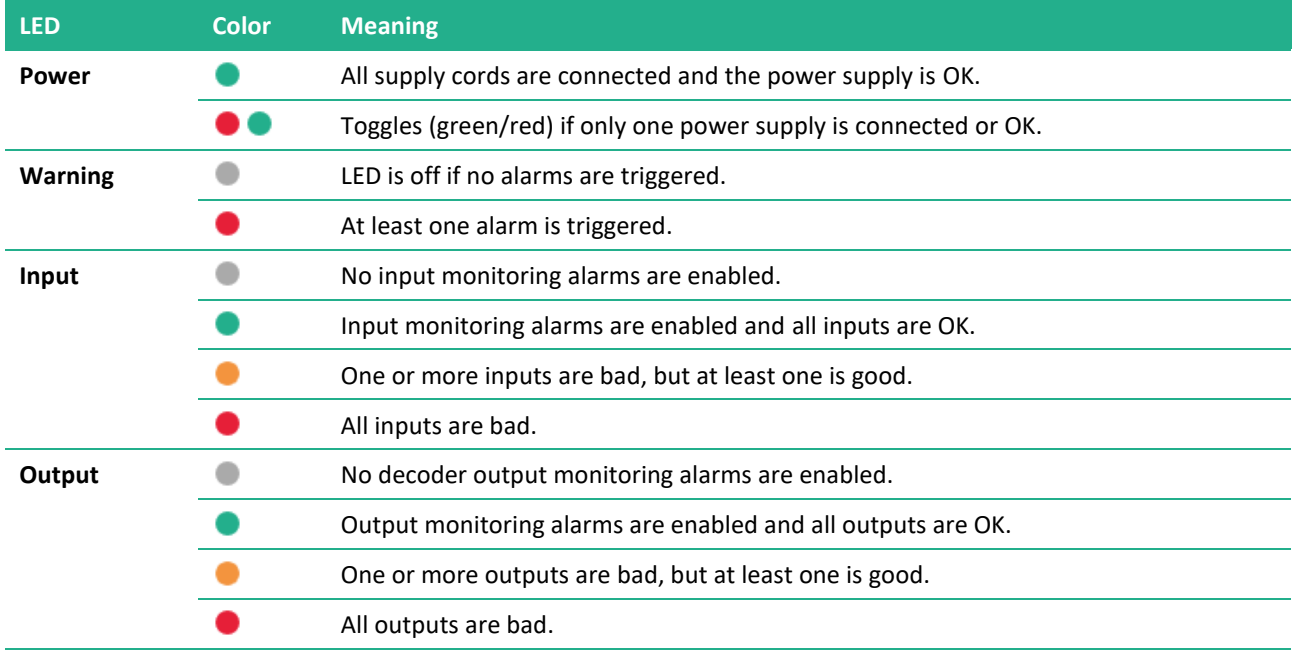

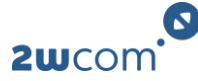

### **11.2 General overview**

The page **Overview** gives you general information on the status of your IP-4c. The appearance of this page might differ depending on the activated rights, built-in modules and settings.

![](_page_64_Picture_184.jpeg)

The audio levels of the inputs and outputs are displayed in the left block. [To change the threshold above](#page-47-0)  [which the bar turns orange, see 8.3 Setting the critical level marker.](#page-47-0)

The block **Status** gives general device-specific information as well as information on the ethernet interfaces.

#### **Decoder Status**

To get a quick and detailed overview, you can view the current status of the decoder and the incoming data. To view the decoder status, navigate to the page **Overview** and click on the tab **Codec**. In the block **Decoder**, you can see the status of the currently active decoders:

Green: Enabled Gray: Disabled Red: Error

- To view more details on a decoder, click on the corresponding panel.
	- ➢ The **Details** view below the block **Decoder** now displays the status of the decoded audio.
- To reset the counters in the status fields, click **Reset Counters**.

The following abbreviations and terms may appear in the status overview:

![](_page_64_Picture_185.jpeg)

#### **Encoder Status**

To get a quick and detailed overview, you can view the current status of the encoder and the incoming audio data. To view the encoder status, navigate to the page **Overview** and click on the tab **Codec**.

![](_page_65_Picture_1.jpeg)

In the block **Encoder**, you can see the status of the currently active encoders.

- To view more details of an encoder, click on the corresponding panel.
	- ➢ The **Details** view below the block **Encoder** now displays the status of the input source, codec profile and the assigned audio outputs.
- To reset the counters in the status fields, click **Reset Counters**.
- Details of the assigned outputs are displayed in the table. To view the status of an assigned output, select the corresponding tab.
- To change the order of the table columns, drag/drop the column headings.
- To change the column width, hover over the frame line until the cursor changes to a two-headed arrow. Click and move the frame line.

#### **TS Multiplexer status**

The Tab **TS Multiplexer** on the page **Overview** gives a detailed overview on the status of the enabled multiplex outputs.

- To see more details on the configured programs in one multiplex, click on the corresponding Multiplex.
- To see more details on the payload of a program, click on the corresponding program.

![](_page_65_Picture_137.jpeg)

#### **External Clock Status**

If an external clock is used, then it is displayed as **M** on the page **Overview**. The tab **External Clock** gives quick status information on the external clock. This block shows the active clock source and the configured backup sources as well as their status information. [For more information on the NTP servers, see 11.6 NTP](#page-67-1)  [Status.](#page-67-1)

![](_page_65_Picture_138.jpeg)

![](_page_66_Picture_0.jpeg)

#### **System Information**

The page **Global** gives specific information on the device, such as the uptime and time of the last boot, serial number, activated rights and software version. The current version of your IP-4c is the **App Version**.

![](_page_66_Picture_142.jpeg)

### **11.3 Device status**

The page **Device** gives information on the current status of the hardware.

- The block **Mainboard** displays the voltages on the mainboard and the device temperature.
- The block **Fans** displays the speed of the fans.
- The blocks **Power Supply** display the status and type of the left and right power supplies. The colored bar indicates the status: green - ok, red - no power. If only one power supply module is built in, the only one block in displayed on this page.
- The block **Expansion Modules** displays built-in hardware options. If no expansion modules are built in, this block is not shown.

![](_page_66_Picture_143.jpeg)

### **11.4 Ancillary data status**

The status page **Ancillary Data** gives information on the status of the ancillary data inputs and outputs.

- The block **RAW Data** displays the data in the hexadecimal and ASCII code as well as the total bytes.
- The block **RDS/UECP Data** displays the information on the active RDS/UECP data as well as the total frames.
- To pause the data recording, click **Pause**.
- To clear the log, click **Clear**.

![](_page_67_Picture_0.jpeg)

### <span id="page-67-0"></span>**11.5 SIRC data status**

The page **SIRC Data** gives information on the current status of SIRC.

![](_page_67_Picture_197.jpeg)

### <span id="page-67-1"></span>**11.6 NTP Status**

Navigate to the page **NTP Status** to view the status of the NTP servers used for time synchronization.

The first block gives information on the quality of the current synchronization. The IP-4c always uses the best available source. The quality status of the current NTP server synchronization is displayed via a colorcoded bar:

- green = the quality is good
- red = at least one of the listed data is bad

The list below explains the data that is displayed in this block:

![](_page_67_Picture_198.jpeg)

The block **NTP Server Status** lists all NTP servers and gives detailed information on them. The status of the NTP server source is displayed via a color-coded bar:

- green = current best
- orange = combined
- red = not combined

![](_page_68_Picture_0.jpeg)

The list below explains the most important data that is displayed in this block. For more information on terms that are not listed below, visit *[chrony.tuxfamily.org/doc/4.1/chronyc.html](https://chrony.tuxfamily.org/doc/4.1/chronyc.html)*

![](_page_68_Picture_176.jpeg)

### **11.7 Log**

The IP-4c records all important system events, such as restart and error messages in a log. You can view the log, sort the entries, search for a specific entry, save the list as a log file, and clear the log.

- To sort the log entries, click on the column header of the parameter by which you want to sort the entries. To reverse the order, click that header again.
- To search for a specific entry, enter a term into the search bar.
- To save the list to a log file, click **Download**.
- To delete all log entries, click **Clear**. Confirm your choice in the dialog window.

![](_page_68_Picture_177.jpeg)

[For more information on alarm messages, see 11.8 Priority of alarm messages.](#page-68-0)

### <span id="page-68-0"></span>**11.8 Priority of alarm messages**

![](_page_68_Picture_178.jpeg)

In case of an alarm, an error report with the priority of the error will be sent to the Network Operations Center (NOC). The responsible second-level support will decide by means of this information how urgent the alarming case is and what measures are necessary. The event will be recorded in a log entry.

![](_page_69_Picture_0.jpeg)

# **12 Further information**

### **12.1 Maintenance and disposal**

No special maintenance is necessary on the device. Do not use corrosive detergents on the device such as benzene, thinner, alcohol or acetone.

Remove dust on the housing of the device with a soft, dry cloth.

Electrical appliances do not belong in domestic waste. Dispose of the device in an environmentally friendly manner via suitable collection systems in accordance to the local regulations.

### **12.2 Troubleshooting, support and warranty**

More often than not, it is only a small detail that has been overlooked and leads to a problem. Therefore, read the entire user manual carefully, as this will help you to understand, prevent and eliminate typical problems. Use the following table to self-check common error sources prior to contacting our support.

Report failures by email to **support@2wcom.com**. For a support request to 2wcom, please have the serial number of the device ready. You can find the serial number of your device on the page **Global** and on the sticker on the rear side of the device: "S/N xxx.xxxxxx".

For information on the warranty of 2wcom products, visit *<https://www.2wcom.com/terms-and-conditions/>*.

![](_page_69_Picture_271.jpeg)

### **12.3 Manufacturer**

![](_page_69_Picture_272.jpeg)

© 2022

2wcom and the 2wcom logo are registered trademarks of 2wcom in Germany and other countries.

![](_page_70_Picture_0.jpeg)

# **13 Technical details**

# S **Technical details 1/2**  $\blacksquare$  $\circ$

#### Audio (encoder / decoder)

#### Analog (out)

![](_page_70_Picture_52.jpeg)

2wcom Systems GmbH – Am Sophienhof 8 – 24941 Flensburg – Germany<br>+49 461 662830-0 (Fax11) – <u>contact@2wcom.com</u> – www.2wcom.com

Your audio. Our solution.

 $2x L/R$ , < 20  $\Omega$  bal.,

integrated XLR

![](_page_71_Picture_0.jpeg)

**Technical details 2/2** 

#### Technical details

#### **Serial** Protocol 2wcom NMS, Telnet, Interface 8x RS-232C (rear) HTTPS, SNMP, UDP, Sub D-15 RTCP, SRT Secure (breakout cable needed) Reliable Transport, SFTP Data Private data, MPEG IGMP, ICMP, NTP, DHCP, ancillary data, UECP/RDS SNMP, SSH, PTPv2, TCP (acc.to TR 101 154) (Icecast, HLS) **Transmission rate** 1200 to 115200 baud, asynchronous **Front panel USB** 1x USB 2.0 interface for LCDisplay Graphical, 264x64 pixel Jog wheel Impulse, enter button service 4 Duo LEDs Power, input, output, warning Interfaces **General data Contact closure** Connector 26 pole sub-D male Inputs 8 inputs Power consumption  $<$ 20W Outputs 7+1 floating relays **Case dimensions** 19", 1 HU, 7 relays SPST (from A) Depth: 310 mm, 1 relay SPDT (from C) Width: 424 mm, DC: max. 30 V, 1 A, 10 W Front panel: 484 mm Weight  $< 5 kg$ **Internal storage** Material Steel plate Data internal audio files (aluminium-zinc coated) Size 7 GB (optional 1000 GB) Operating temp. range  $0...+45^{\circ}C$ Type eMMC (optional SSD) Storage temp. range  $-40...+70^{\circ}C$ Languages English **Time synchronization (optional)** PTP<sub>v2</sub> Network synchronization **Power supply** according to IEEE 1588-Standard 1x internal, 90...260 VAC, 2008 47...63 Hz, SYNC/AUX 1  $BNC - 75$   $\Omega$ 1x power port (rubber connector) Optional version 1 Two internal redundant Control & monitor power supplies (230 VAC or 48 VDC), **Ethernet** aut. switchover **User interface** Integrated WebGUI, LCD **Optional version 2** Two external hot display swappable redundant Data Control and setup power supplies (230 VAC functions or 48 VDC), Optional Private data, MPEG aut. switchover ancillary data (IRT) **USB** USB 2.0 interface for service, configuration and firmware updates

Datasheet Version 11.07.2022

These data are subject to modifications and amendments. Errors excepted.

Your audio. Our solution.